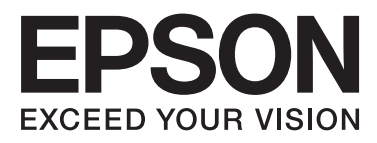

# Epson Stylus<sup>®</sup> Pro WT7900 Epson Stylus<sup>®</sup> Pro WT7910

# **Uživatelská příručka**

NPD4101-03 CS

# <span id="page-1-0"></span>**Autorská práva a ochranné známky**

Žádná část této publikace nesmí být bez předchozího písemného souhlasu společnosti Seiko Epson Corporation reprodukována, uložena v systému umožňujícím stažení nebo přenášena v jakékoli formě, ať již elektronicky, mechanicky, prostřednictvím fotokopií, záznamem či jinak. Informace obsažené v tomto dokumentu jsou určené pouze pro použití s touto tiskárnou Epson. Společnost Epson neodpovídá za použití těchto informací v kombinaci s jinými tiskárnami.

Společnost Seiko Epson Corporation ani její přidružené společnosti nejsou vůči spotřebiteli tohoto produktu nebo jiným osobám zodpovědné za škody, ztráty, náklady nebo výdaje způsobené spotřebitelem nebo jinou osobou v důsledku následujících událostí: nehoda, nesprávné použití nebo zneužití tohoto produktu nebo neoprávněné úpravy, opravy nebo změny tohoto produktu nebo (s výjimkou USA) nedodržení přísného souladu s provozními a servisními pokyny společnosti Seiko Epson Corporation.

Společnost Seiko Epson Corporation nenese odpovědnost za žádné škody nebo problémy plynoucí z použití jakýchkoli doplňků či spotřebních produktů jiných než těch, které byly společností Seiko Epson Corporation označeny jako originální nebo schválené produkty Epson.

Společnost Seiko Epson Corporation nenese odpovědnost za žádné škody vzniklé v důsledku elektromagnetické interference při použití kabelů rozhraní, které nebyly společností Seiko Epson Corporation označeny jako schválené produkty Epson.

EPSON® a EPSON STYLUS® jsou registrované ochranné známky a Exceed Your Vision je ochranná známka společnosti Seiko Epson Corporation.

Microsoft®, Windows® a Windows Vista® jsou registrované ochranné známky společnosti Microsoft Corporation.

Apple® a Macintosh® jsou registrované ochranné známky společnosti Apple Inc.

#### **Info-ZIP copyright and license**

This is version 2005-Feb-10 of the Info-ZIP copyright and license. The definitive version of this document should be available at [ftp://ftp.info-zip.org/](ftp://ftp.info-zip.org/pub/infozip/license.html) [pub/infozip/license.html](ftp://ftp.info-zip.org/pub/infozip/license.html) indefinitely.

Copyright © 1990-2005 Info-ZIP. All rights reserved. For the purposes of this copyright and license, "Info-ZIP" is defined as the following set of individuals:

Mark Adler, John Bush, Karl Davis, Harald Denker, Jean-Michel Dubois, Jean-loup Gailly, Hunter Goatley, Ed Gordon, Ian Gorman, Chris Herborth, Dirk Haase, Greg Hartwig, Robert Heath, Jonathan Hudson, Paul Kienitz, David Kirschbaum, Johnny Lee, Onno van der Linden, Igor Mandrichenko, Steve P. Miller, Sergio Monesi, Keith Owens, George Petrov, Greg Roelofs, Kai Uwe Rommel, Steve Salisbury, Dave Smith, Steven M. Schweda, Christian Spieler, Cosmin Truta, Antoine Verheijen, Paul von Behren, Rich Wales, Mike White

This software is provided "as is," without warranty of any kind, express or implied. In no event shall Info-ZIP or its contributors be held liable for any direct, indirect, incidental, special or consequential damages arising out of the use of or inability to use this software.Permission is granted to anyone to use this software for any purpose, including commercial applications, and to alter it and redistribute it freely, subject to the following restrictions:

- Redistributions of source code must retain the above copyright notice, definition, disclaimer, and this list of conditions.

- Redistributions in binary form (compiled executables) must reproduce the above copyright notice, definition, disclaimer, and this list of conditions in documentation and/or other materials provided with the distribution. The sole exception to this condition is redistribution of a standard UnZipSFX binary (including SFXWiz) as part of a self-extracting archive; that is permitted without inclusion of this license, as long as the normal SFX banner has not been removed from the binary or disabled.

- Altered versions--including, but not limited to, ports to new operating systems, existing ports with new graphical interfaces, and dynamic, shared, or static library versions--must be plainly marked as such and must not be misrepresented as being the original source. Such altered versions also must not be misrepresented as being Info-ZIP releases--including, but not limited to, labeling of the altered versions with the names "Info-ZIP" (or any variation thereof, including, but not limited to, different capitalizations), "Pocket UnZip," "WiZ" or "MacZip" without the explicit permission of Info-ZIP. Such altered versions are further prohibited from misrepresentative use of the Zip-Bugs or Info-ZIP e-mail addresses or of the Info-ZIP URL(s).

- Info-ZIP retains the right to use the names "Info-ZIP," "Zip," "UnZip," "UnZipSFX," "WiZ," "Pocket UnZip," "Pocket Zip," and "MacZip" for its own source and binary releases.

*Obecná poznámka: Další zde použité názvy produktů slouží pouze k identifikačním účelům a mohou být ochrannými známkami příslušných vlastníků. Společnost Epson se vzdává všech práv na tyto značky.*

Copyright© 2009 Seiko Epson Corporation. All rights reserved.

# <span id="page-2-0"></span>**Verze operačního systému**

V této příručce se používají následující zkratky.

#### **Windows označuje Windows Vista , XP , XP x64 a 2000 .**

- ❏ Windows Vista označuje Windows Vista Home Basic Edition, Windows Vista Home Premium Edition, Windows Vista Business Edition, Windows Vista Enterprise Edition a Windows Vista Ultimate Edition.
- ❏ Windows XP označuje Windows XP Home Edition, Windows XP Professional x64 Edition a Windows XP Professional.
- ❏ Windows 2000 označuje Windows 2000 Professional.

# **Obsah**

# **[Autorská práva a ochranné známky](#page-1-0)**

# **[Verze operačního systému](#page-2-0)**

# **[Bezpečnostní pokyny](#page-6-0)**

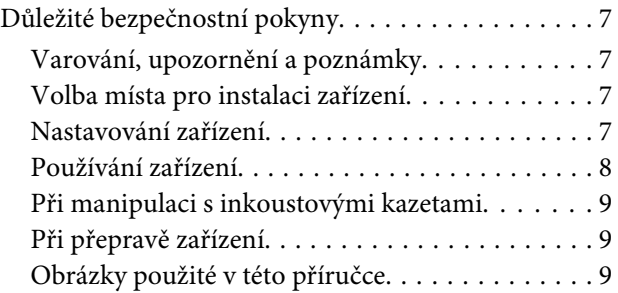

# **[Úvod](#page-9-0)**

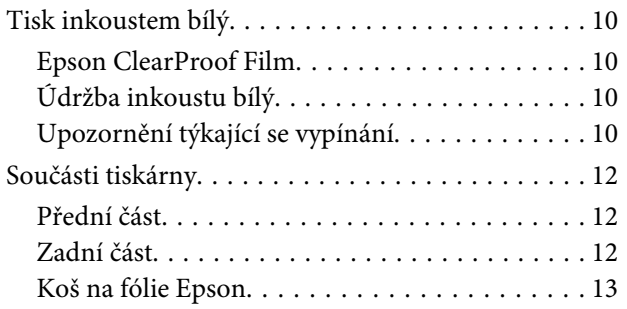

# **[Ovládací panel](#page-13-0)**

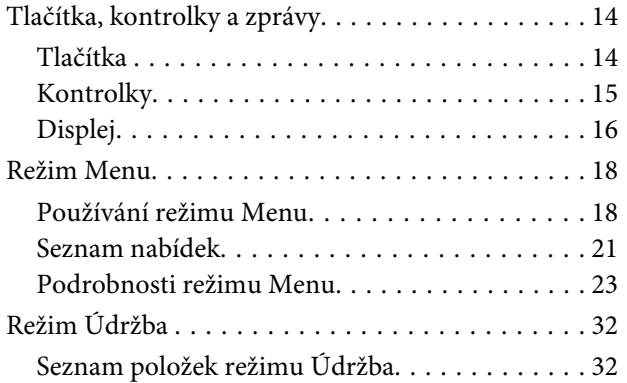

# **[Manipulace s papírem](#page-32-0)**

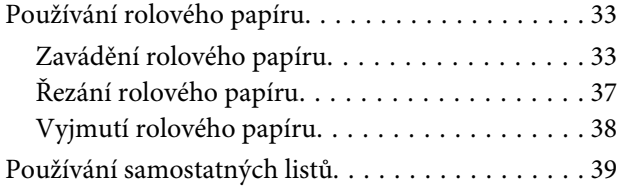

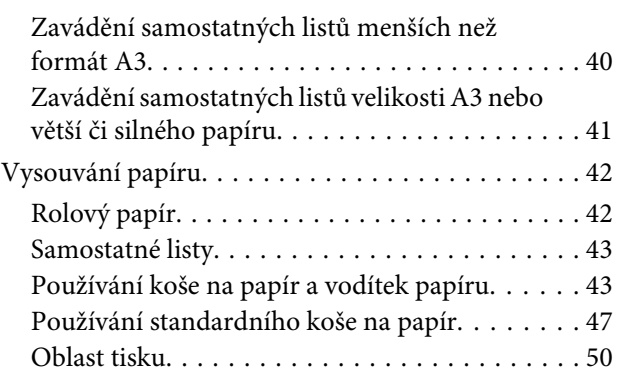

### **[Používání softwaru tiskárny](#page-51-0)**

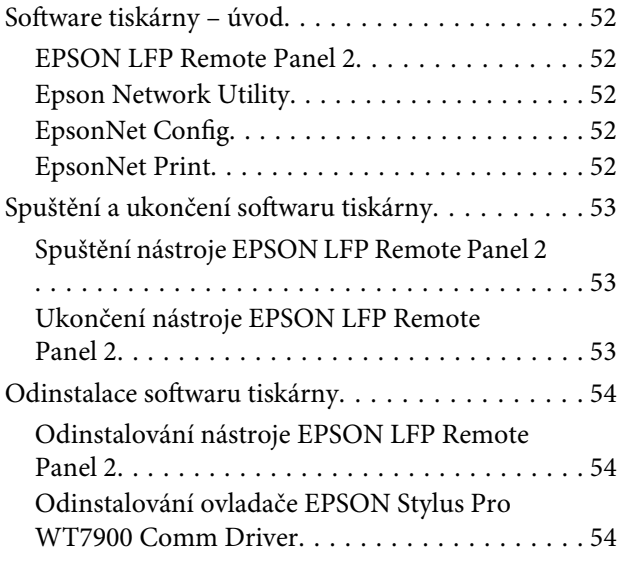

# **[Doplňky a spotřební materiál](#page-54-0)**

### **[Informace o papíru](#page-56-0)**

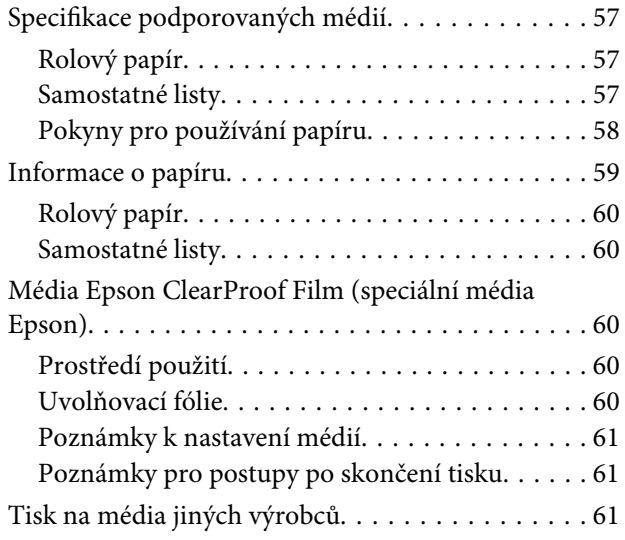

#### **Obsah**

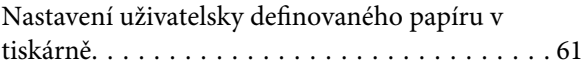

### **[Údržba](#page-64-0)**

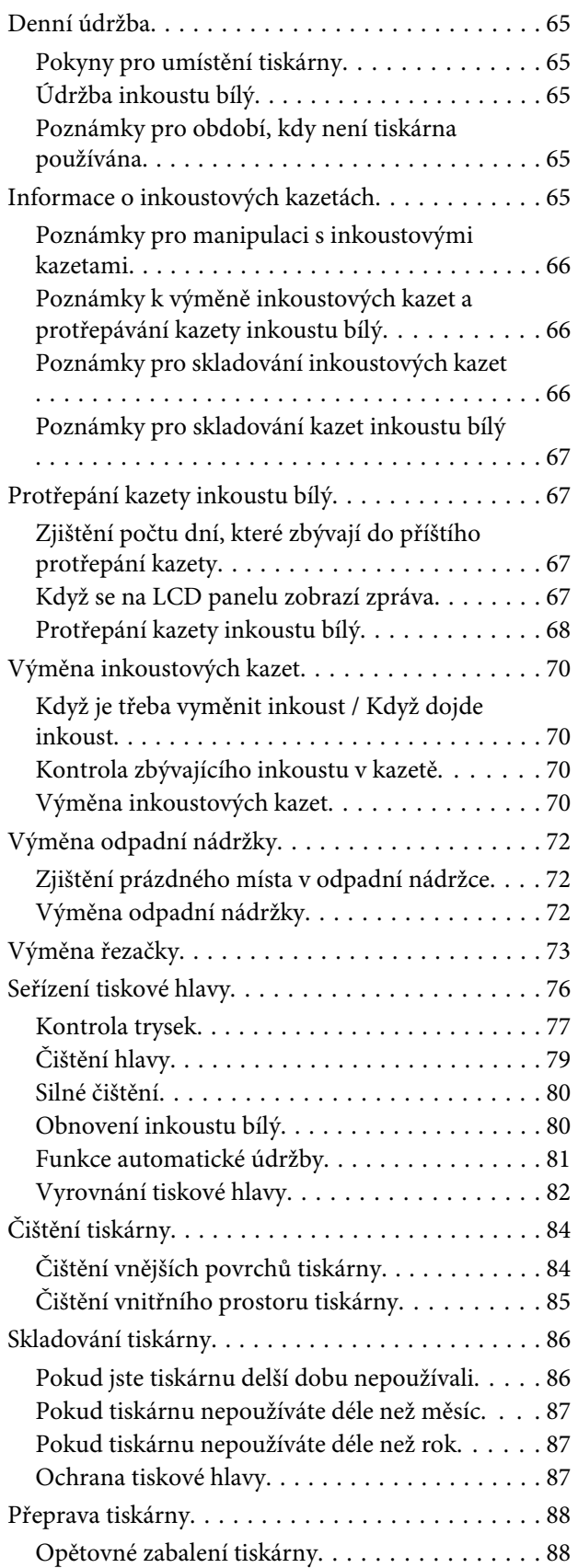

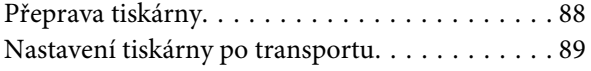

# **[Řešení problémů](#page-89-0)**

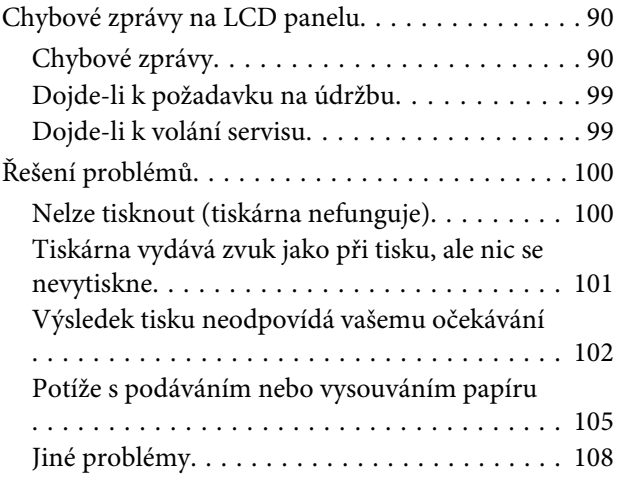

# **[Jak získat pomoc](#page-108-0)**

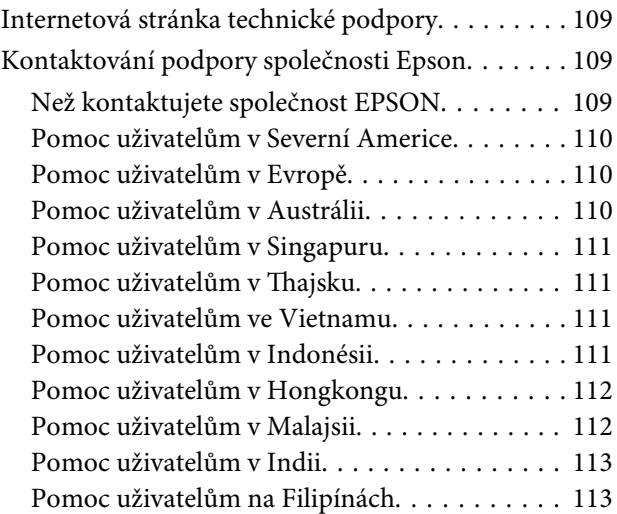

### **[Informace o zařízení](#page-113-0)**

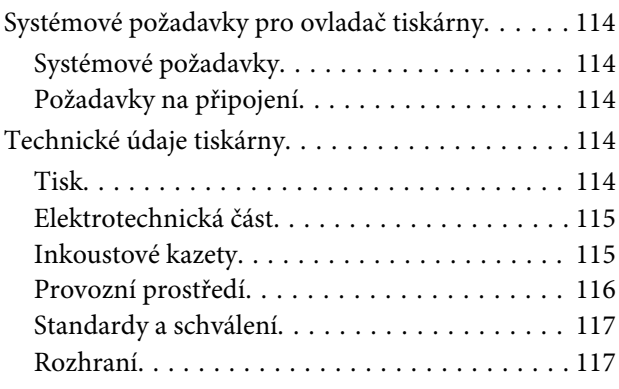

**Obsah**

# **[Rejstřík](#page-117-0)**

# <span id="page-6-0"></span>**Bezpečnostní pokyny**

# **Důležité bezpečnostní pokyny**

Před použitím tiskárny si přečtěte všechny následující bezpečnostní pokyny. Dbejte rovněž na všechna varování a pokyny uvedené na tiskárně.

# **Varování, upozornění a poznámky**

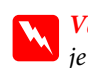

w*Varování:*

*je nutno pečlivě dodržovat, aby nedošlo ke zranění.*

#### c*Upozornění:*

*je nutné respektovat, aby nedošlo k poškození zařízení.*

#### *Poznámka:*

*obsahuje důležité informace a užitečné tipy pro práci s tiskárnou.*

# **Volba místa pro instalaci zařízení**

- ❏ Umístěte zařízení na rovný pevný povrch, který je větší než toto zařízení. Zařízení nebude správně pracovat, pokud bude nakloněno nebo postaveno našikmo.
- ❏ Neumísťujte zařízení na místa vystavená náhlým změnám teploty a vlhkosti. Také nevystavujte zařízení přímému slunečnímu světlu, silnému světlu nebo tepelným zdrojům.
- ❏ Zařízení nepoužívejte v místech, kde by mohlo být vystaveno otřesům a vibracím.
- ❏ Zařízení nepoužívejte v prašném prostředí.
- ❏ Zařízení umístěte v blízkosti elektrické zásuvky, kde lze snadno vytáhnout napájecí kabel.

# **Nastavování zařízení**

- ❏ Neblokujte ani nezakrývejte otvory ve skříni zařízení.
- ❏ Do otvorů nezasouvejte žádné předměty. Dávejte pozor, aby se na zařízení nerozlila nějaká tekutina.
- ❏ Napájecí kabel tohoto zařízení je určen pro použití pouze s tímto zařízením. Použití s jiným zařízením může způsobit požár nebo úraz elektrickým proudem.
- ❏ Veškerá zařízení připojujte k řádně uzemněným elektrickým zásuvkám. Nepoužívejte zásuvky zapojené v okruhu, ve kterém jsou zapojeny kopírky nebo klimatizační systémy, které se pravidelně zapínají a vypínají.
- ❏ Nepoužívejte elektrické zásuvky ovládané pomocí nástěnných spínačů nebo automatických časových vypínačů.
- ❏ Nevystavujte žádnou ze součástí počítačového systému působení případných zdrojů elektromagnetického rušení, například reproduktorů nebo základen bezdrátových telefonů.
- ❏ Používejte pouze typ napájecího zdroje, který je vyznačen na štítku zařízení.
- <span id="page-7-0"></span>❏ Používejte pouze napájecí kabel dodaný s tímto zařízením. Použití jiného kabelu může způsobit požár nebo úraz elektrickým proudem.
- ❏ Nepoužívejte poškozený nebo odřený napájecí kabel.
- ❏ Jestliže zařízení napájíte prodlužovacím kabelem, zkontrolujte, zda celkový odběr všech zařízení zapojených přes prodlužovací kabel nepřesahuje povolenou hodnotu proudu pro tento kabel. Zkontrolujte také, zda celkový příkon všech zařízení zapojených do elektrické zásuvky nepřekračuje maximální proud této zásuvky.
- ❏ Nesnažte se provádět servis tohoto zařízení vlastními silami.
- ❏ V následujících případech odpojte zařízení od elektrické sítě a svěřte kvalifikovanému servisnímu technikovi:

Napájecí kabel nebo zástrčka je poškozena; do zařízení pronikla kapalina; zařízení spadlo nebo byla poškozena jeho skříň, zařízení nefunguje normálně nebo vykazuje výraznou změnu funkčnosti.

❏ Chcete-li používat tiskárnu v Německu, respektujte prosím následující:

Instalace v budově musí být chráněna jističem 10 nebo 16 A, aby byla zajištěna adekvátní ochrana zařízení před zkratem a nadměrným proudem.

❏ Pokud dojde k poškození zástrčky, vyměňte celý kabel nebo se poraďte s kvalifikovaným elektrikářem. Je-li zástrčka vybavena pojistkami, dbejte při jejich výměně na to, aby měly pojistky odpovídající velikost a kapacitu.

# **Používání zařízení**

- ❏ Během tisku nestrkejte ruce do zařízení a nedotýkejte se inkoustových kazet.
- ❏ Nepřesunujte tiskovou hlavu rukou, mohlo by dojít k poškození zařízení.
- ❏ Zařízení vždy vypínejte tlačítkem **Napájení** na ovládacím panelu. Jakmile toto tlačítko stisknete, kontrolka **Napájení** zabliká a poté zhasne. Neodpojujte a nevypínejte zařízení, dokud kontrolka **Napájení** nepřestane blikat.

# <span id="page-8-0"></span>**Při manipulaci s inkoustovými kazetami**

- ❏ Inkoustové kazety uchovávejte mimo dosah dětí. Obsah kazet nepijte.
- ❏ Pokud si pokožku znečistíte inkoustem, umyjte důkladně příslušné místo mýdlem a vodou. Dostane-li se inkoust do očí, vypláchněte je ihned vodou.
- ❏ Inkoustovou kazetu před instalací do tiskárny vodorovně protřepejte, jak ukazuje obrázek. V případě inkoustu bílý kazetu protřepávejte 30 sekund asi 100 pěticentimetrovými vodorovnými pohyby tam a zpět, v případě všech ostatních kazet protřepávejte 5 sekund asi 15 pohyby tam a zpět.

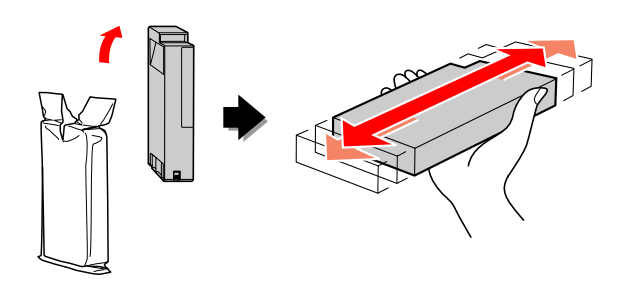

c*Upozornění: Kazetami, které byly nainstalovány již dříve, netřepejte příliš silně.*

- ❏ Inkoustové kazety spotřebujte do data spotřeby vytištěného na obalu.
- ❏ Doporučujeme spotřebovat inkoust v kazetě do šesti měsíců po instalaci.
- ❏ Nerozebírejte inkoustové kazety, ani se je nepokoušejte znovu naplnit. Mohli byste poškodit tiskovou hlavu.
- ❏ Nedotýkejte se zeleného integrovaného čipu na boku inkoustové kazety. Mohli byste tím ovlivnit normální provoz zařízení a tisk.
- ❏ Integrovaný čip umístěný na inkoustové kazetě uchovává řadu informací o kazetě, jako např. její stav. Díky tomu lze kazetu libovolně vyjímat ze zařízení a opakovaně používat. Při každém vložení kazety je však spotřebován nějaký inkoust, protože tiskárna provádí automatickou kontrolu spolehlivosti.
- ❏ Pokud vyjmete inkoustovou kazetu a plánujete ji použít později, chraňte oblast pro odčerpávání inkoustu před nečistotami a prachem. Kazetu skladujte ve stejném prostředí, v jakém se nachází zařízení. Díky ventilu v prostoru pro odčerpávání inkoustu není nutné tuto oblast zakrývat či ucpávat, avšak předměty, které se dostanou do kontaktu s touto částí kazety, mohou být znečištěny inkoustem. Nedotýkejte se této části ani částí okolních.

# **Při přepravě zařízení**

❏ Před přepravou tiskárny zkontrolujte, zda je tisková hlava v základní poloze (zcela vpravo).

# **Obrázky použité v této příručce**

❏ Obrázky v této příručce zobrazují podobný model tiskárny. I když se mohou lišit od vaší skutečné tiskárny, způsob práce s ní je stejný.

**Úvod**

# <span id="page-9-0"></span>**Úvod**

Tento produkt je inkoustová, širokoformátová tiskárna, která poskytuje tisk inkoustem bílý a podporuje 24palcový papír. Před použitím tiskárny si přečtěte tuto část.

# **Tisk inkoustem bílý**

Kromě normálního barevného tisku umožňuje tiskárna také bílý tisk na průhlednou fólii pomocí inkoustu bílý a Epson ClearProof Film (speciálních médií od společnosti Epson). Tato funkce umožňuje použít průhledné fólie pro předtiskové pracovní postupy a barevný nátisk.

# **Epson ClearProof Film**

Médium Epson ClearProof Film vyžaduje specifické provozní prostředí a způsob zpracování, který se odlišuje od použití tradičních speciálních médií Epson. Postupujte podle pokynů dodaných spolu s médii.

 $\mathcal{P}$  Podrobné informace najdete v části ["Média Epson](#page-59-0) [ClearProof Film \(speciální média Epson\)" na str. 60](#page-59-0)

# **Údržba inkoustu bílý**

Při použití inkoustu bílý může docházet k sedimentaci (usazování složek v dolní části kapaliny). Budete-li inkoust bílý používat, i když se objevila sedimentace, může se snížit kvalita tisku nebo tisk může selhat. Chcete-li se vyhnout sedimentaci inkoustu bílý, je třeba provádět ruční údržbu inkoustu bílý a také umožnit tiskárně provádět automatickou údržbu inkoustu bílý.

# **Uživatelská údržba**

#### **Protřepání kazety inkoustu bílý**

Chcete-li se vyhnout sedimentaci v inkoustové kazetě, je třeba kazetu inkoustu bílý pravidelně protřepávat.

 $\mathcal{F}$  Podrobné informace najdete v části ["Údržba](#page-64-0) [inkoustu bílý" na str. 65](#page-64-0)

 $\mathcal{P}$  Podrobné informace najdete v části ["Poznámky](#page-66-0) [pro skladování kazet inkoustu bílý" na str. 67](#page-66-0)

 $\mathcal{P}$  Podrobné informace najdete v části ["Protřepání](#page-66-0) [kazety inkoustu bílý" na str. 67](#page-66-0)

### **Funkce automatické údržby**

#### **Automatické obnovení inkoustu bílý**

Automaticky obnoví starý inkoust bílý novým inkoustem, aby v inkoustové trubici nedošlo k sedimentaci.

 $\mathcal{P}$  Podrobné informace najdete v části ["Obnovení](#page-79-0) [inkoustu bílý" na str. 80](#page-79-0)

 $\mathcal{F}$  Podrobné informace najdete v části ["Funkce](#page-80-0) [automatického obnovení inkoustu bílý" na str. 81](#page-80-0)

#### **Výměna inkoustu za účelem ochrany tiskové hlavy**

Při zapnutí automaticky vymění inkoust bílý v tiskové hlavě za čisticí kapalinu. Čisticí kapalina zabraňuje sedimentaci inkoustu v tiskové hlavě. Nelze ji použít pro tisk nebo čištění mimo tiskárnu. Pokud tiskárnu nebudete po delší dobu používat, například přes noc nebo o víkendu, vypněte ji.

 $\mathcal{P}$  Podrobné informace najdete v části "Upozornění týkající se vypínání" na str. 10

 Podrobné informace najdete v části ["MAINTENANCE" na str. 26](#page-25-0)

# **Upozornění týkající se vypínání**

Pokud se tiskárna po delší dobu nepoužívá, může v trysce tiskové hlavy dojít k sedimentaci inkoustu bílý, což můžete vést například k selhání tiskárny. Tiskárna těmto problémů předchází tak, že při zapnutí automaticky vymění inkoust bílý v tiskové hlavě za čisticí kapalinu. Při vypínání tiskárny je třeba postupovat podle následující pokynů.

❏ Vždy použijte tlačítko na ovládacím panelu. Automatická výměna inkoustu se neprovede, pokud tiskárnu vypnete vypojením kabelu tiskárny nebo vypnutím napájení na rozvodné desce nebo pomocí jističe.

❏ S rozvodnou deskou ani s jističem nemanipulujte, dokud se po stisknutí tlačítka  $\circlearrowright$  úplně nevypne LCD displej na panelu.

Výměna inkoustu trvá 2 až 3 minuty. Počkejte na dokončení výměny inkoustu a na úplné vypnutí tiskárny.

#### c*Upozornění:*

*Dojde-li z důvodu výpadku elektrické energie nebo zkratu k neočekávanému vypnutí, je třeba tiskárnu tlačítkem Power zapnout a pak ji znovu vypnout.*

❏ Při vypínání se přesvědčte, zda je k dispozici dostatek čisticí kapaliny. Pro výměnu inkoustu je třeba jak inkoust bílý, tak

čisticí kapalina. Není-li k dispozici dostatek čisticí kapaliny, tiskárna se vypne bez výměny inkoustu. Předem si připravte další cleaning cartridges (čisticí kazety).

 $\mathcal P$ Podrobné informace najdete v části ["Kontrola](#page-69-0) [zbývajícího inkoustu v kazetě" na str. 70](#page-69-0)

**Úvod**

# <span id="page-11-0"></span>**Součásti tiskárny**

# **Přední část**

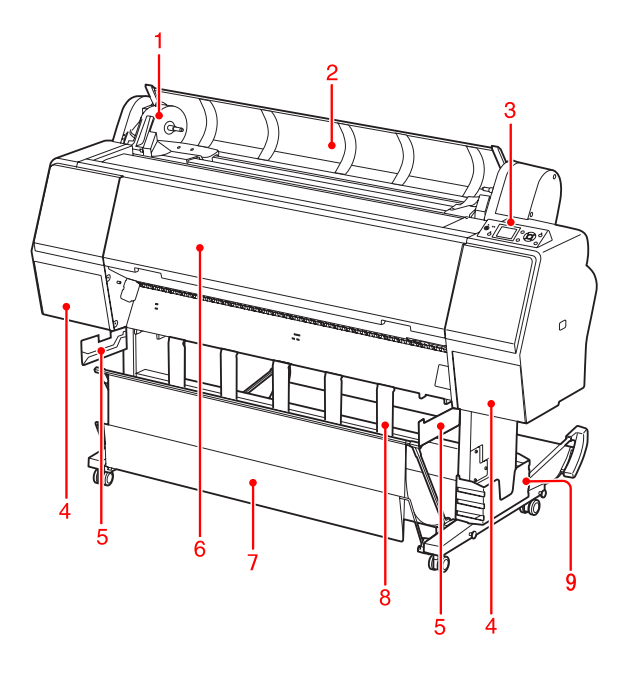

#### **1. Držák adaptéru**

Drží zaváděný rolový papír.

#### **2. Kryt rolového papíru**

Při zavádění nebo vyjímání rolového papíru otevřete kryt rolového papíru.

#### **3. Ovládací panel**

Ovládací panel se skládá z tlačítek, kontrolek a LCD displeje.

#### **4. Kryty inkoustu (levý a pravý)**

Při instalaci inkoustových kazet otevřete kryt inkoustové přihrádky. Stiskem tlačítka  $\overline{\Delta}$  na ovládacím panelu tiskárny se kryt mírně pootevře.

#### **5. Vodítka koše**

Závěsy k připojení koše na fólie Epson.

#### **6. Přední kryt**

Otevřete přední kryt při odstraňování uvíznutého papíru nebo při čištění vnitřku tiskárny.

**7. Koš na papír** Sbírá vysunutý papír.

#### **8. Vodítka papíru**

Nastavují rolový papír pro vysunování dopředu a dozadu.

#### **9. Přihrádka na příručku**

Sem uložte příručku. Přihrádka může být na levé i pravé straně stojanu.

# **Zadní část**

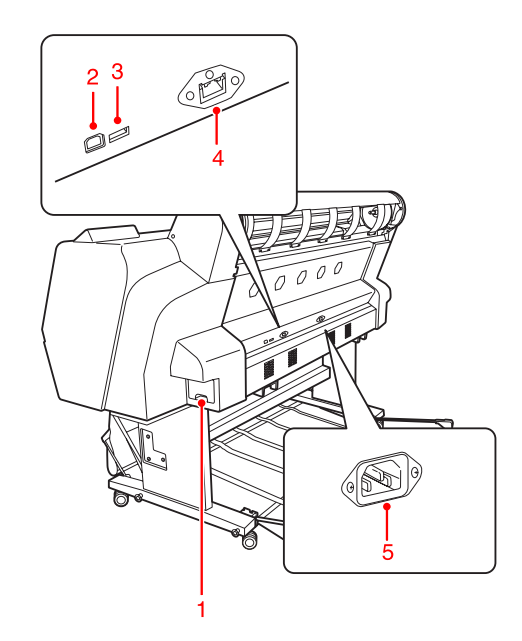

#### **1. Odpadní nádržka**

Do těchto nádržek se zachytává odpadní inkoust.

#### **2. Konektor rozhraní USB**

Slouží k propojení počítače a tiskárny kabelem rozhraní USB.

#### **3. Konektor rozhraní doplňku**

Umožňuje připojení kabelu doplňku do tiskárny.

#### **4. Konektor síťového rozhraní**

Slouží k připojení tiskárny do sítě pomocí kabelu síťového rozhraní.

#### **5. Napájecí zásuvka**

Složí k zapojení napájecího kabelu.

**Úvod**

<span id="page-12-0"></span>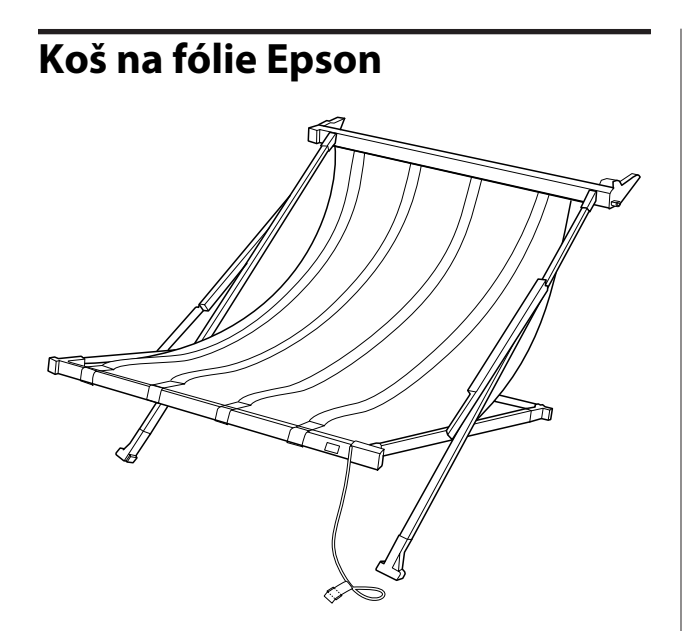

Speciální koš na speciální fólie Epson. Když jej nepoužíváte, můžete je odebrat a uložit.

# <span id="page-13-0"></span>**Tlačítka, kontrolky a zprávy**

Na ovládacím panelu můžete zjistit množství zbývajícího inkoustu a stav tiskárny.

# **Tlačítka**

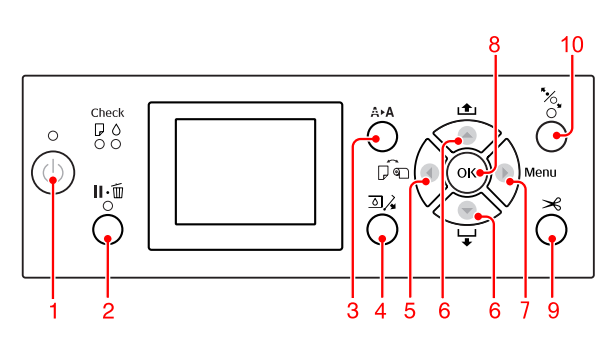

#### **1. Tlačítko Power ( )**

Zapne nebo vypne tiskárnu.

#### **2. Tlačítko Pause/Reset ( )**

- ❏ Po stisknutí tohoto tlačítka ve stavu PAUSE se tiskárna vrátí do stavu READY. Pozastavení zrušíte výběrem možnosti PAUSE CANCEL na LCD panelu. Funkce JOB CANCEL pracuje jako tlačítko Reset. Tiskárna zastaví tisk a smaže tisková data v tiskárně. Po smazání dat může návrat do stavu READY chvíli trvat.
- ❏ Po stisknutí tohoto tlačítka v režimu Menu se tiskárna vrátí do stavu READY.
- ❏ Pokud je to možné, smaže chyby.  $\mathcal{P}$  Podrobné informace najdete v části ["Chybové](#page-89-0) [zprávy na LCD panelu" na str. 90](#page-89-0)

#### **3. Tlačítko Cleaning ( A ▶ A )**

Zkratkové tlačítko pro nabídku CLEANING v nabídce MAINTENANCE. Pokud zjistíte snížení kvality tisku, stiskněte toto tlačítko a vyberte nejlepší možnost čištění pro zlepšení kvality tisku.  $\mathcal{F}$  Podrobné informace najdete v části ["Čištění](#page-78-0) [hlavy" na str. 79](#page-78-0)

#### **4. Tlačítko Ink Cover Open (** $\exists$ **)**

Výběrem pravé nebo levé možnosti zobrazené na displeji se mírně otevře kryt přihrádky pro inkoustové kazety.

#### **5. Tlačítko Paper Source ( )**

❏ Výběr zdroje papíru a způsob řezání rolového papíru. Stiskem tohoto tlačítka dojde ke změně ikony. Když je však možnost REMAINING PAPER SETUP nastavená na ON, nemůžete při zavádění papíru změnit ikonu zdroje papíru na List  $\Box$ .

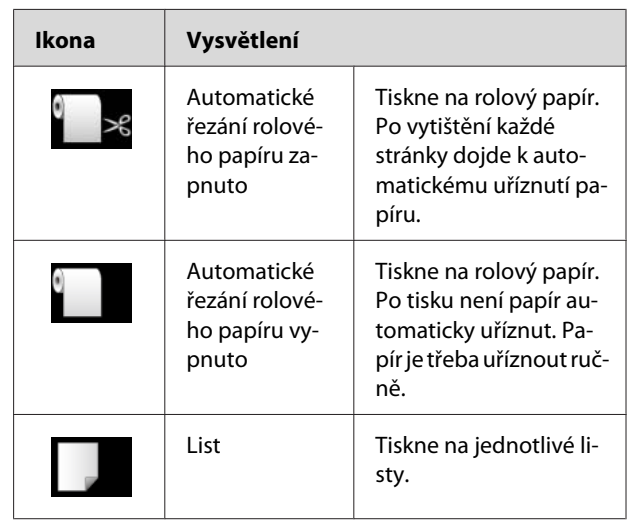

❏ Stisknutím tlačítka v režimu Menu dojde k návratu na předchozí úroveň.

#### **6. Tlačítko Paper Feed ( / )**

- ❏ Podá rolový papír dopředu (až o tři metry) nebo dozadu . Pokud chcete papír podávat směrem vpřed v rychleji, držte tlačítko stisknuté po dobu 3 sekund. Jedním stisknutím lze podat 20 cm papíru směrem vzad  $\triangle$ .
- ❏ Pokud tato tlačítka stisknete ve chvíli, kdy je uvolněný přítlačný mechanizmus papíru, můžete ve třech krocích nastavit přisávání papíru v dráze podávání.

 Podrobné informace najdete v části ["Zavádění samostatných listů velikosti A3 nebo](#page-40-0) [větší či silného papíru" na str. 41](#page-40-0)

- ❏ Při zakládání jednoho samostatného listu s tloušťkou menší než 0,5 mm stiskněte tlačítko . Tiskárna začne podávat papír a poté přejde do stavu READY.
- $□$  Stisknutím tlačítka  $\blacktriangledown$  dojde k zavedení listu papíru směrem vpřed.

<span id="page-14-0"></span>❏ Při výběru parametru v režimu Menu změní parametry v pořadí směrem vpřed  $\blacktriangledown$  nebo vzad  $\blacktriangle$  .

#### **7. Tlačítko Menu ( )**

- ❏ Stisknutím tohoto tlačítka ve stavu READY dojde k přepnutí tiskárny do režimu Menu.  $\mathcal{P}$  Podrobné informace najdete v části ["Režim](#page-17-0) [Menu" na str. 18](#page-17-0)
- ❏ Stisknutím tohoto tlačítka během tisku dojde k zobrazení nabídky PRINTER STATUS. Podrobné informace najdete v části ["PRINTER STATUS" na str. 27](#page-26-0)
- ❏ Stisknutím tohoto tlačítka v režimu Menu lze vybrat požadovanou nabídku.

#### **8. Tlačítko OK ( )**

- ❏ V režimu Menu nastaví vybraný parametr pro vybranou položku. Pokud je vybraná položka určena pouze k provedení, dojde k jejímu provedení.
- ❏ Tiskárna stisknutím tohoto tlačítka po tisku vysune samostatný list.
- ❏ Pokud toto tlačítko stisknete při schnutí inkoustu nebo barevného grafu, tiskárna zastaví provoz.
- ❏ Pokud toto tlačítko stisknete v době, kdy v tiskárně není zaveden papír, zobrazí se na LCD panelu postup podávání papíru.

#### **9. Tlačítko Paper Cut ( )**

Uřízne rolový papír vestavěnou řezačkou.

#### **10. Tlačítko Paper Secure ( )**

- ❏ Zajistí nebo odjistí přítlačný mechanizmus papíru. Toto tlačítko použijte při zavádění papíru, nejprve jím odjistěte přítlačný mechanizmus papíru a poté zaveďte papír. Stiskněte toto tlačítko znovu. Tiskárna začne podávat papír a pak přejde do stavu READY.
- ❏ Pokud stisknete toto tlačítko ve chvíli, kdy je nabídka REMAINING PAPER SETUP nastavena na hodnotu ON, je na okraj rolového papíru natištěn čárový kód a je uvolněn přítlačný mechanizmus papíru.

# **Kontrolky**

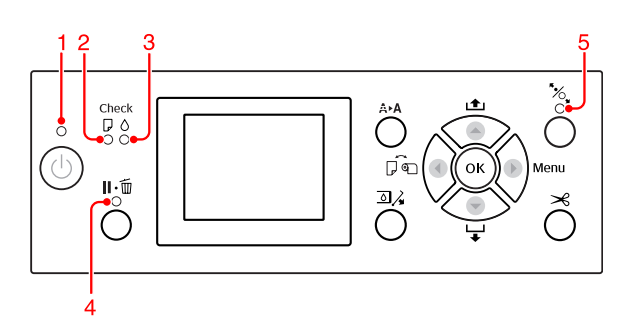

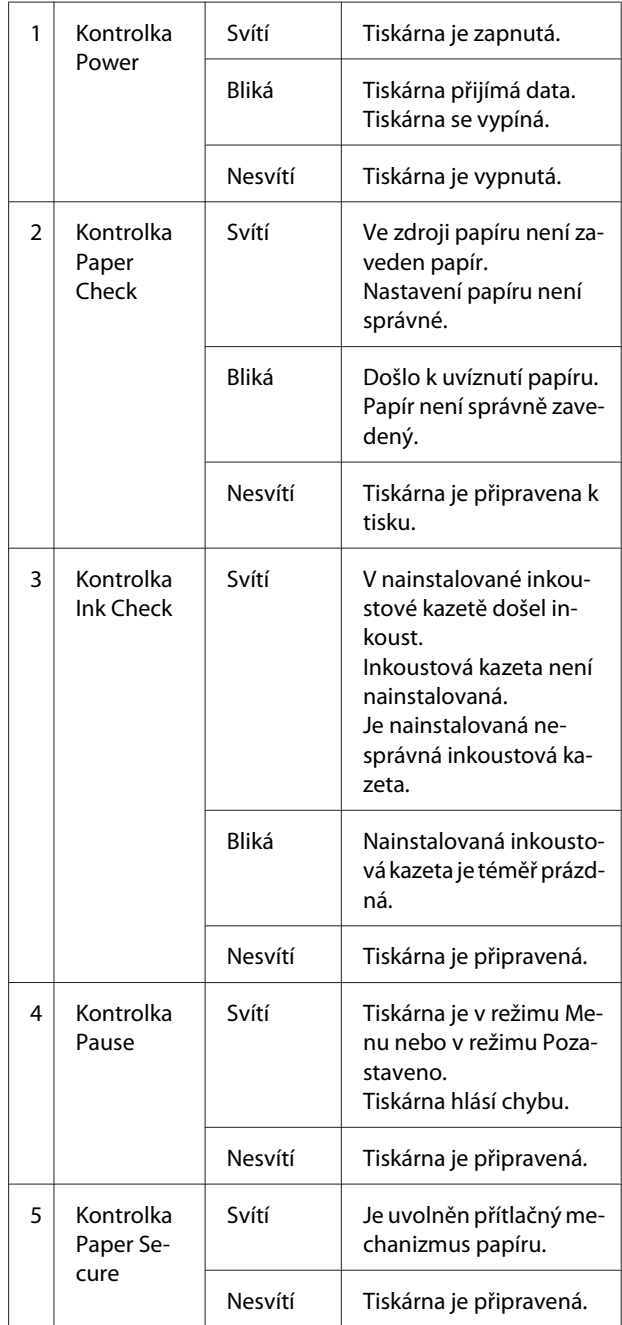

<span id="page-15-0"></span>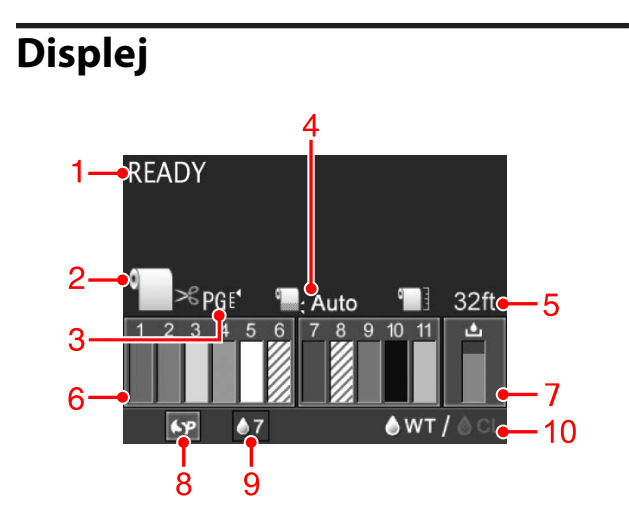

#### **1. Zprávy**

Zobrazení chybových zpráv a informací o stavu tiskárny a prováděné operaci.

 $\mathcal{P}$  Podrobné informace najdete v části ["Chybové](#page-89-0) [zprávy na LCD panelu" na str. 90](#page-89-0)

 $\mathcal P$ Podrobné informace najdete v části ["Podrobnosti](#page-22-0) [režimu Menu" na str. 23](#page-22-0)

#### **2. Ikona zdroje papíru**

Zobrazí zdroj papíru a nastavení řezání rolového papíru.

Stisknutím tlačítka < můžete vybrat následující ikony zdroje papíru.

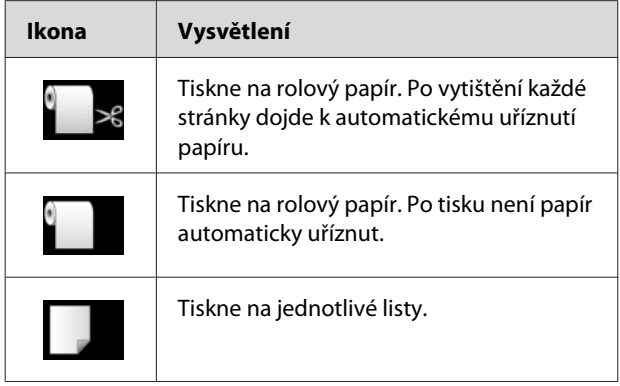

#### **3. Ikona mezery u válce/Číslo papíru**

Obvykle zobrazí nastavení PLATEN GAP.  $\mathcal{P}$  Podrobné informace najdete v části ["PRINTER](#page-22-0) [SETUP" na str. 23](#page-22-0)

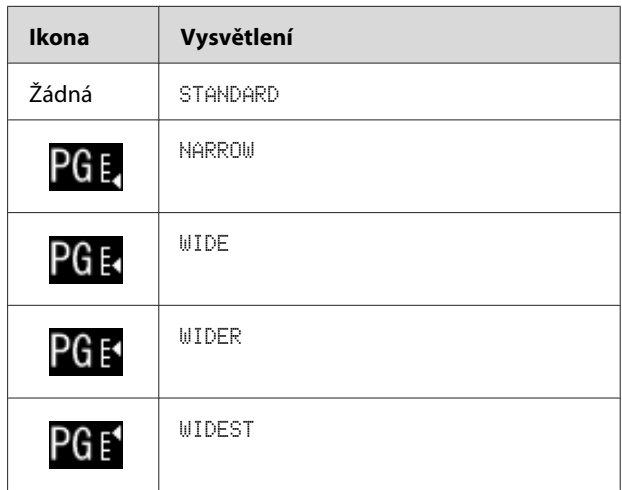

Pokud pro možnost PAPER NUMBER v nabídce CUSTOM PAPER vyberete číslo papíru (1 až 10), zobrazí se vybrané číslo.

 $\mathcal{P}$  Podrobné informace najdete v části ["Tisk na](#page-60-0) [média jiných výrobců" na str. 61](#page-60-0)

#### **4. Ikona okraje rolového papíru**

Zobrazení ikony okraje papíru s okraji vybranými pro možnost ROLL PAPER MARGIN.

- ❏ 15/35 mm: když je vybrána možnost TOP 15/ BOTTOM 35mm.
- ❏ 35/15 mm: když je vybrána možnost TOP 35/ BOTTOM 15mm.
- ❏ 3 mm: když je vybrána možnost 3mm.
- ❏ 15 mm: když je vybrána možnost 15mm.
- ❏ Auto: když je vybrána možnost DEFAULT.

 $\mathcal{P}$  Podrobné informace najdete v části ["PAPER](#page-27-0) [SETUP" na str. 28](#page-27-0)

#### **5. Ikona počitadla rolového papíru**

Zobrazuje zbývající množství rolového papíru. Po provedení následujících nastavení možnosti ROLL PAPER REMAINING v nabídce PAPER SETUP se zobrazí ikona **a údaj o zbývajícím množství** rolového papíru.

- ❏ Možnost REMAINING PAPER SETUP je nastavena na hodnotu ON.
- ❏ Je nastavena délka rolového papíru pro možnost ROLL PAPER LENGTH.
- ❏ Je nastavena hodnota výstrahy délky rolového papíru pro možnost ROLL LENGTH ALERT.

 $\mathcal{P}$  Podrobné informace najdete v části ["PAPER](#page-27-0) [SETUP" na str. 28](#page-27-0)

#### **6. Ikona stavu inkoustové kazety**

Ikony 1 až 11 zobrazují množství zbývajícího barevného inkoustu. Ikony 1 až 6 jsou nainstalované na levé straně pozice pro kazety a ikony 7 až 11 jsou nainstalované na její pravé straně.

❏ Inkoustová kazeta

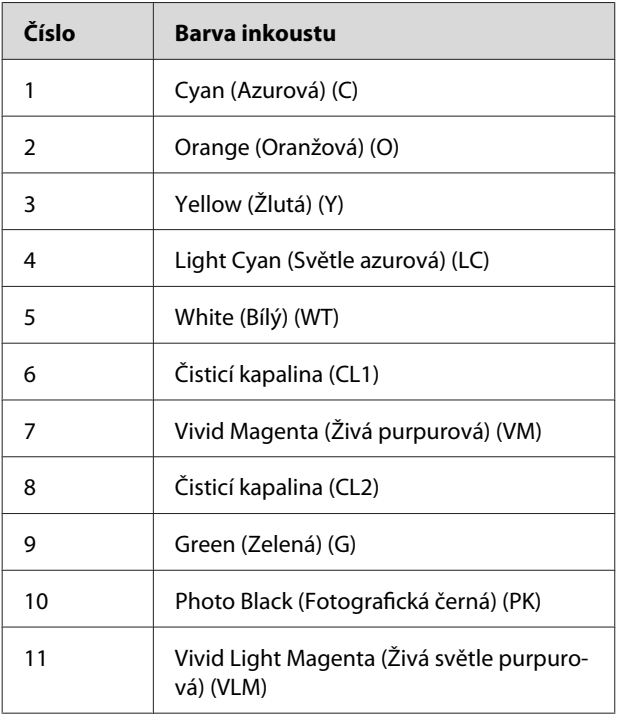

#### ❏ Zbývající inkoust

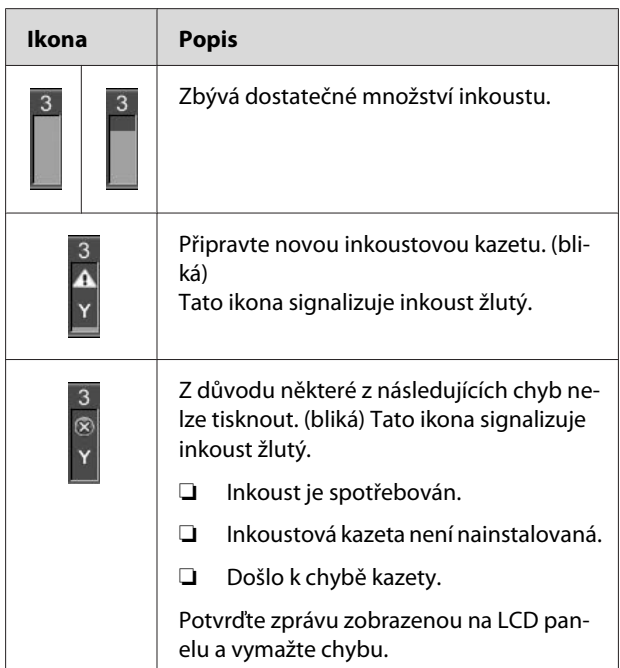

#### **7. Ikona odpadní nádržky**

Ikona zcela vpravo zobrazuje prázdné místo v odpadní nádržce.

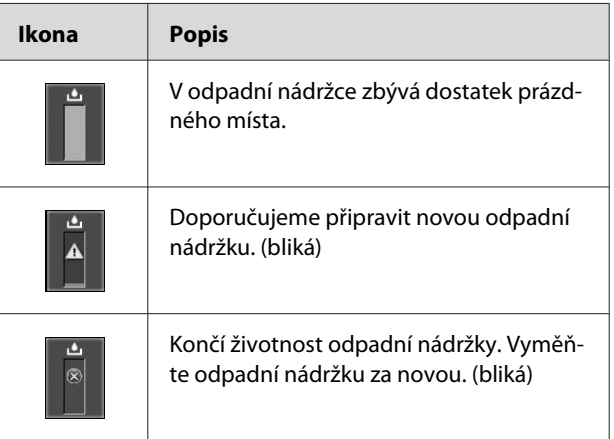

#### <span id="page-17-0"></span>**8. Ikona použití doplňku**

Zobrazuje, zda jsou doplňky k dispozici či nikoli.

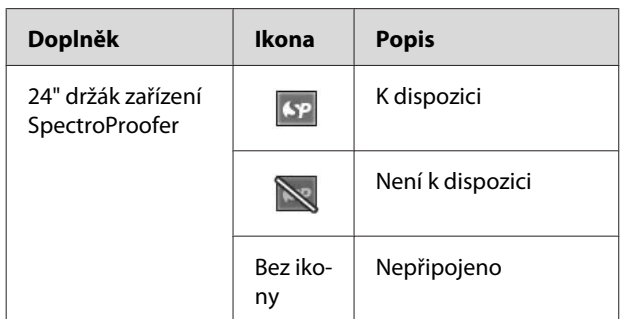

#### **9. Ikona údržby inkoustu bílý**

Zobrazuje počet dní zbývajících do příští požadované údržby inkoustu bílý. Pokud tato ikona bliká, vyjměte kazetu inkoustu bílý a protřepejte ji.

 $\mathcal{P}$  Podrobné informace najdete v části ["Protřepání](#page-67-0) [kazety inkoustu bílý" na str. 68](#page-67-0)

#### **10. Výběr inkoustu**

Zobrazí typ inkoustu v trysce inkoustu bílý. Tato tiskárna chrání tiskovou hlavu tak, že v době nepoužívání inkoustu bílý vymění inkoust bílý za čisticí kapalinu.

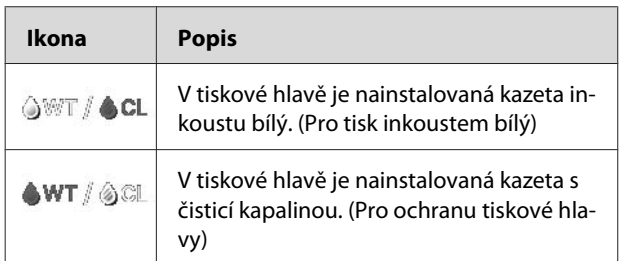

# **Režim Menu**

V režimu Menu můžete zadat mezeru desky, uživatelský papír a další nastavení. Můžete také zobrazit informace tiskárny a prostřednictvím ovládacího panelu lze provádět operace, jako je kontrola trysek.

### **Používání režimu Menu**

#### *Poznámka:*

*Pokaždé, když chcete ukončit režim Menu a provést návrat do stavu* READY*, stiskněte tlačítko . Stisknutím tlačítka se vrátíte na předchozí krok.*

Režim Menu se používá následujícím způsobem.

### **1. Výběr nabídky**

Příklad: při výběru PRINTER SETUP

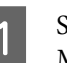

Stisknutím tlačítka **přejděte do režimu** Menu.

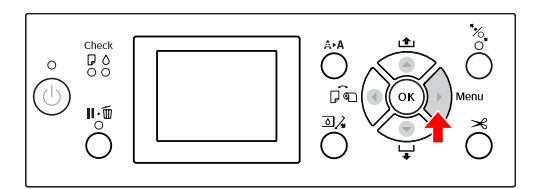

Na LCD panelu se zobrazí první nabídka.

 $\sum$  Stisknutím tlačítka  $\triangle$  /  $\nabla$  vyberte možnost PRINTER SETUP.

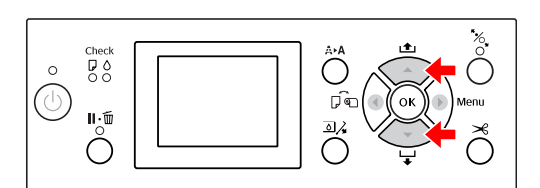

PRINTER SETUP.

Stisknutím tlačítka přejdete do nabídky

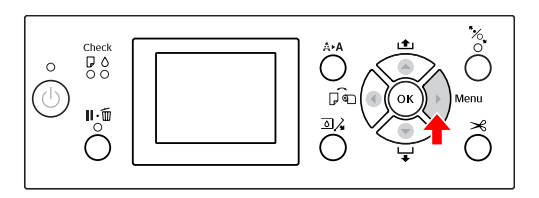

### **2. V závislosti na vámi vybraných položkách může dojít ke třem případům.**

#### **A. Když lze vybrat parametr**

Příklad: Když je v nabídce PRINTER SETUP vybrána možnost PLATEN GAP.

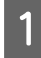

Stisknutím tlačítka  $\blacktriangle / \blacktriangledown$  vyberte možnost PLATEN GAP.

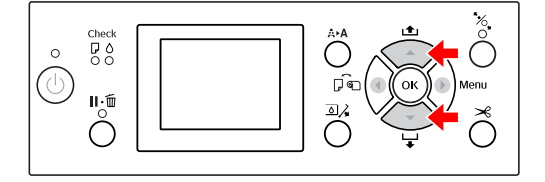

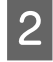

Stisknutím tlačítka botevřete položku PLATEN GAP.

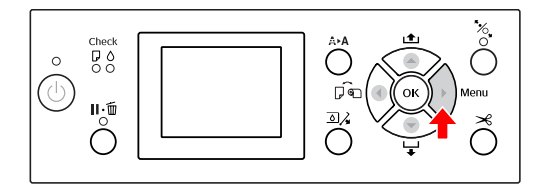

Stisknutím tlačítka  $\wedge$   $\triangledown$  vyberte parametr pro položku PLATEN GAP.

Aktuální nastavení je označeno hvězdičkou  $(v).$ 

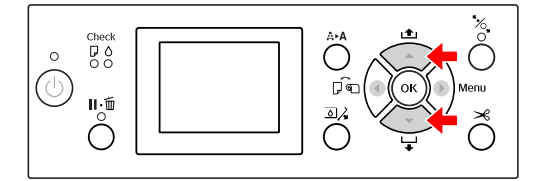

4 Stisknutím tlačítka OK vybraný parametr uložte.

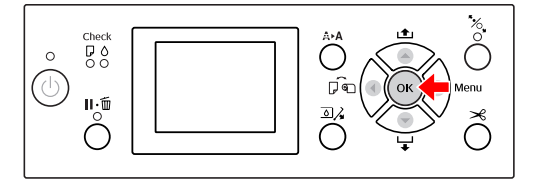

Stisknutím tlačítka se vraťte na předchozí úroveň nebo stisknutím tlačítka  $\mathbb{I} \cdot \widehat{\mathbb{I}}$ ukončete režim Menu.

#### **B. Při provádění funkce**

Příklad: Při výběru možnosti NOZZLE CHECK v nabídce TEST PRINT.

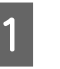

V nabídce TEST PRINT stiskněte tlačítko / a vyberte možnost NOZZLE CHECK.

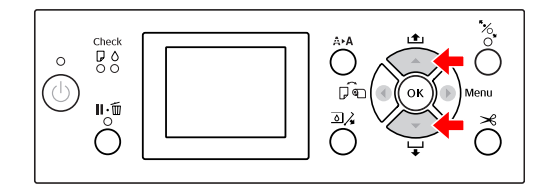

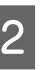

 $\sum_{\text{HOTU}}$  Stisknutím tlačítka otevřete položku NOZZLE CHECK a pak stisknutím tlačítka A/ vyberte položku PRINT WITH WHITE INK nebo PRINT NOW.

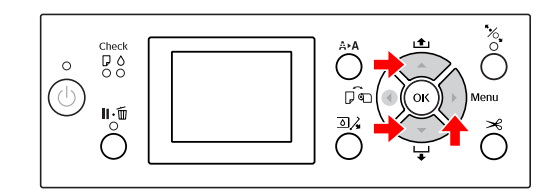

Stisknutím tlačítka  $\overline{OK}$  proveďte funkci NOZZLE CHECK.

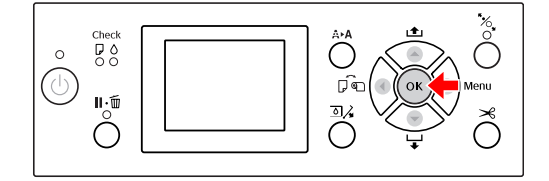

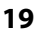

#### **C. Když chcete zobrazit informace o tiskárně**

Příklad: Když je v nabídce PRINTER STATUS vybrána možnost INK LEVEL.

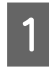

**1** V nabídce PRINTER STATUS stiskněte tlačítko ▲ / ▼ a vyberte možnost INK LEUEL.

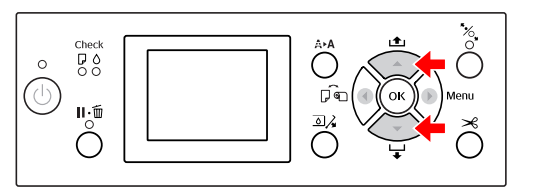

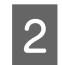

Stisknutím tlačítka  $\triangleright$  otevřete položku INK LEVEL.

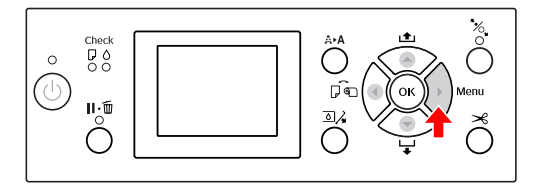

Potvrďte zbývající množství inkoustu, které se zobrazí na displeji. Stisknutím tlačítka ▲ / ▼ zobrazte zbývající množství inkoustu pro jednotlivé barvy.

Příklad: Cyan (Azurová) 84 %

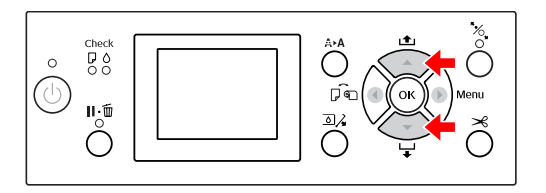

4 Stisknutím tlačítka se vraťte na předchozí úroveň nebo stisknutím tlačítka  $\mathbb{I}\cdot \widehat{\mathbb{u}}$  ukončete režim Menu.

# <span id="page-20-0"></span>**Seznam nabídek**

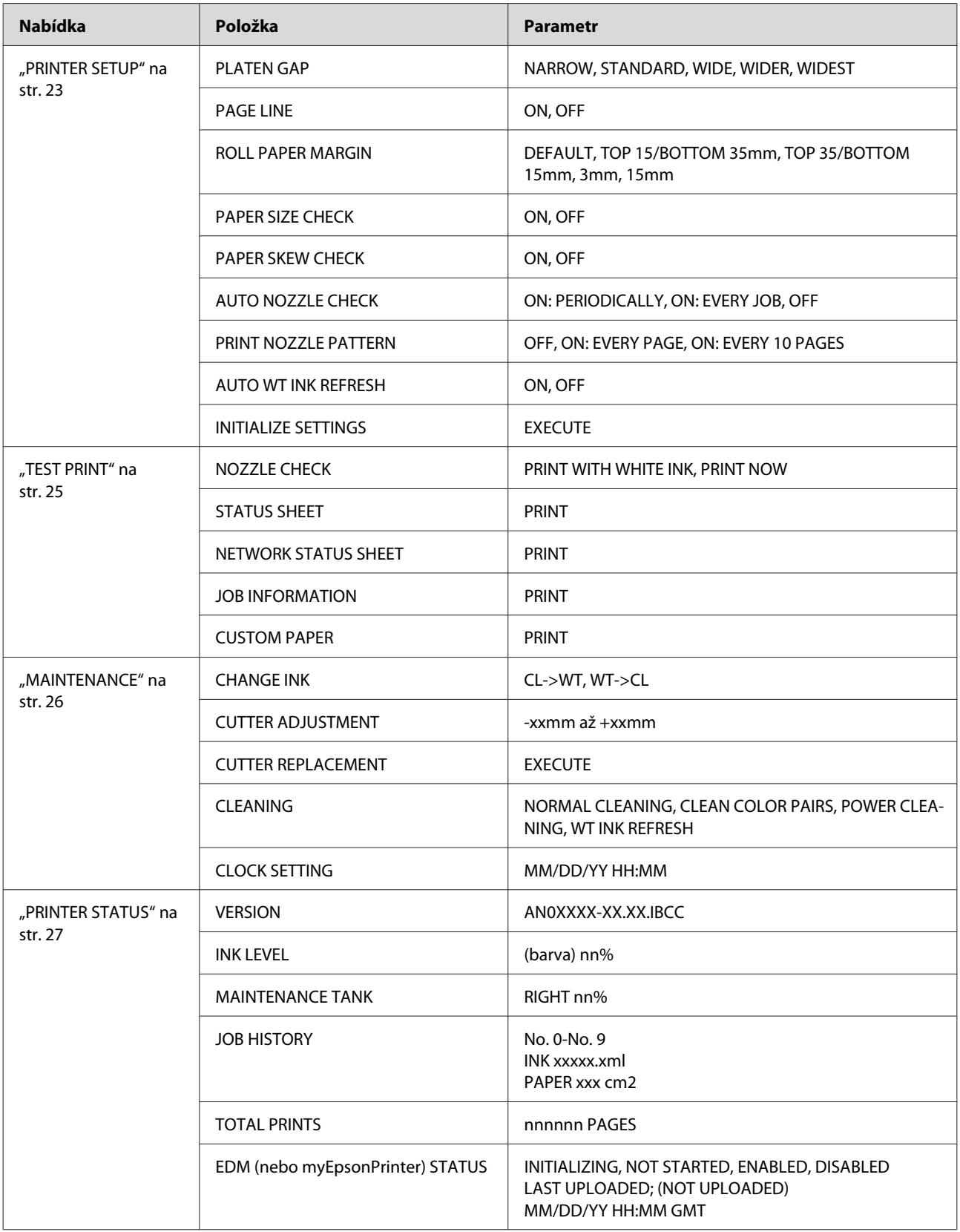

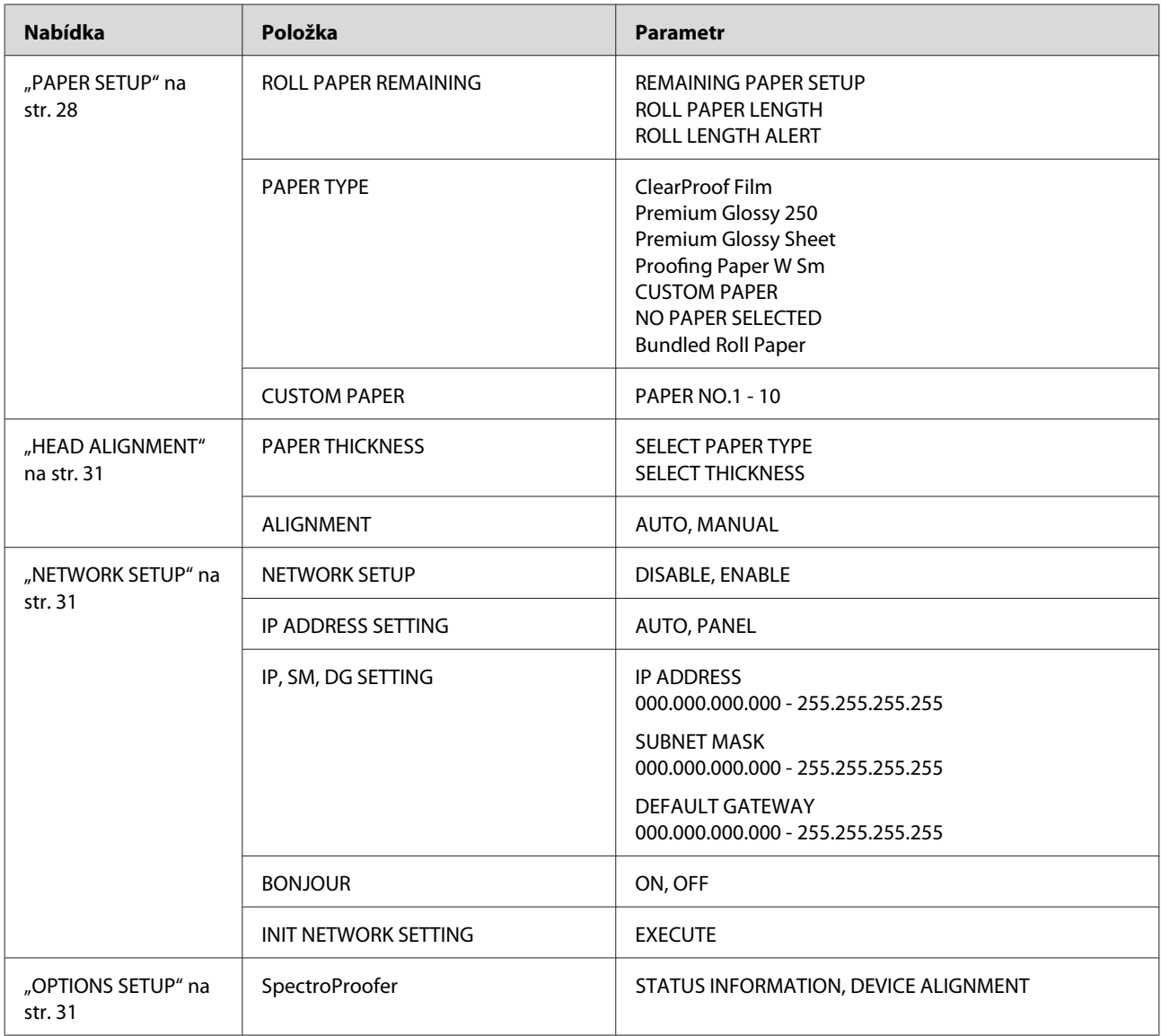

# <span id="page-22-0"></span>**Podrobnosti režimu Menu**

### **PRINTER SETUP**

\* Výchozí nastavení

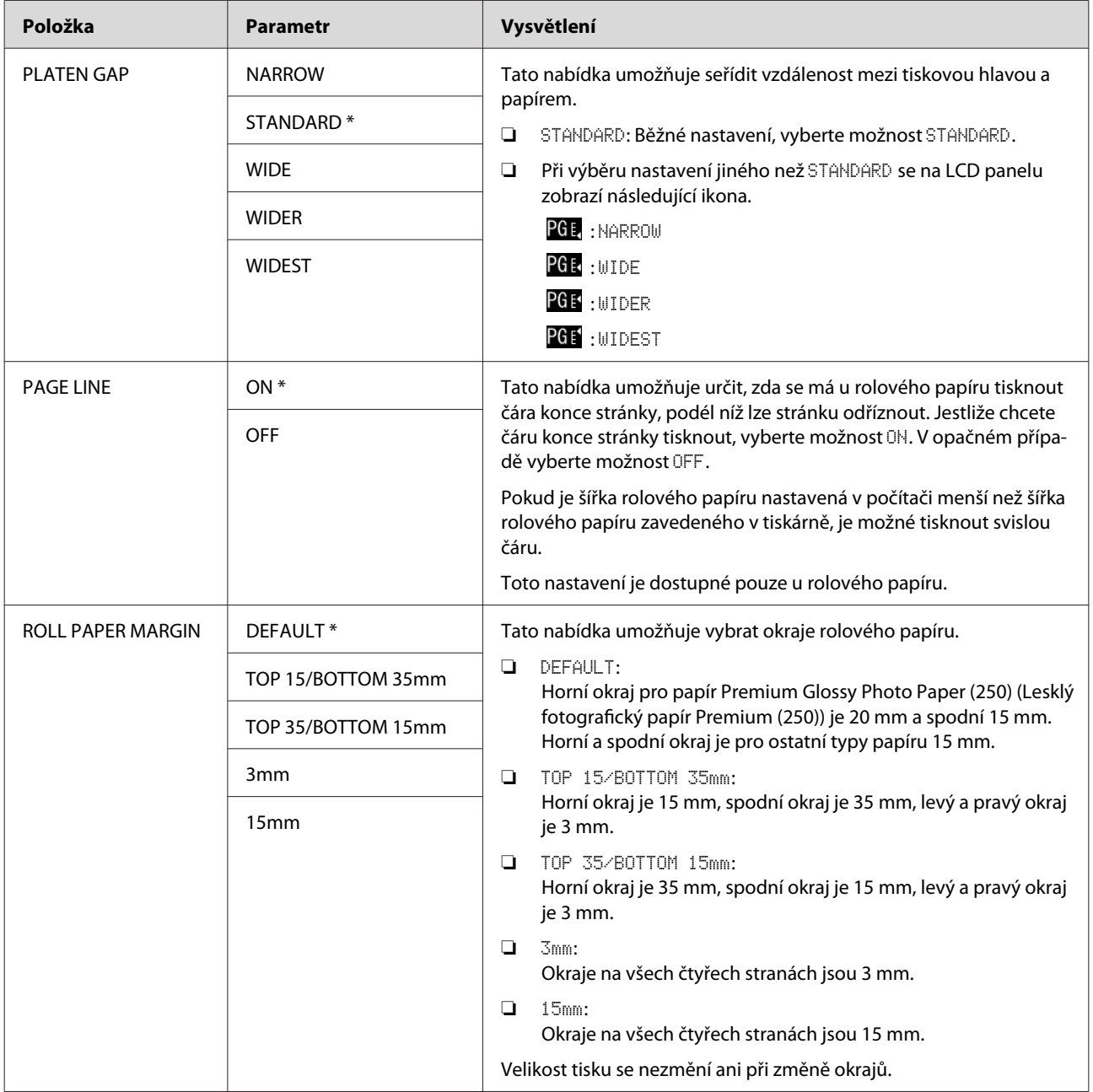

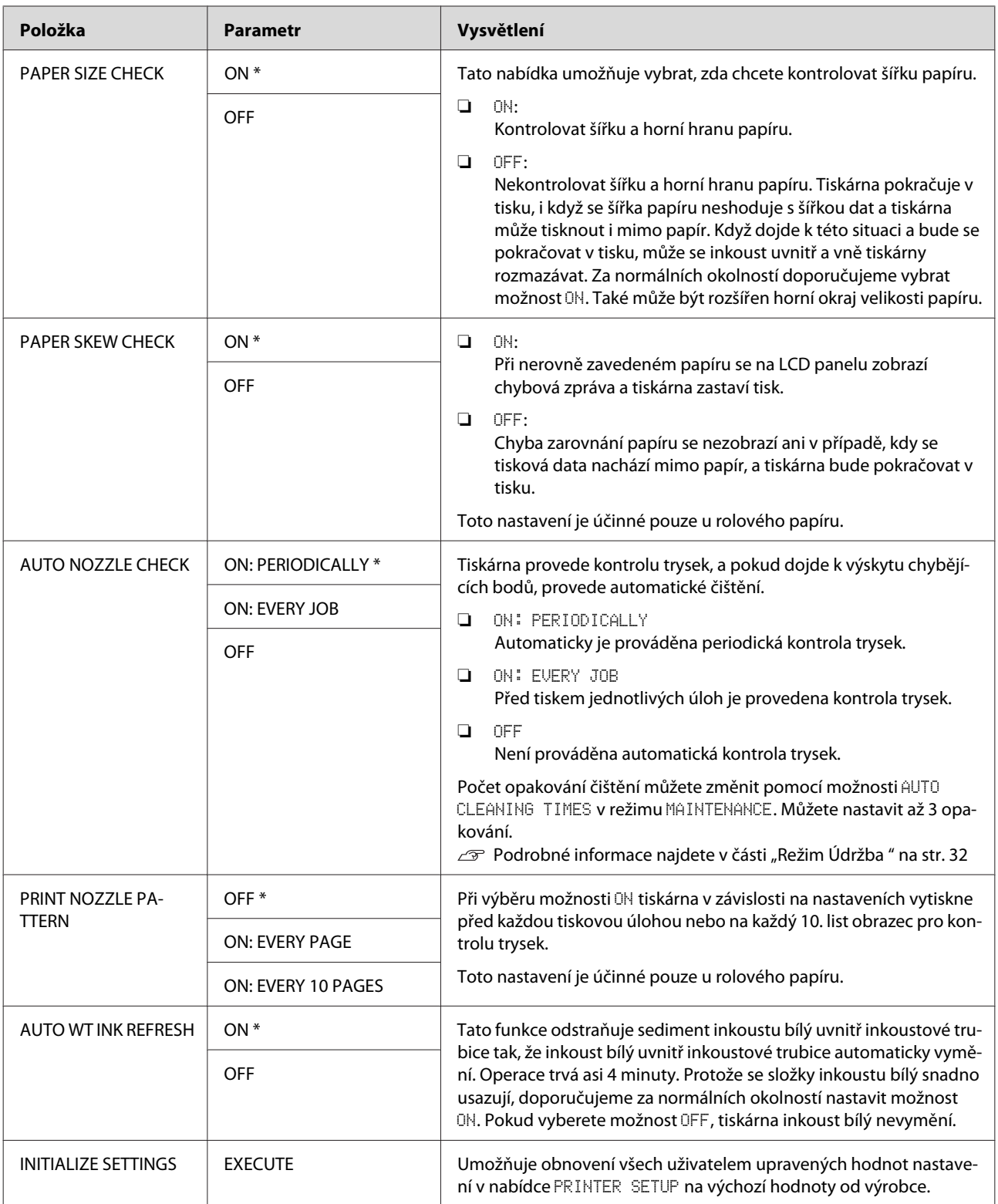

### <span id="page-24-0"></span>**TEST PRINT**

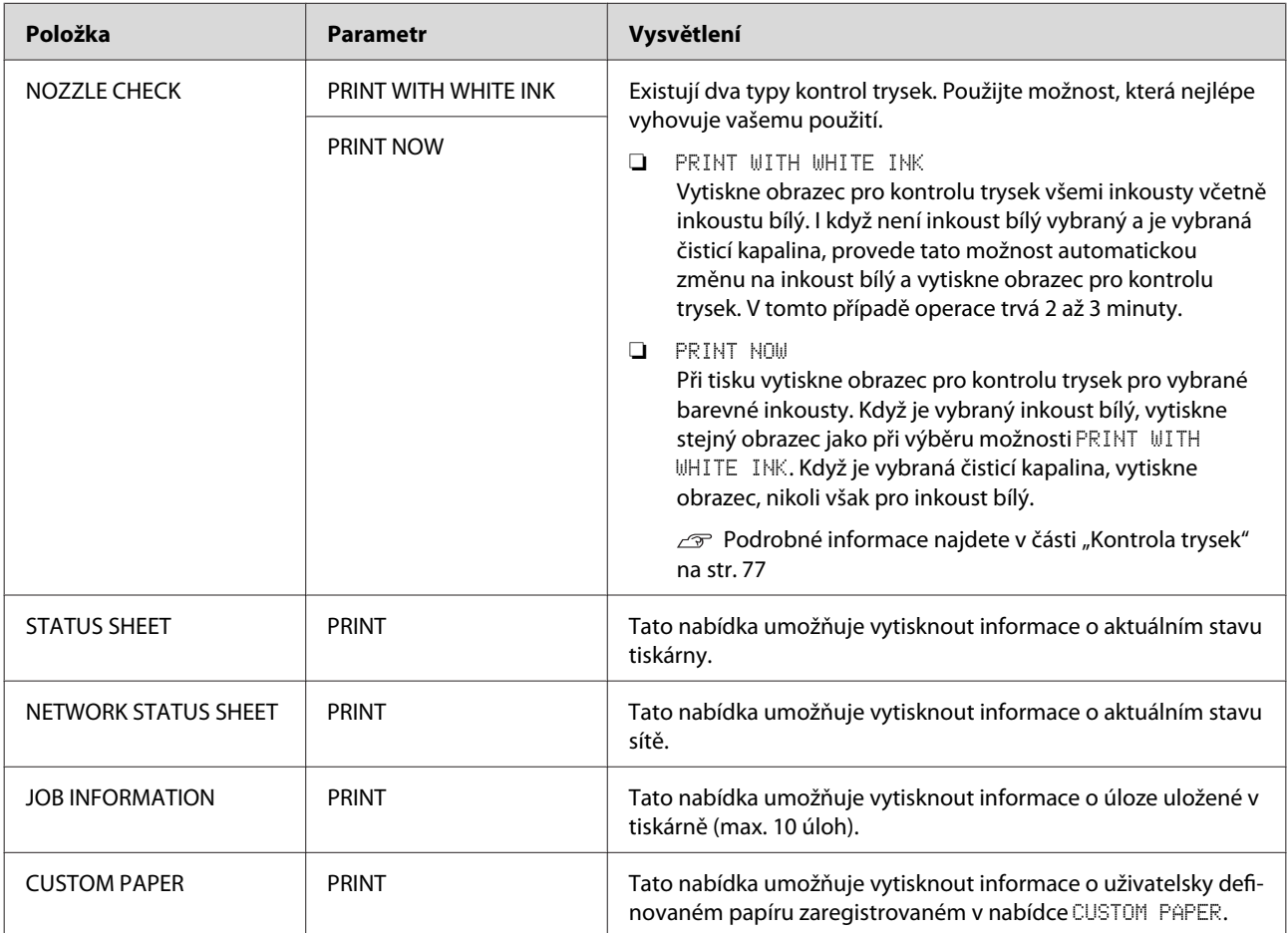

<span id="page-25-0"></span>Epson Stylus Pro WT7900/7910 Uživatelská příručka

#### **Ovládací panel**

#### **MAINTENANCE**

Tato nabídka umožňuje provádět funkce údržby, jako například čištění hlavy.

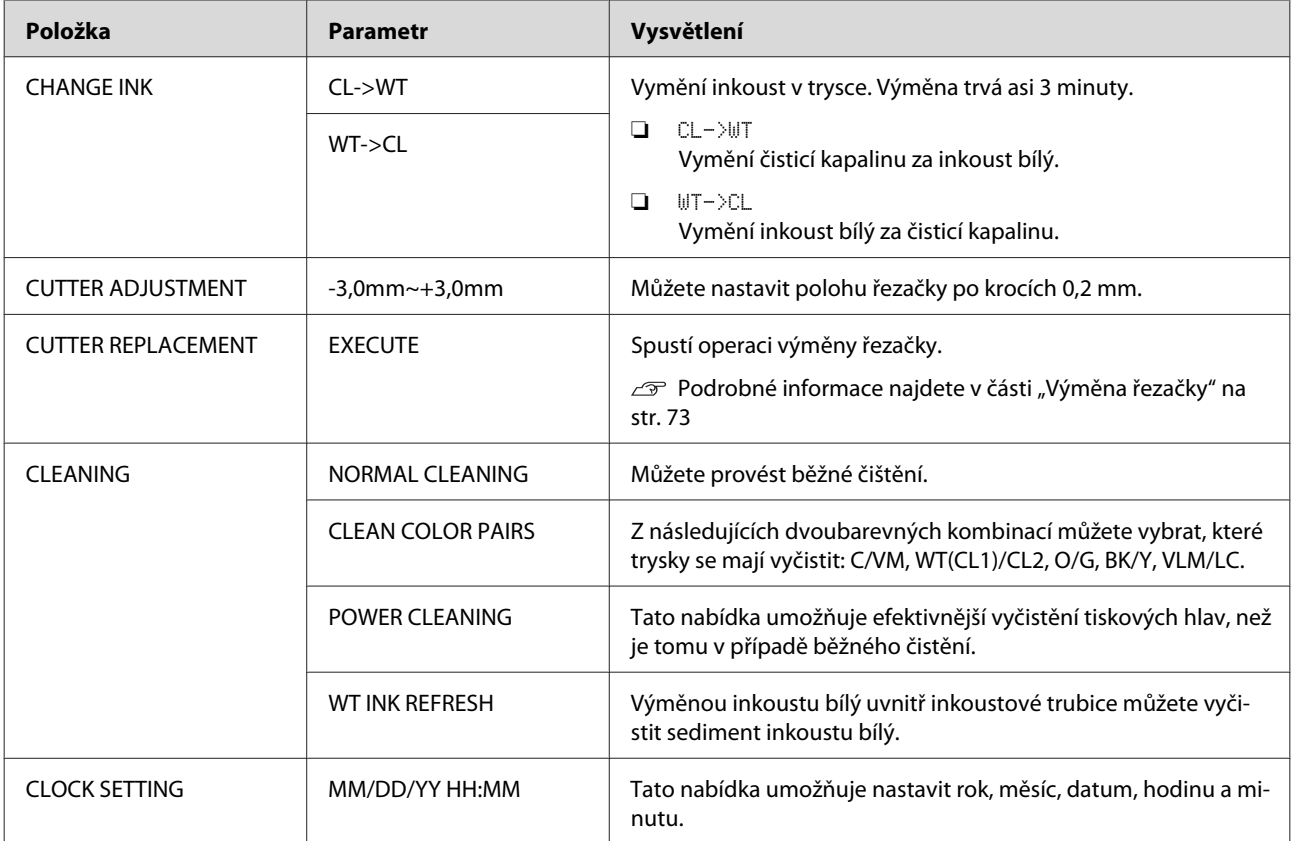

#### <span id="page-26-0"></span>**PRINTER STATUS**

Tato nabídka obsahuje informace o stavu tiskárny.

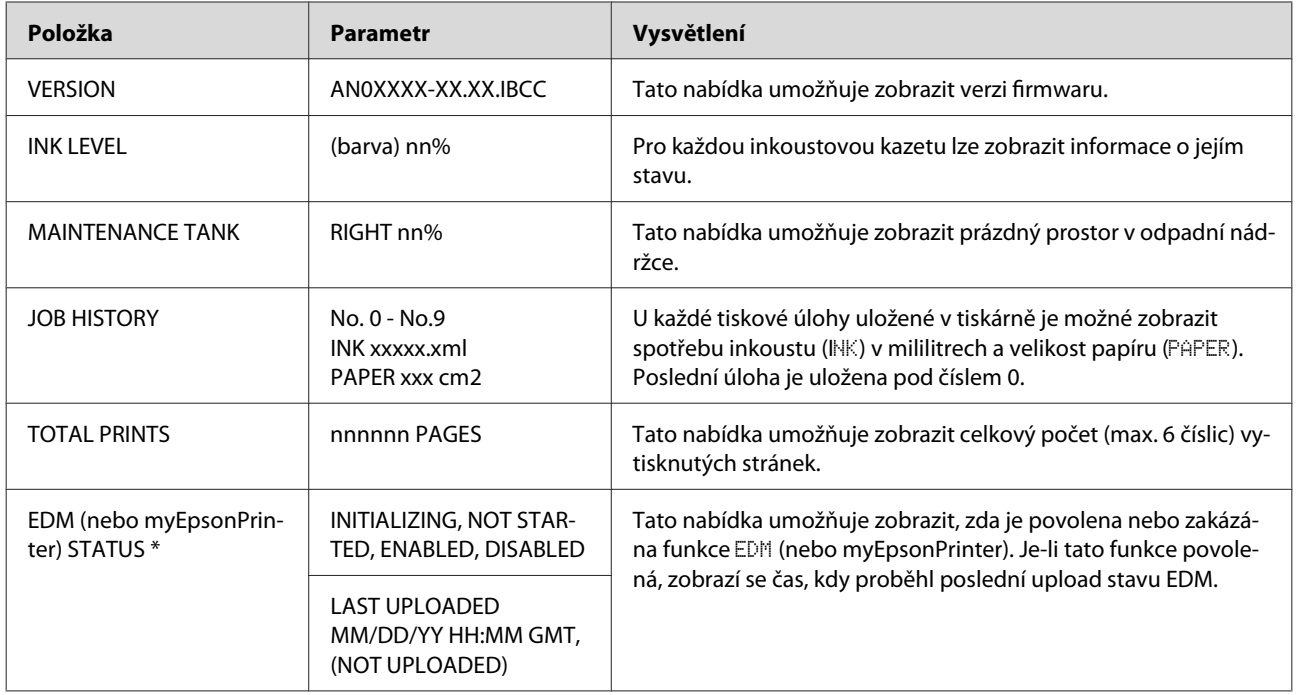

\* Tato funkce není v některých oblastech podporována. Podrobné informace získáte na místním webu společnosti Epson nebo se obraťte na svého prodejce/zástupce společnosti Epson.

#### *Poznámka:*

❏ *Pokud kontrolka Ink Check bliká nebo zůstává svítit, je třeba vyměnit spotřebovanou inkoustovou kazetu. Po správné výměně kazety se počitadlo automaticky vynuluje. Podrobné informace najdete v části ["Výměna inkoustových kazet" na str. 70](#page-69-0)*

❏ *Je třeba vyměnit odpadní nádržku, když se na panelu LCD zobrazí pokyny. Po správné výměně nádržky se počitadlo automaticky vynuluje.*

 *Podrobné informace najdete v části ["Výměna odpadní nádržky" na str. 72](#page-71-0)*

<span id="page-27-0"></span>Epson Stylus Pro WT7900/7910 Uživatelská příručka

#### **Ovládací panel**

#### **PAPER SETUP**

Pokud používáte média, která nejsou od společnosti Epson, proveďte pro papír správná nastavení.

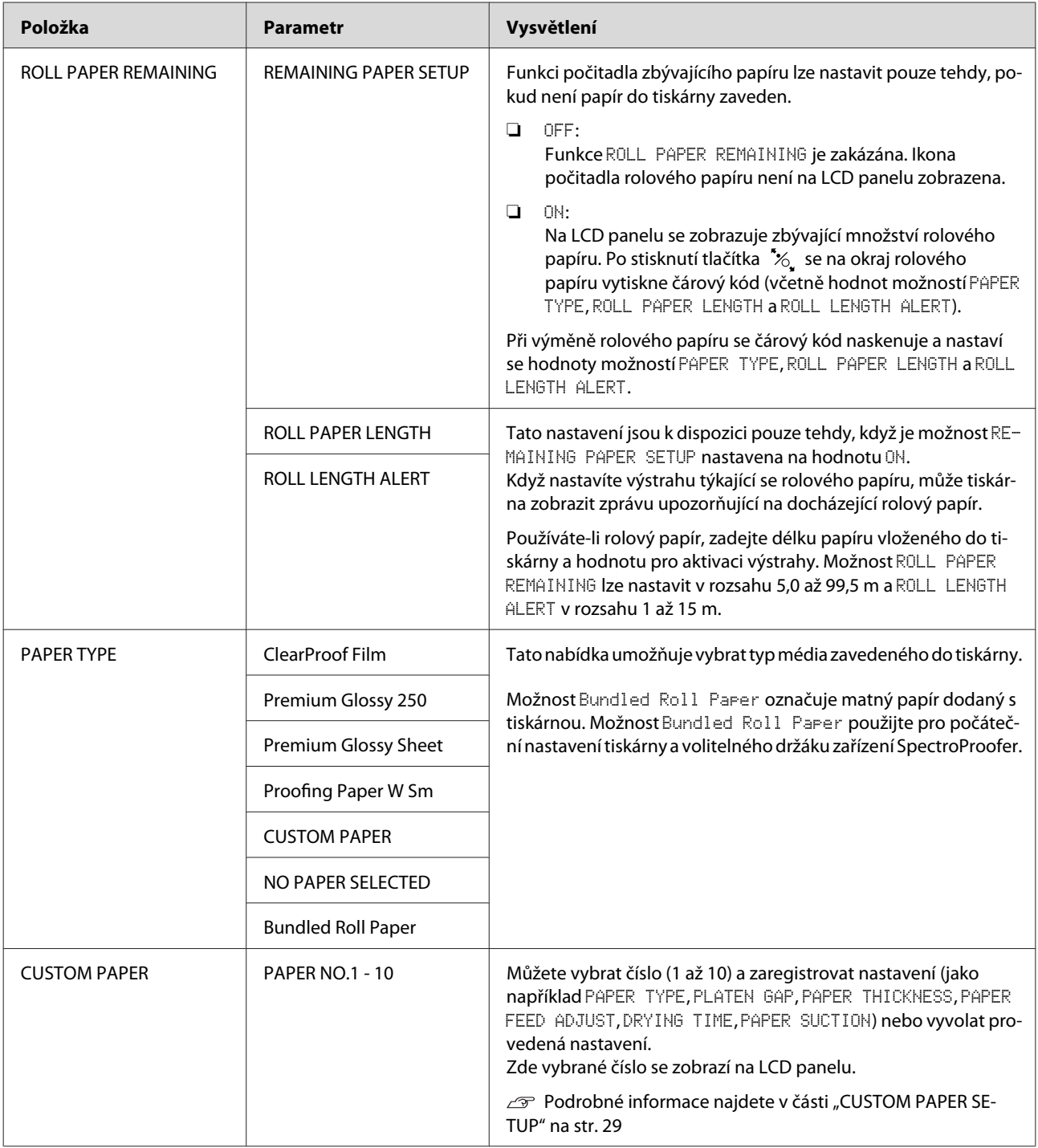

#### <span id="page-28-0"></span>**CUSTOM PAPER SETUP**

Pokud používáte média, která nejsou od společnosti Epson, je třeba provést nastavení vhodná pro dané médium.

Po výběru čísla papíru proveďte následující nastavení. Nejdříve v nabídce PAPER TYPE vyberte papír a poté proveďte nastavení PLATEN GAP atd.

Informace o nastavení uživatelsky definovaného papíru naleznete v následující části.  $\mathcal{P}$  Podrobné informace najdete v části ["Tisk na média jiných výrobců" na str. 61](#page-60-0)

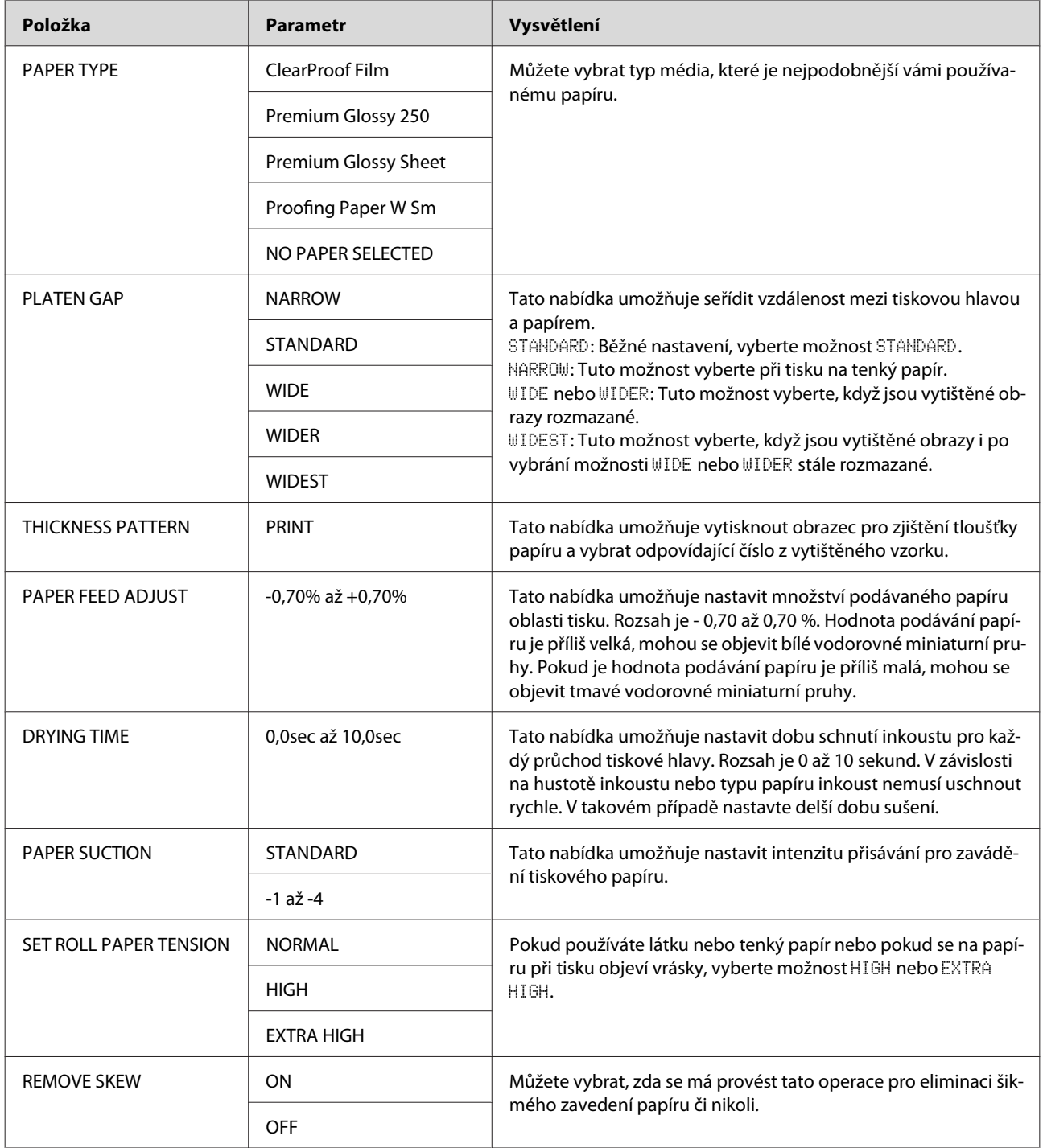

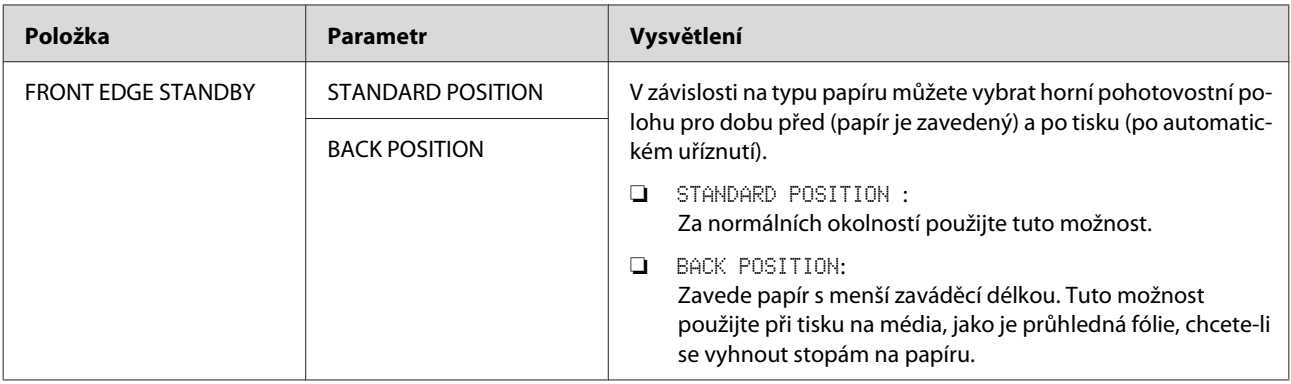

#### <span id="page-30-0"></span>**HEAD ALIGNMENT**

Tato nabídka umožňuje provést vyrovnání tiskové hlavy. Další informace najdete v následující části.  $\mathcal{P}$  Podrobné informace najdete v části ["Vyrovnání tiskové hlavy" na str. 82](#page-81-0)

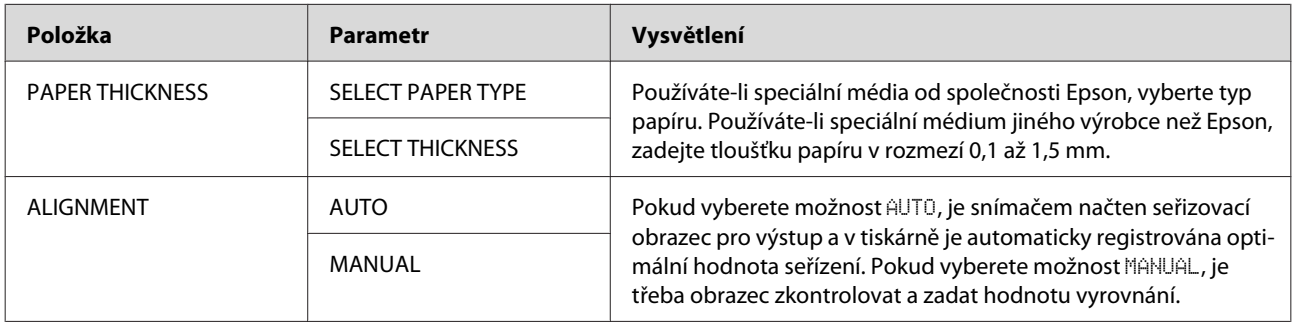

#### **NETWORK SETUP**

Pokud používáte tiskárnu v síti, nastavte následující položky.

\* Výchozí nastavení

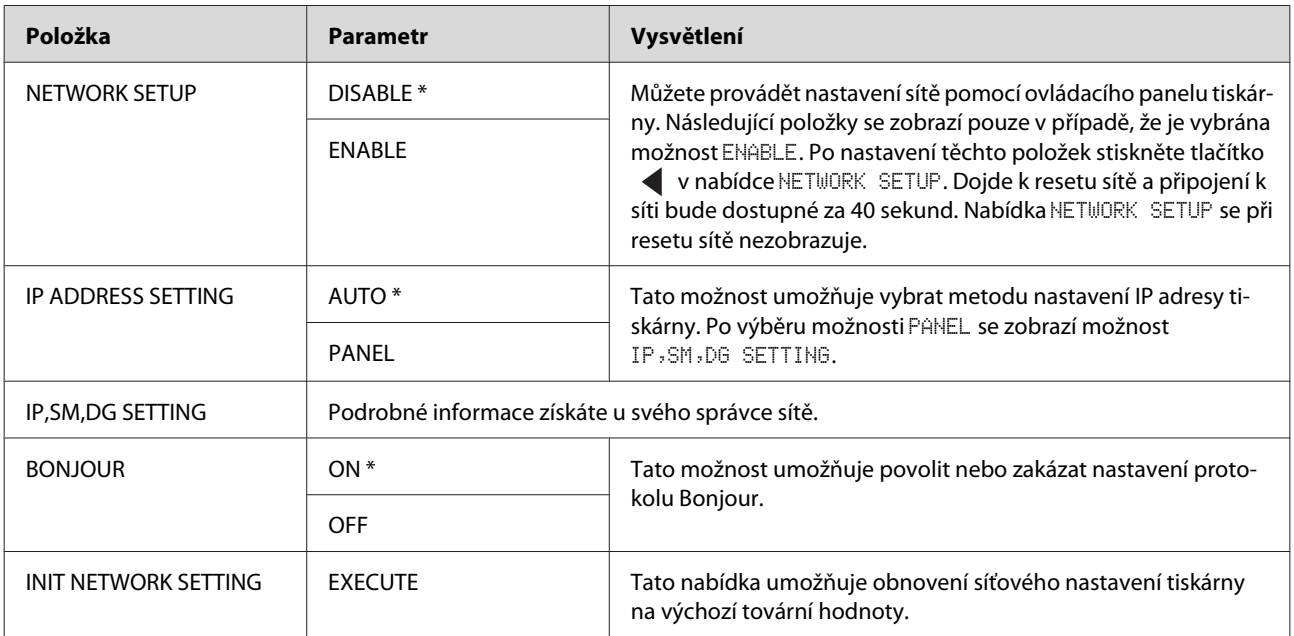

#### **OPTIONS SETUP**

Pokud používáte volitelné příslušenství, nastavte následující položky.

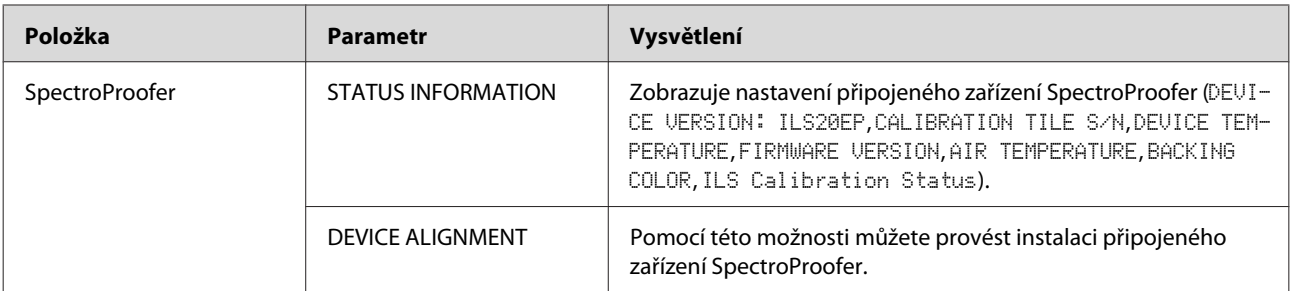

# <span id="page-31-0"></span>**Režim Údržba**

Tato nabídka umožňuje změnit jazyk nebo zobrazované jednotky nebo vrátit všechna nastavení na jejich výchozí hodnoty od výrobce.

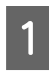

Stisknutím tlačítka  $\circlearrowright$  vypněte tiskárnu.

Současným stisknutím tlačítek  $\mathbf{II} \cdot \mathbf{w}$  a  $\circlearrowleft$ zapněte tiskárnu. Obě tlačítka podržte stisknutá, dokud se na LCD panelu nezobrazí text MAINTENANCE MODE.

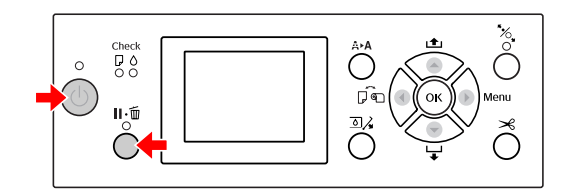

Podrobné informace najdete níže v části Seznam položek režimu Údržba.

Postupy nastavení jsou stejné jako postupy v režimu Menu.

 $\mathcal{P}$  Podrobné informace najdete v části ["Režim](#page-17-0) [Menu" na str. 18](#page-17-0)

Režim Údržba ukončíte stisknutím tlačítka  $\circlearrowright$ a vypnutím tiskárny.

# **Seznam položek režimu Údržba**

\* Výchozí nastavení

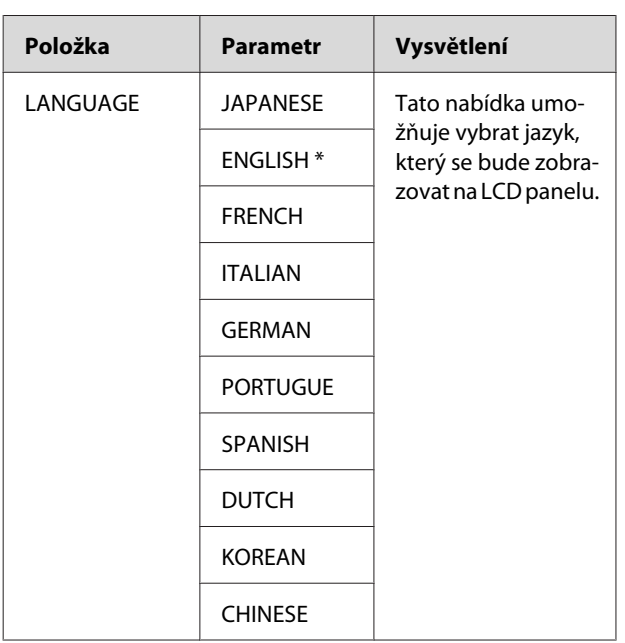

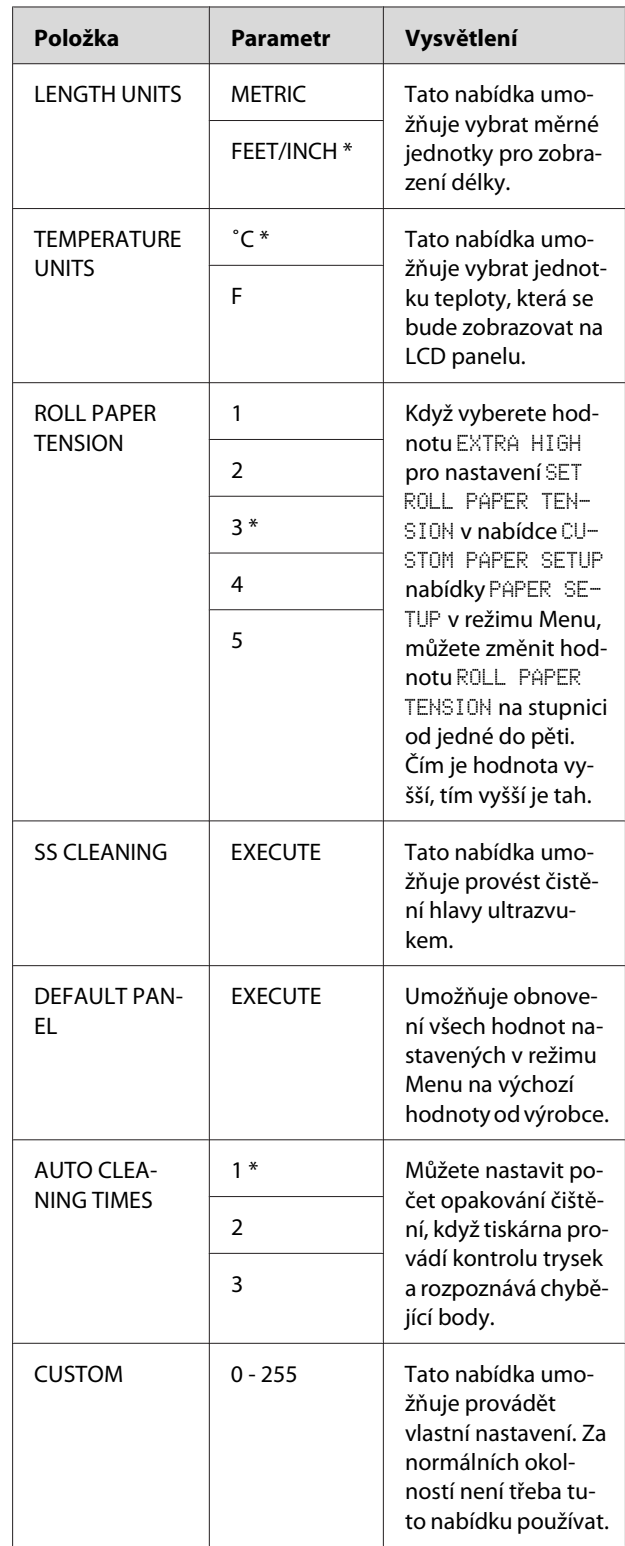

# <span id="page-32-0"></span>**Manipulace s papírem**

# **Používání rolového papíru**

# **Zavádění rolového papíru**

Při zavádění rolového papíru postupujte podle následujících pokynů.

#### *Poznámka:*

- ❏ *Pokud je nabídka* REMAINING PAPER SETUP *nastavena na hodnotu* ON*, je před vyjmutím rolového papíru na jeho okraj natištěn čárový kód (včetně informací o papíru). Tím je usnadněno nastavení papíru při jeho dalším použití. Podrobné informace najdete v části ["PAPER](#page-27-0) [SETUP" na str. 28](#page-27-0)*
- ❏ *Rolový papír doporučujeme zavádět těsně před tiskem. Pokud zůstane role s papírem v tiskárně, může válec přidržující papír nechat na jeho povrchu šmouhy.*

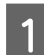

Stisknutím tlačítka  $\circlearrowright$  zapněte tiskárnu.

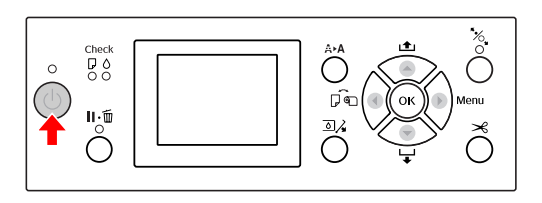

#### *Poznámka:*

*Po zapnutí tiskárny, před zavedením papíru, stiskněte tlačítko . Zobrazí se pokyny pro nastavení papíru.*

2 Otevřete kryt rolového papíru.

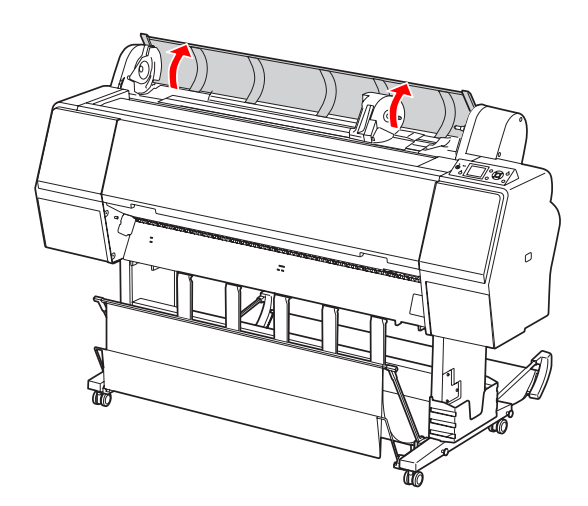

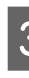

**3** Chcete-li odjistit držák adaptéru, zatlačte silně<br>jeho pojistnou páčku směrem dolů. Poté držák adaptéru pomocí madla přesuňte doleva.

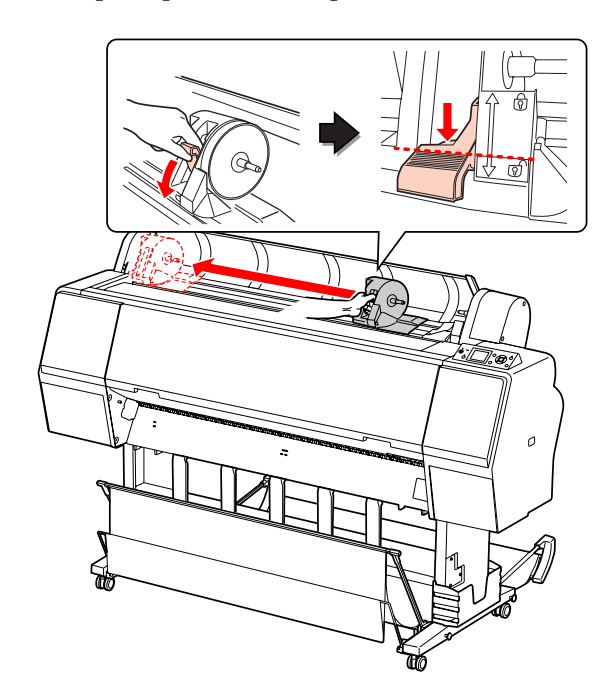

#### **Manipulace s papírem**

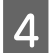

D Vložte roli papíru do mezery v přední části tiskárny.

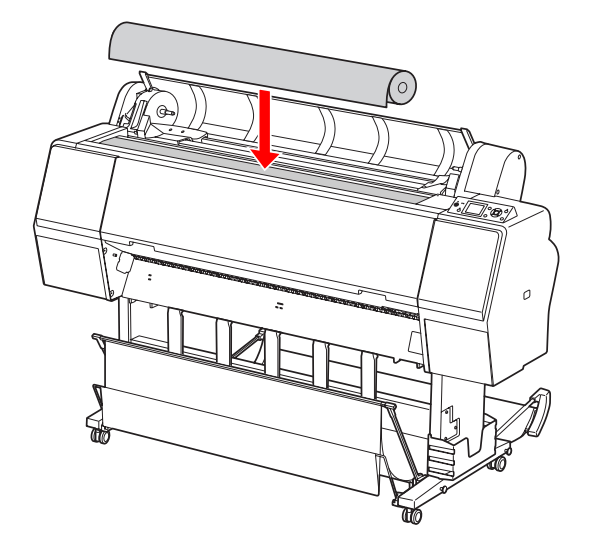

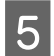

E Přepněte páčku adaptéru rolového média, aby odpovídala správné velikosti rolového papíru.

Použití 2palcového jádra:

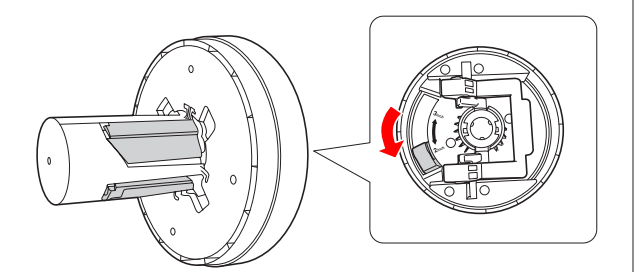

Použití 3palcového jádra:

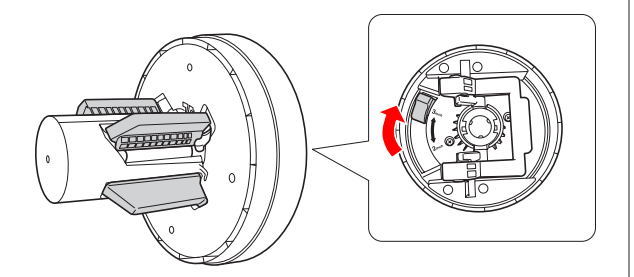

F Uvolněte pojistnou páčku adaptérů na obou stranách.

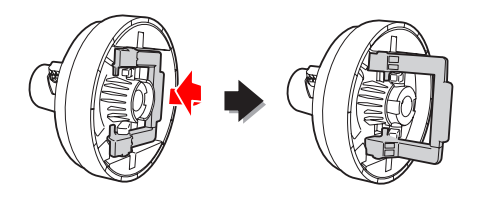

Připevněte adaptéry rolového média na oba konce rolového papíru. Poté zatáhněte za pojistnou páčku na obou stranách a adaptéry zajistěte.

Zatlačte adaptéry pevně do jádra papíru.

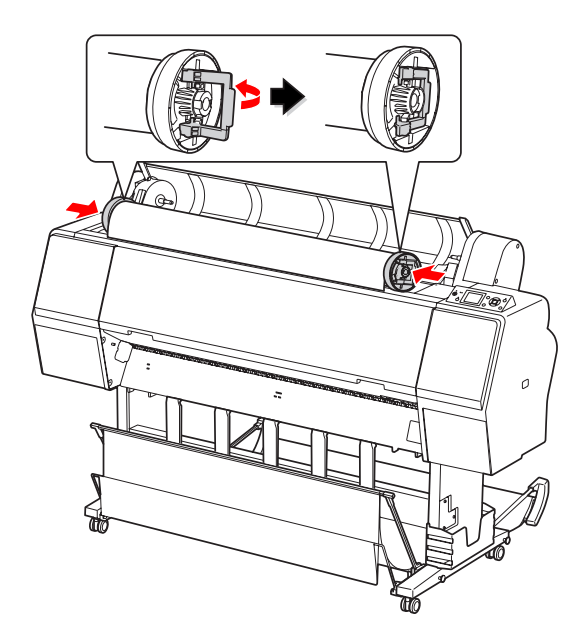

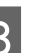

B Posuňte rolový papír doprava, aby se dotýkal vodítka pro nastavení rolového papíru.

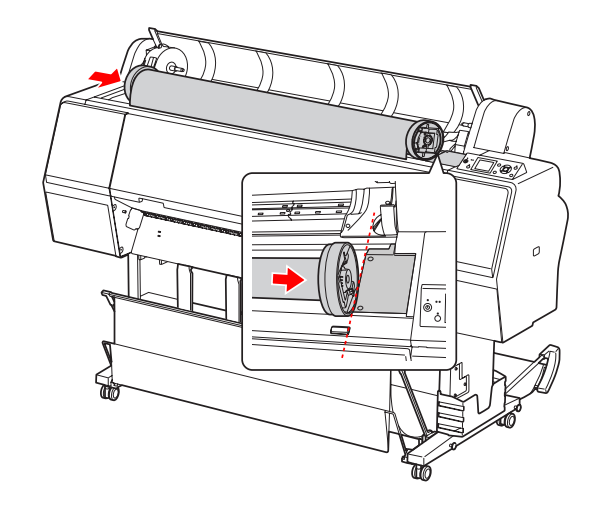

#### **Manipulace s papírem**

- 
- I Pomocí madla posuňte držák adaptéru tak, aby byl levý adaptér rolového média zarovnán na značku na držáku adaptéru.

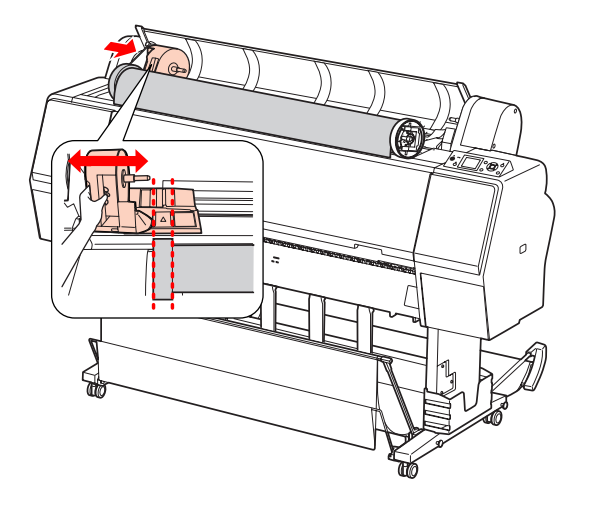

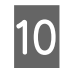

10 Rolový papír pomalu navalte do držáku rolového papíru.

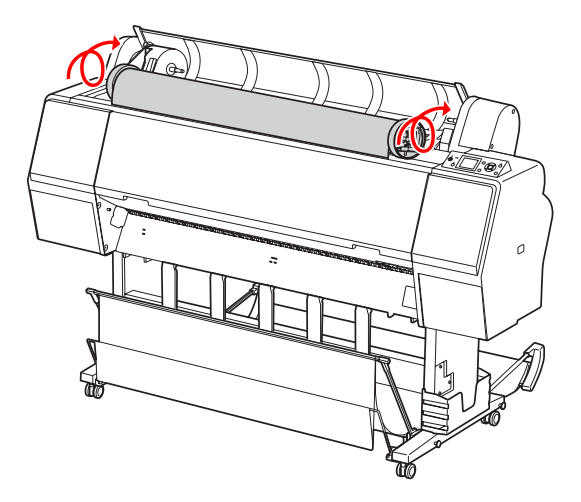

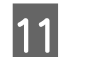

11 Posuňte pomocí madla držák adaptéru doprava, aby byl pevně usazen v ose držáku.

> Oba konce rolového papíru musí být pevně usazeny v adaptérech.

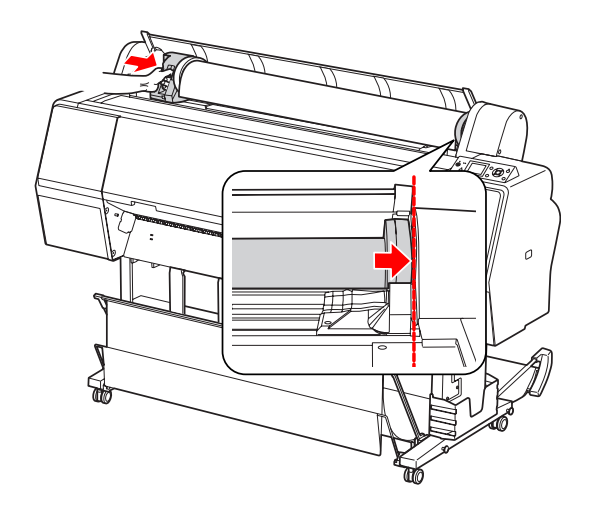

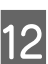

12 Zatlačením na pojistnou páčku směrem nahoru držák adaptéru zajistíte.

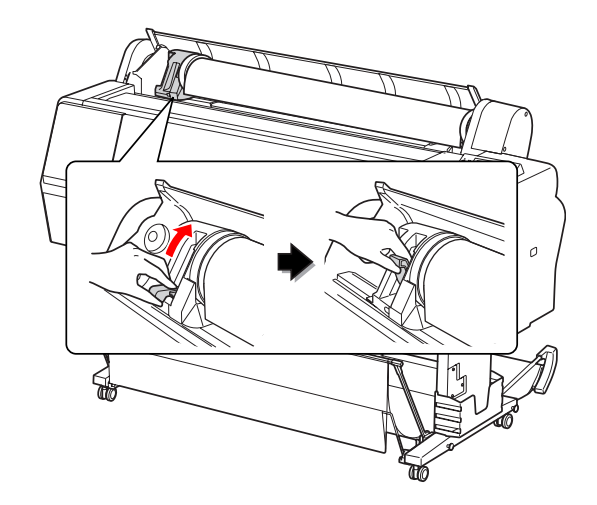

13 Stiskněte tlačítko  $\frac{1}{2}$ .

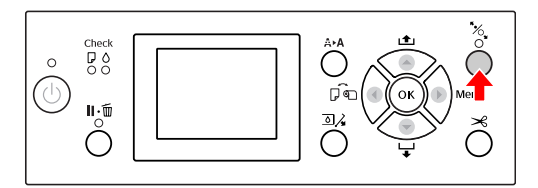

14 Zaveďte papír do otvoru pro vkládání papíru. Protáhněte papír otvorem pro vkládání papíru tak, aby se vysunul na spodní straně.

> Dávejte pozor, abyste neohnuli hranu papíru, a papír vložte tak, aby nebyl prověšený.

#### **Manipulace s papírem**

Pokud máte potíže s podáváním papíru, seřiďte přisávání papíru stiskem tlačítka  $\blacktriangle$  nebo  $\nabla$ . Vytáhněte papír tak, aby jeho hrana byla vyrovnána s polohou štítku.

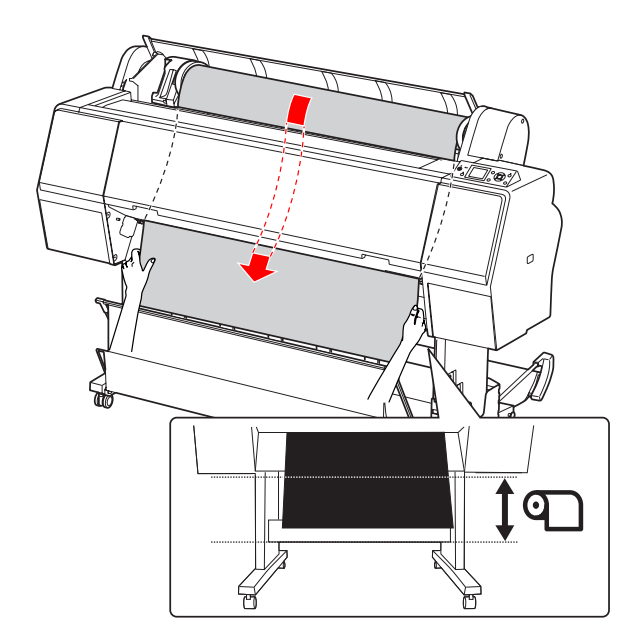

15 Zavřete kryt rolového papíru.

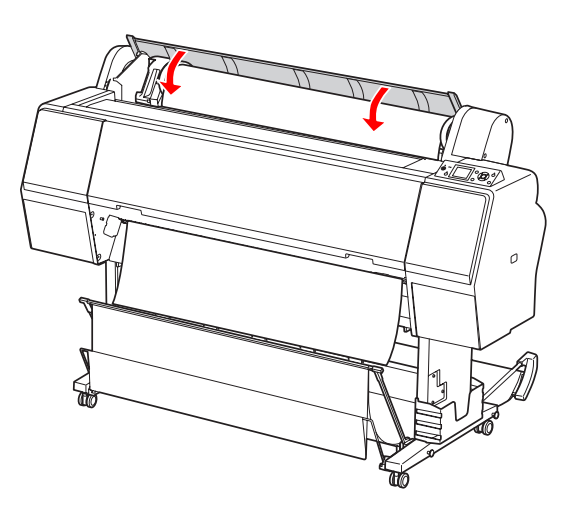

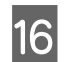

16 Stiskněte tlačítko  $\mathcal{C}_\bullet$ .

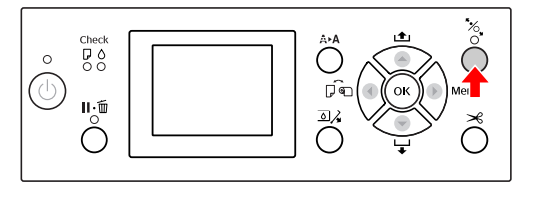

Po několika sekundách se papír posune do tiskové polohy. Pokud stisknete tlačítko  $\blacksquare \cdot \tilde{\mathbb{m}}$ , posune se okamžitě.

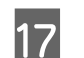

17 Jakmile se na LCD panelu zobrazí nápis ARE THESE SETTINGS OK?, stiskněte tlačítko nebo ▼, vyberte možnost NO a poté stiskněte tlačítko **OK**. Nastavte typ média a zbývající papír a poté stisknutím tlačítka  $O$ K médium nastavte.

> Na LCD panelu se zobrazí předchozí nastavení. Pokud je údaj o typu média a zbývajícím papíru správný, vyberte možnost YES a stiskněte tlačítko OK .

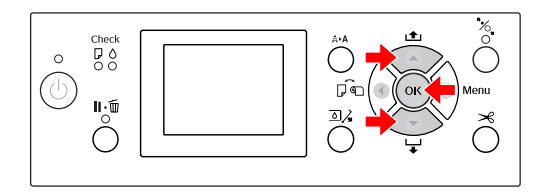

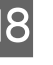

**18** Pokud je okraj rolového papíru zohýbaný,<br>
ciskem tlačítka  $\blacktriangleright$  bo ožízněte stiskem tlačítka  $\mathcal{L}$  ho ořízněte.

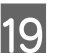

19 K tiskárně připevněte vhodný koš.

 Podrobné informace najdete v části ["Používání koše na papír a vodítek papíru" na](#page-42-0) [str. 43](#page-42-0)
# <span id="page-36-0"></span>**Řezání rolového papíru**

Rolový papír lze řezat dvěma způsoby.

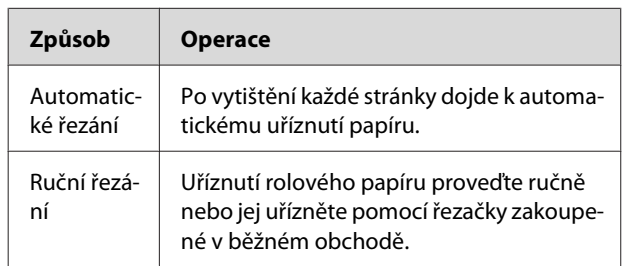

Automatické řezání je dostupné pro veškerý originální papír Epson, který lze použít v této tiskárně.

 $\mathcal{P}$  Podrobné informace najdete v části ["Specifikace](#page-56-0) [podporovaných médií" na str. 57](#page-56-0)

### *Poznámka:*

- ❏ *Některé typy rolového papíru nemusí jít pomocí vestavěné řezačky uříznout. Pro uříznutí papíru použijte řezačku zakoupenou v běžném obchodě.*
- ❏ *Uříznutí papíru může chvíli trvat.*

## **Nastavení způsobu řezání**

Před tiskem vyberte způsob řezání.

## **Tisk z ovládacího panelu tiskárny (například tisk výpisu o stavu tiskárny)**

Stisknutím tlačítka vyberte způsob řezání.

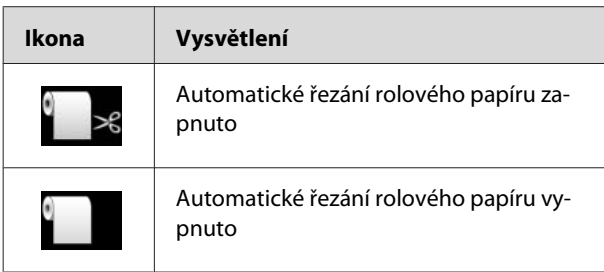

### *Poznámka:*

*Nastavení v softwarovém systému RIP mají přednost.*

## **Řezání rolového papíru po tisku**

## **Automatické řezání rolového papíru**

Po vytištění každé stránky dojde k automatickému uříznutí papíru.

## *Poznámka:*

*Minimální délka pro automatické uříznutí rolového papíru je 420 mm pro médium Epson ClearProof Film a 80 mm až 127 mm pro ostatní typy papíru. Tuto hodnotu nelze změnit. Při tisku na kratší délku, než je tato hodnota, bude na výtiscích okraj, protože tiskárna papír podá na minimální délku pro uříznutí. Při tisku na kratší délky, než je tato hodnota, uřízněte papír ručně.*

## **Ruční řezání rolového papíru**

Při ručním řezání rolového papíru pomocí vestavěné řezačky postupujte podle následujících pokynů.

Sledujte vnitřek tiskárny přes přední kryt,<br>stisknutím tlačítka  $\blacktriangledown$  zaveďte rolový papír a upravte polohu řezání ke značce  $\leftarrow \hspace{-.05cm} \prec$  na levé straně tiskové hlavy.

Stiskněte tlačítko  $\mathcal{L}$ . Jakmile se zobrazí výběrová nabídka, vyberte pomocí tlačítka nebo možnost CUT a poté stiskněte tlačítko OK.

## *Poznámka:*

- ❏ *Pokud papír nelze vestavěnou řezačkou uříznout, stiskněte tlačítko , aby tiskárna automaticky zavedla papír do polohy, kde ho můžete uříznout ručně. Uřízněte papír pomocí řezačky.*
- ❏ *V závislosti na typu papíru je minimální délka papíru, kterou lze uříznout, 80 až 127 mm. Tuto hodnotu nelze změnit.*
- 

3 Jakmile stisknete tlačítko OK, začne po několika sekundách řezání.

> Než začne řezání, připravte se na přijetí fólie. Pokud je fólie kratší než 420 mm a pokud ji před spadnutím nechytíte, poškodí se a poškrábe.

## **Manipulace s papírem**

# **Vyjmutí rolového papíru**

### *Poznámka:*

*Rolový papír doporučujeme vyjmout ihned po skončení tisku. Pokud zůstane role s papírem v tiskárně, může válec přidržující papír nechat na jeho povrchu šmouhy.*

Zapněte tiskárnu.

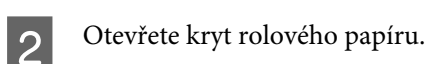

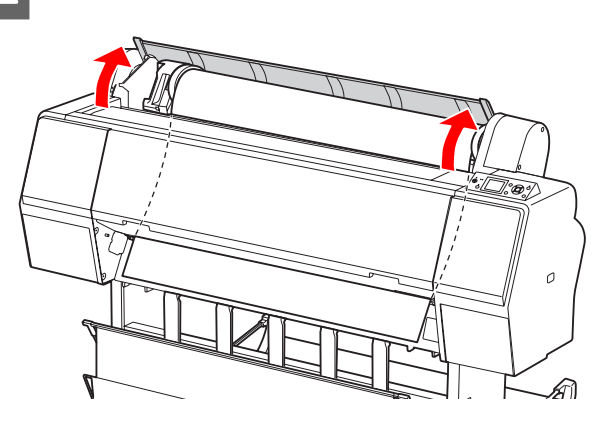

 $\overline{3}$  Stisknutím tlačítka  $\sim$  uvolněte přítlačný mechanizmus papíru.

> Pokud je po uříznutí papíru stav tiskárny READY, je papír převinut automaticky.

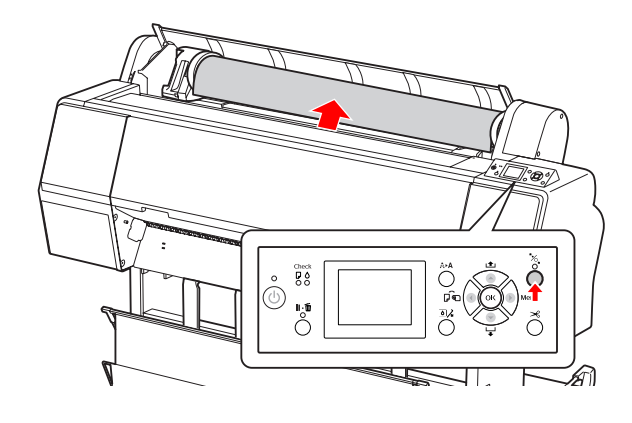

*Poznámka:*

*Pokud rolový papír nepoužíváte, oviňte ho páskou na rolový papír (volitelné příslušenství).*

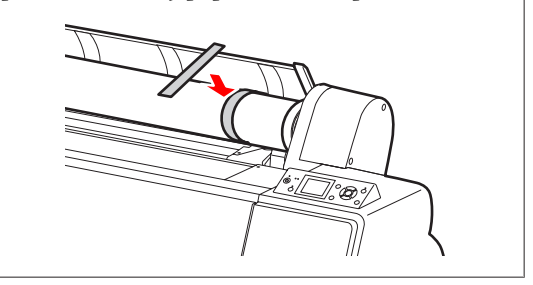

4 Chcete-li odjistit držák adaptéru, zatlačte silně jeho pojistnou páčku směrem dolů. Držák adaptéru pomocí madla přesuňte zcela doleva. Poté ho vyjměte z osy držáku.

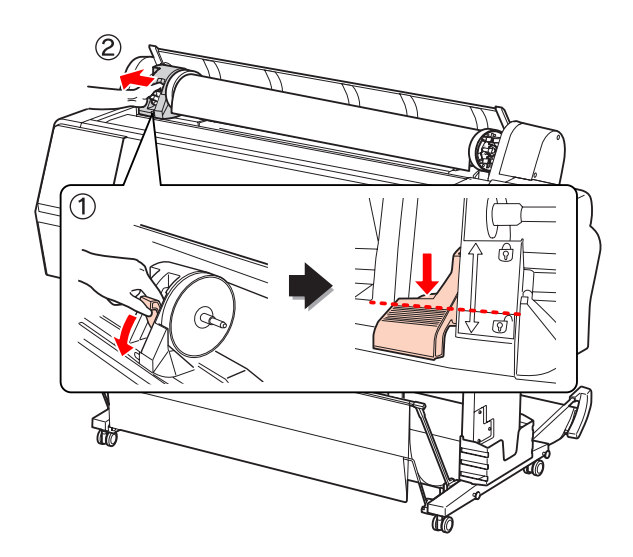

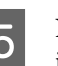

E Natočte rolový papír do přední části a umístěte jej do mezery v přední části tiskárny.

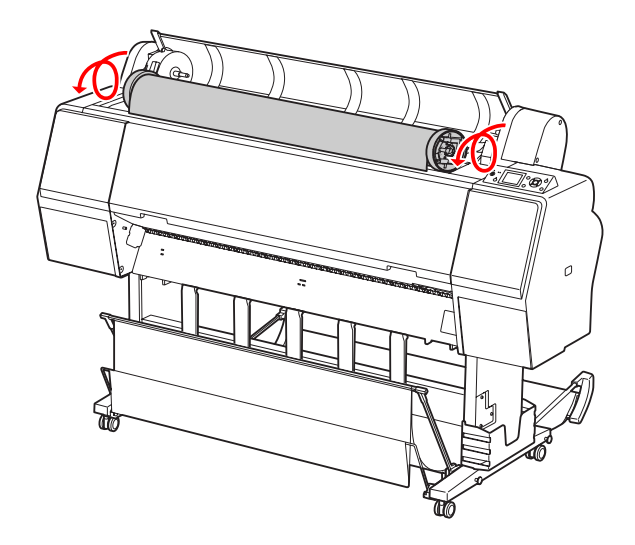

6 Zatažením za pojistnou páčku směrem nahoru držák adaptéru odjistíte. Poté adaptér rolového média odstraňte z rolového papíru.

> Po opatrném převinutí papíru vložte roli do pytle a krabice z originálního balení.

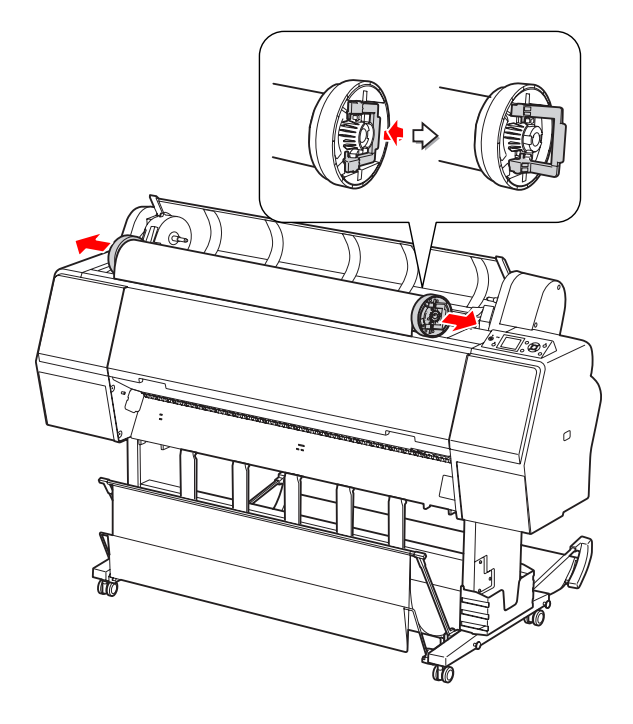

# **Používání samostatných listů**

Postupy se liší podle velikosti a tloušťky papíru.

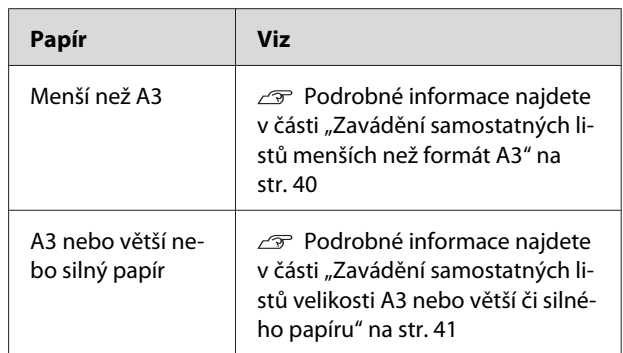

#### *Poznámka:*

- ❏ *Před zavedením papíru do tiskárny ho vyrovnejte. Pokud je zaveden zvlněný nebo prověšený papír, nemusí tiskárna správně rozpoznat jeho velikost nebo může docházet k potížím s tiskem. Papír doporučujeme vracet do původního balení a uchovávat ho ve vodorovné poloze. Z pytle ho vyjímejte pouze těsně před tiskem.*
- ❏ *Pokud je v tiskárně zavedený rolový papír, před zavedením jednotlivých listů ho nejdříve převiňte zpět.*
- ❏ *Pokud používáte jiný rolový papír, než speciální média Epson, přečtěte si dokumentaci dodávanou s papírem, nebo kontaktujte dodavatele.*

## <span id="page-39-0"></span>**Zavádění samostatných listů menších než formát A3**

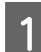

Stisknutím tlačítka  $\circlearrowright$  zapněte tiskárnu.

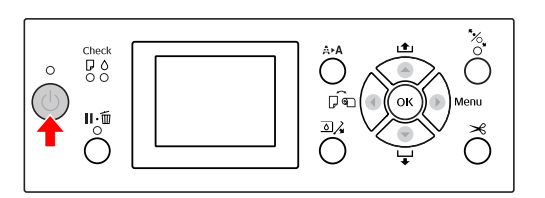

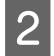

Opakovaně stiskněte tlačítko dokud se nezobrazí symbol jednotlivých Listů.

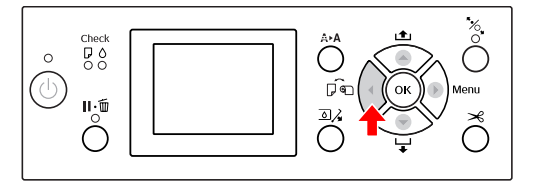

Zkontrolujte, zda je zavřený kryt rolového papíru.

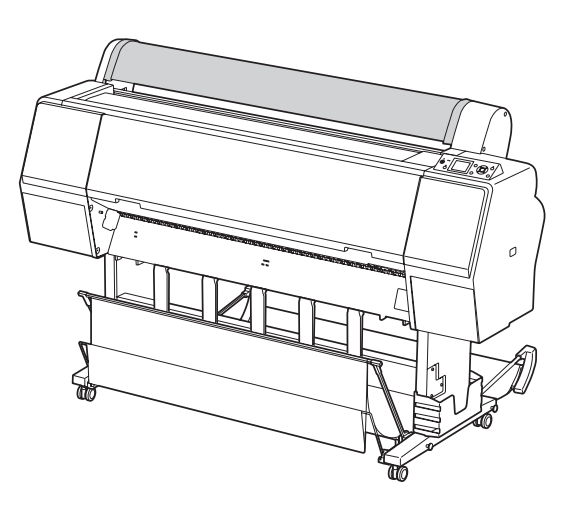

Zaveďte list do otvoru pro vkládání papíru, dokud nenarazí na odpor.

Vyrovnejte pravou hranu papíru s nastavovací pozicí a poté papír vsuňte do tiskárny, dokud nenarazí na otvor. Při používání papírů s formátem A4 nebo menším papír nastavte tak, aby se dotýkal spodní části podél linie na kovové části pod otvorem pro vkládání papíru. Na LCD panelu se zobrazí nápis PRESS THE **V** BUTTON.

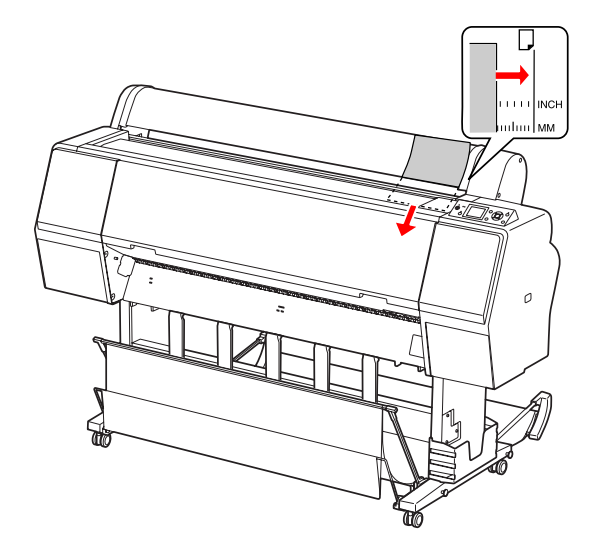

*Poznámka: Zavádějte listy svisle, jako u většiny zásobníků.*

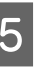

5 Stiskněte tlačítko  $\blacktriangledown$ .

Papír se posune do výchozí polohy.

**6** Jakmile se na LCD panelu zobrazí nápis ARE<br>THESE SETTINGS OK?, stiskněte tlačítko nebo ▼, vyberte možnost NO a poté stiskněte tlačítko OK. Nastavte typ média a zbývající papír a poté stisknutím tlačítka  $\bigcirc K$  médium zaveďte.

> Na LCD panelu se zobrazí předchozí nastavení. Pokud je údaj o typu média a zbývajícím papíru správný, vyberte možnost YES a stiskněte tlačítko OK.

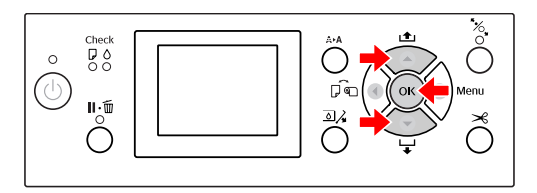

### **Manipulace s papírem**

<span id="page-40-0"></span>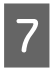

G Pokud používáte koš na papír, nastavte ho do zadní polohy.

 Podrobné informace najdete v části ["Používání standardního koše na papír" na](#page-46-0) [str. 47](#page-46-0)

# **Zavádění samostatných listů velikosti A3 nebo větší či silného papíru**

Pokud zavádíte samostatné listy o velikosti A3 nebo větší nebo pokud zavádíte silnější papír (0,5 až 1,5 mm), postupujte následovně.

Nastavení směru papíru je uvedeno v následující tabulce.

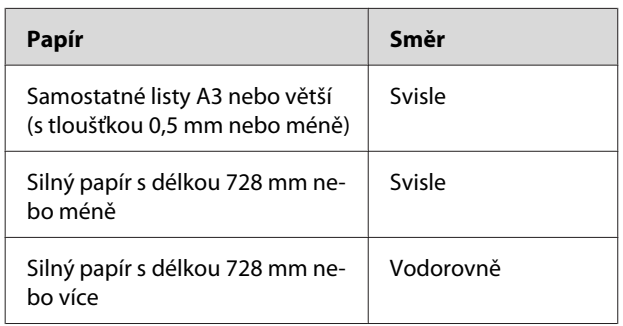

 $\begin{array}{|c|c|c|c|}\hline & \text{Stisknutím tlačítka} & \text{zapněte tiskárnu.} \hline \end{array}$ 

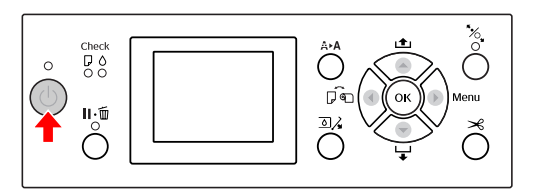

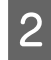

**B** Opakovaně stiskněte tlačítko dokud se nezobrazí symbol jednotlivých Listů.

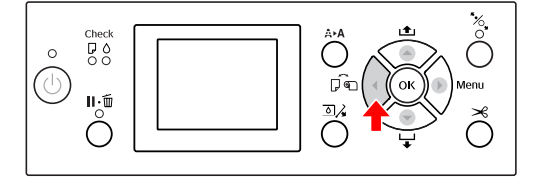

S Zkontrolujte, zda je zavřený kryt rolového papíru.

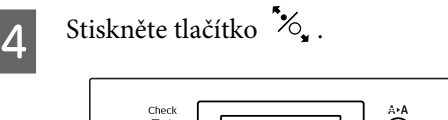

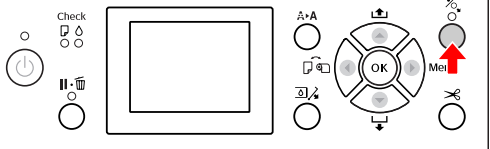

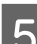

E Zaveďte papír do otvoru pro vkládání papíru.

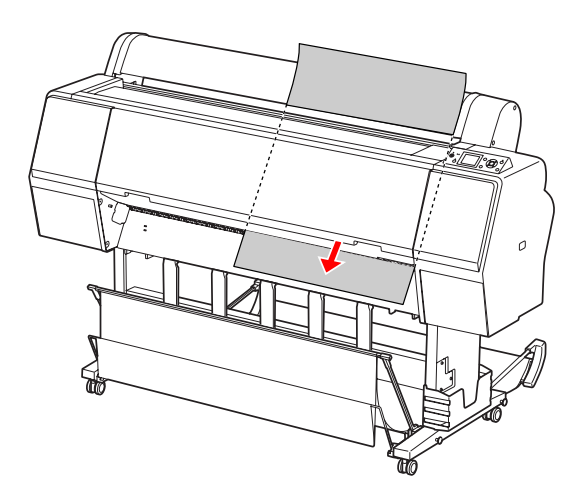

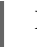

 $\begin{bmatrix} 6 & \text{Pravý a spodní okraj listu musí být rovný a} \\ 1 & \text{Pravý a spodní okraj listu musí být rovný a sprodní.} \end{bmatrix}$ zarovnaný s linií nastavení.

> Pokud máte potíže s nastavováním silného papíru, seřiďte přisávání papíru stiskem tlačítka  $\blacktriangle$  nebo  $\blacktriangledown$ .

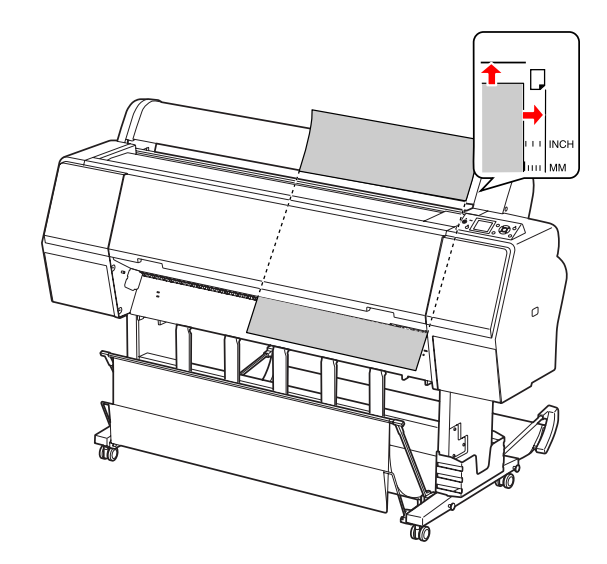

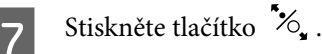

Po několika sekundách se papír posune do výchozí polohy. Pokud stisknete tlačítko  $\| \cdot \tilde{\mathbb{m}}$ , posune se okamžitě.

**8** Jakmile se na LCD panelu zobrazí nápis ARE<br>THESE SETTINGS OK?, stiskněte tlačítko nebo ▼, vyberte možnost NO a poté stiskněte tlačítko OK. Nastavte typ média a zbývající papír a poté stisknutím tlačítka  $\bigcirc K$  médium zaveďte.

> Na LCD panelu se zobrazí předchozí nastavení. Pokud je údaj o typu média a zbývajícím papíru správný, vyberte možnost YES a stiskněte tlačítko OK.

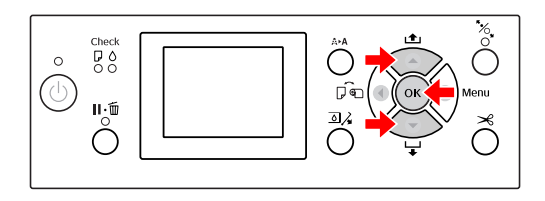

I Pokud používáte koš na papír, nastavte ho do přední polohy.

> Podrobné informace najdete v části ["Používání koše na papír a vodítek papíru" na](#page-42-0) [str. 43](#page-42-0)

# **Vysouvání papíru**

Tato část popisuje vysouvání papíru po skončení tisku.

#### *Poznámka:*

*Pokud používáte koš na papír, seznamte se s následující částí. Podrobné informace najdete v části ["Používání](#page-42-0) [koše na papír a vodítek papíru" na str. 43](#page-42-0)*

# **Rolový papír**

Informace o řezání rolového papíru naleznete v následující části.

 $\mathcal{P}$  Podrobné informace najdete v části ["Řezání](#page-36-0) [rolového papíru" na str. 37](#page-36-0)

## <span id="page-42-0"></span>**Samostatné listy**

Přesvědčte se, zda se na LCD panelu zobrazuje text LOAD PAPER.

Pokud se na LCD panelu zobrazí zpráva READY, stiskněte tlačítko v a podejte papír.

### c*Upozornění:*

*Pokud bliká kontrolka Power nebo Pause, nemačkejte žádná tlačítka.*

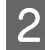

**B** Stisknutím tlačítka ▼ papír odeberte.

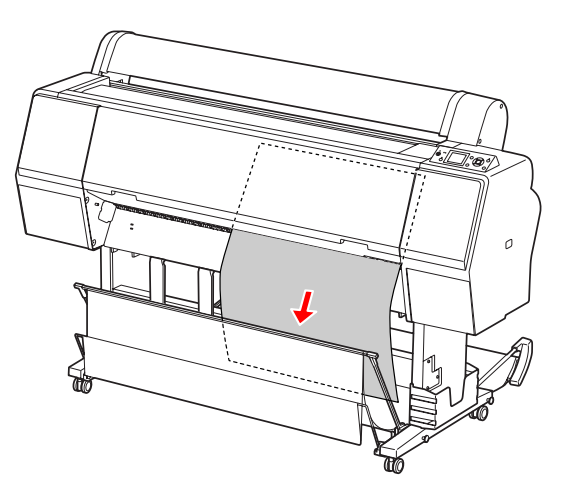

c*Upozornění: Papír po vysunutí může spadnout. Papír přidržte, aby nespadl a nepoškodil se.*

## **Používání koše na papír a vodítek papíru**

Při použití dodaného koše na papír se média vysouvají hladce a předchází se jejich poškození při vysouvání. Použijte koš, který odpovídá používaným médiím, jinak může dojít k rozmazání, přeložení nebo jinému poškození výtisků.

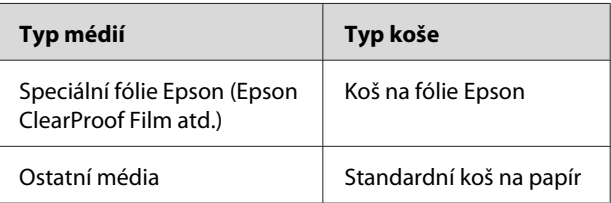

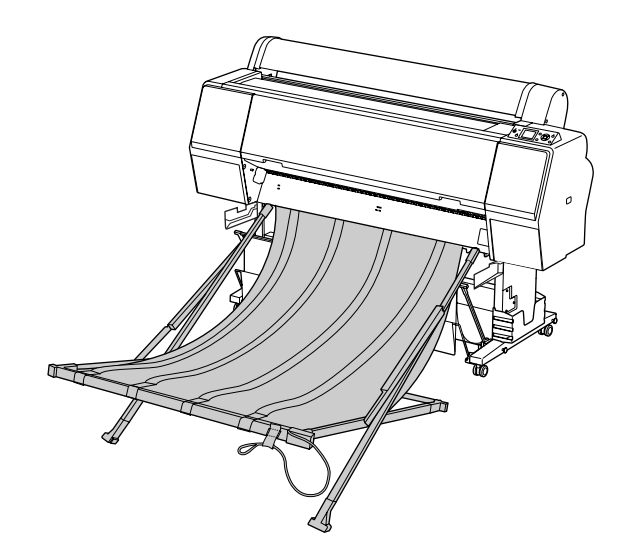

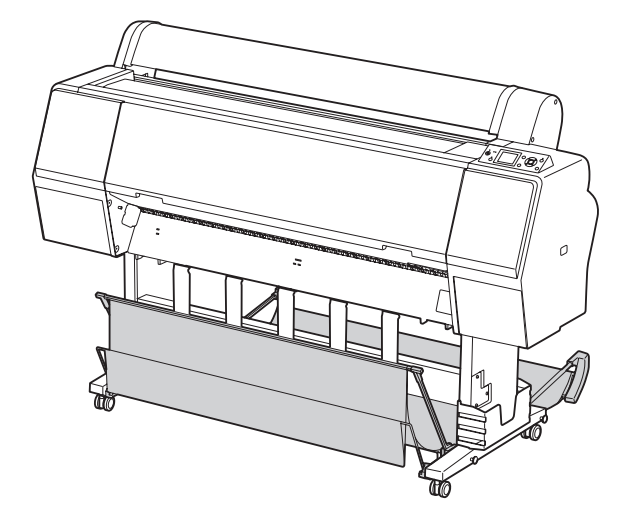

## **Použití koše na fólie Epson**

Koš na fólie Epson použijte pouze při tisku na fólii Epson, jako je například Epson ClearProof Film. Při použití ostatních médií jej odeberte a uschovejte. Níže jsou uvedeny velikosti vysunutí pro koš na fólie Epson.

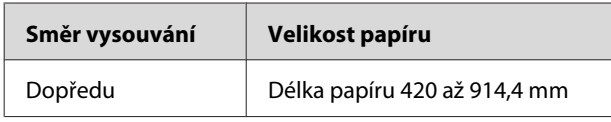

# c*Upozornění:*

- ❏ *Při používání koše na fólie Epson odeberte médium při každém výtisku. Jinak může dojít k odření či poškrábání tiskového povrchu.*
- ❏ *Do tohoto koše nezavádějte ani nepouštějte těžké materiály, jako je například rolový papír. Jinak může dojít k deformování či poškození koše.*

## **Názvy součástí a funkce**

Níže jsou uvedeny názvy součástí a funkce koše na fólie Epson.

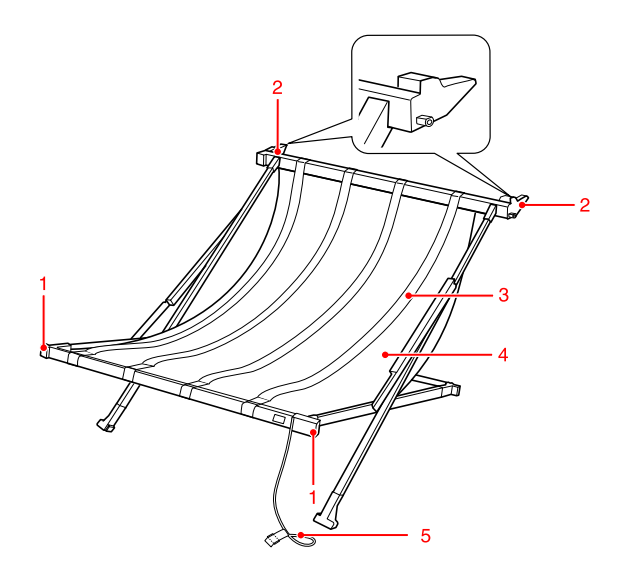

## **1. Madlo**

Zde uchopte koš, když jej připevňujete nebo odebíráte.

## **2. Závěs**

Při připevňování je vložte do vodítek koše.

## **3. Vodítka fólie**

Hladce sbírá vysunutý papír.

### **4. Látka koše**

Na součásti s madly a na součásti se závěsy jsou bílé stehy, které označují polohu pro nastavení vodítek fólie.

### **5. Skladovací lanko**

Při skladování se pomocí něj sepnou okraje koše.

## **Příprava na připevňování**

Při použití koše na fólie Epson je třeba změnit polohu standardního koše na papír. Při přípravě na připevňování koše na fólie Epson postupujte podle následujících pokynů.

### *Poznámka:*

*Z tiskárny není třeba odebírat standardní koš na papír a 24" držák zařízení SpectroProofer.*

Sklopte vodítka papíru.

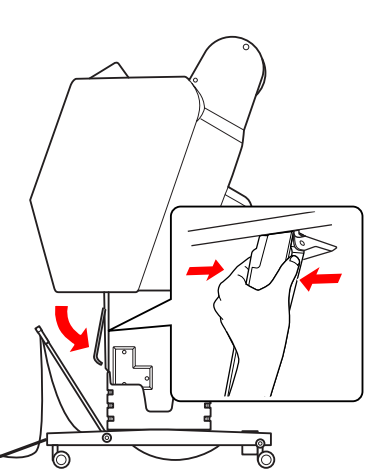

2 Standardní koš na papír svisle zdvihněte a připevněte pod něj upevňovací řemínky.

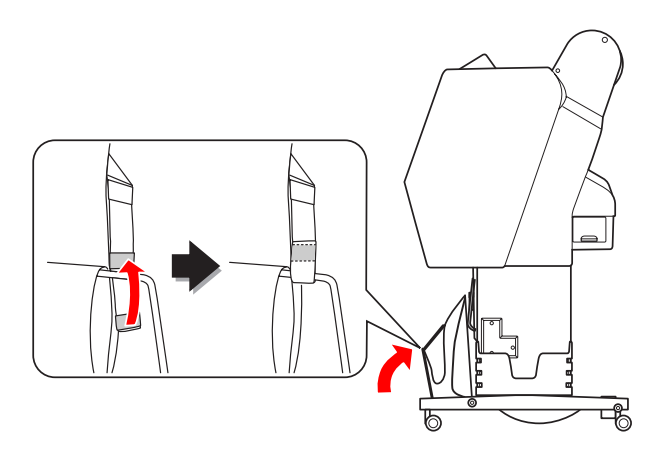

## **Připevnění na tiskárnu**

Při připevňování koše na fólie Epson k tiskárně postupujte podle následujících pokynů.

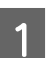

Sejměte skladovací lanko a koš na fólie otevřete.

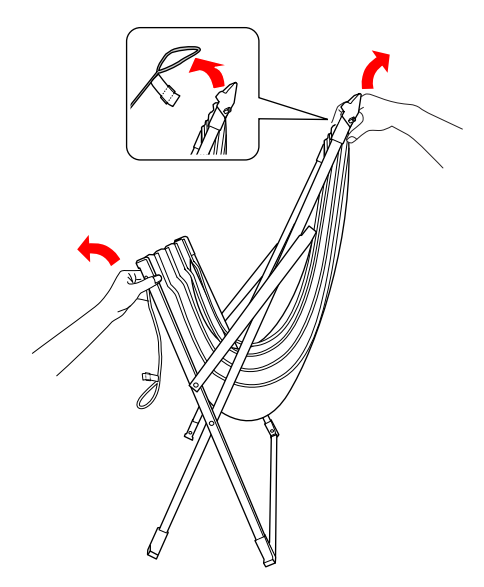

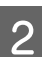

Pokud se vodítka fólie posunula, nastavte je na polohu mezi bílými stehy na látce koše.

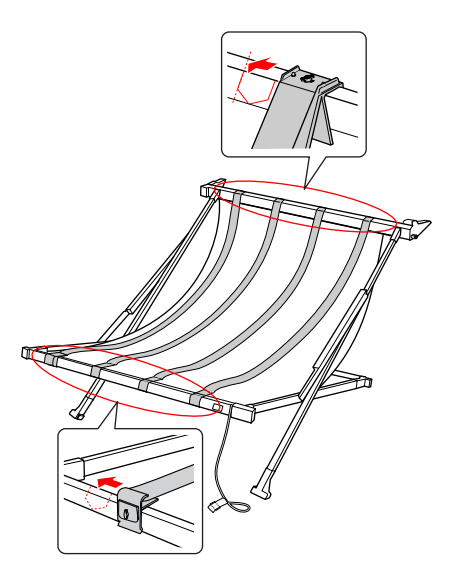

### **Manipulace s papírem**

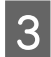

S Přichyťte skladovací lanko upevňovacími řemínky.

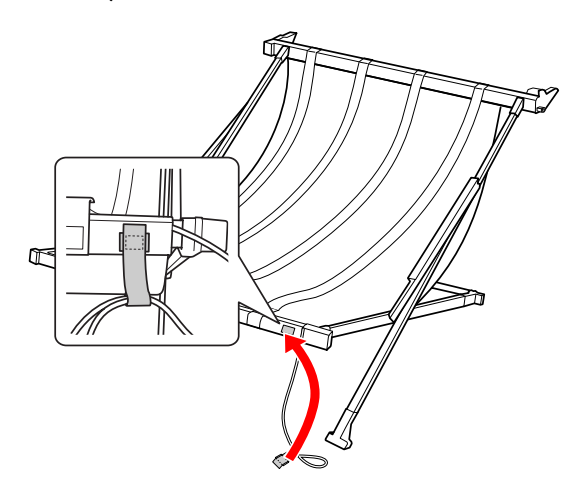

D Součást se závěsy otočte směrem k tiskárně a zatlačením na madlo ji připevněte do žlábku na vodítku koše.

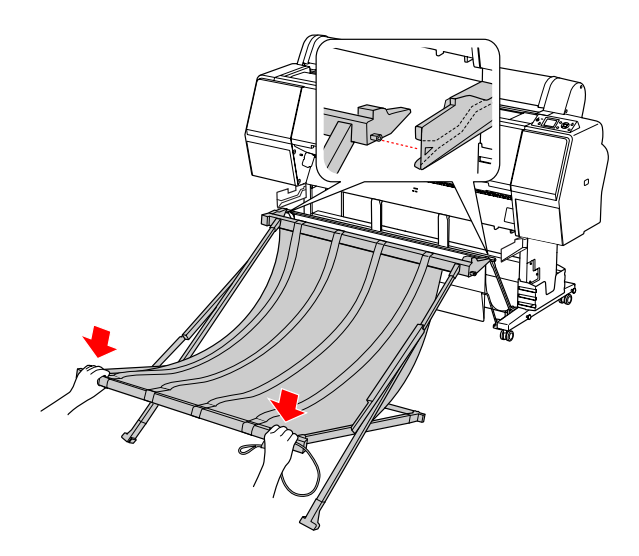

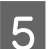

E Koš zatlačte přímo až na konec žlábku.

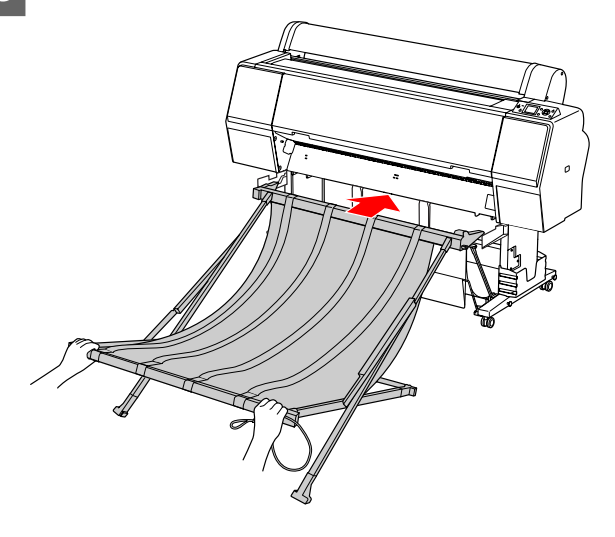

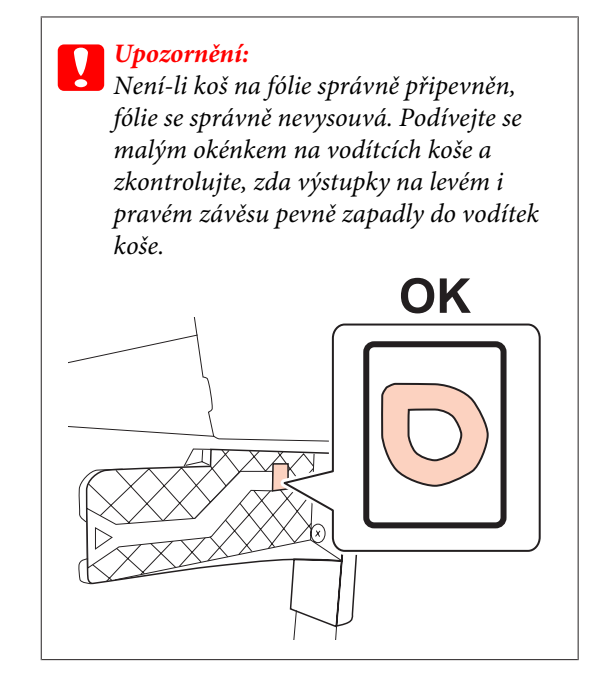

## <span id="page-46-0"></span>**Odebrání z tiskárny a skladování**

Když koš na fólie Epson nepoužíváte, odeberte jej a skladujte podle následujících pokynů.

### *Poznámka:*

- ❏ *Když vyměňujete rolový papír nebo instalujete či odebíráte 24" držák zařízení Epson SpectroProofer, je třeba nejprve odebrat koš na fólie.*
- ❏ *Když koš na fólie odebíráte, nesmí v něm být zavedené žádné médium.*

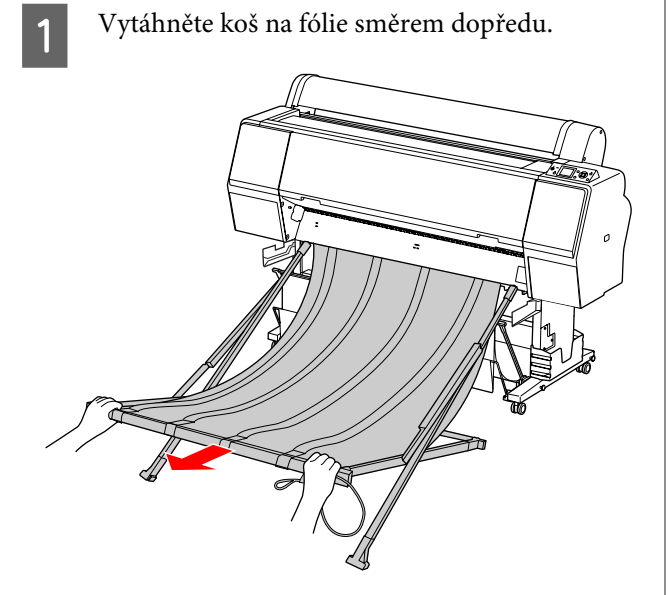

B Koš složte a sepněte jej skladovacím lankem.

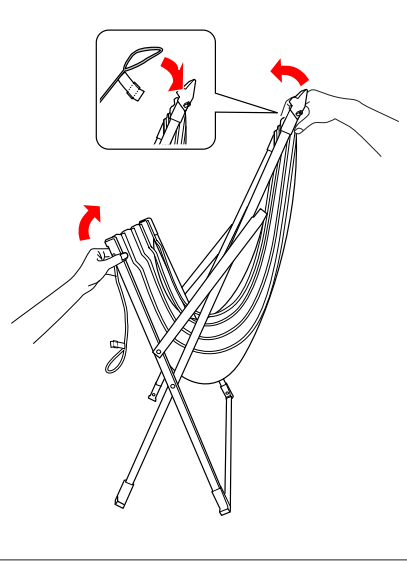

w*Varování: Dejte pozor, abyste si do součástí koše nezavřeli prsty.*

# **Používání standardního koše na papír**

Směr vysouvání se liší v závislosti na typu média.

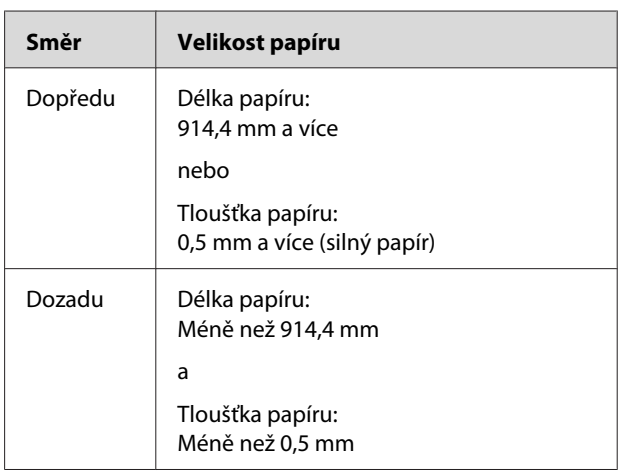

### **Manipulace s papírem**

## **Při vysouvání papíru směrem vpřed**

Vodítka papíru udržují vysunuté výtisky rovně před tiskárnou. Tato část popisuje způsob přepnutí stavu z vysouvání papíru dozadu na vysouvání papíru dopředu.

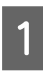

A Odstraňte upevňovací řemínky z předního koše a sklopte ho dolů.

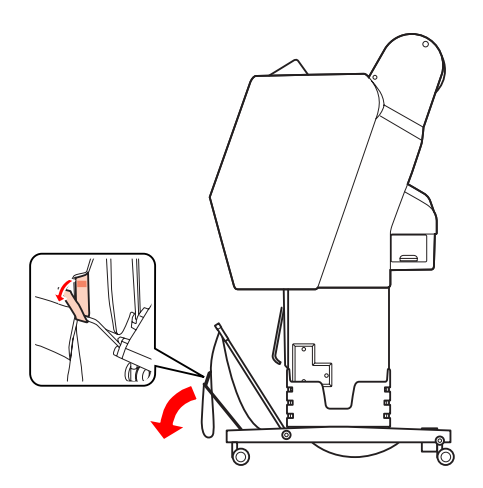

**B** Mírně přední koš na papír nakloňte a nastavte<br>
vodítka papíru do vodorovné polohy vodítka papíru do vodorovné polohy.

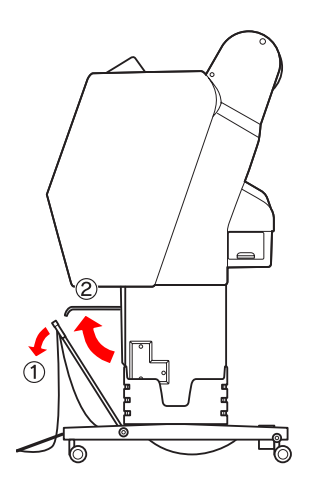

S Koš papíru nastavte do svislé polohy.

Látka v koši se tak napne.

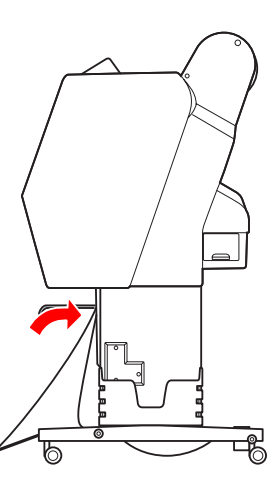

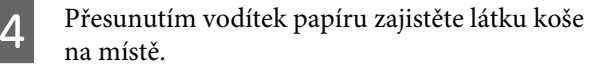

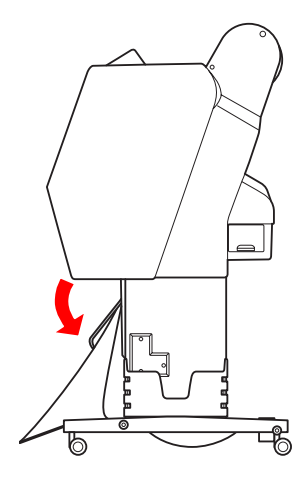

### **Manipulace s papírem**

## **Při vysouvání papíru směrem vzad**

Výtisky se vysouvají směrem dozadu a ukládají do koše na papír. Tato část popisuje způsob přepnutí stavu z vysouvání papíru dopředu na vysouvání papíru dozadu.

### c*Upozornění:*

*Do koše na papír neukládejte více než jeden výtisk. Pokud do něj uložíte více výtisků, bude mezera mezi vodítky papíru a košem na papír příliš úzká. Mohlo by docházet k problémům s podáváním papíru.*

A Nastavte vodítka papíru do vodorovné polohy.

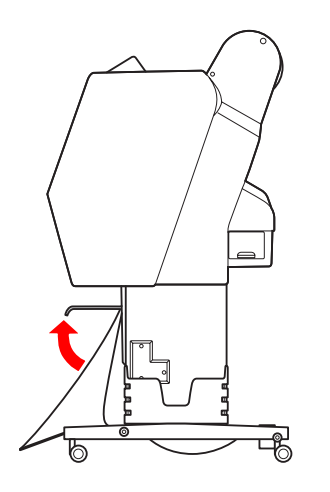

Přední koš z pevné polohy mírně naklopte směrem dolů.

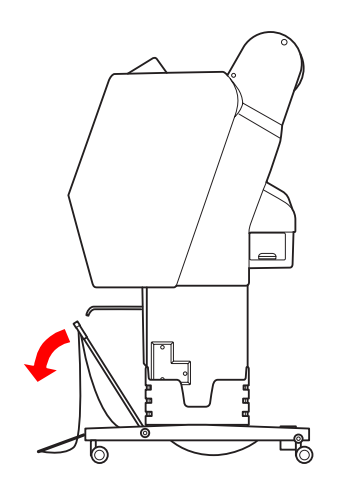

S Nastavte vodítka papíru do svislé polohy a poté přední koš zatlačte co nejvíce dozadu.

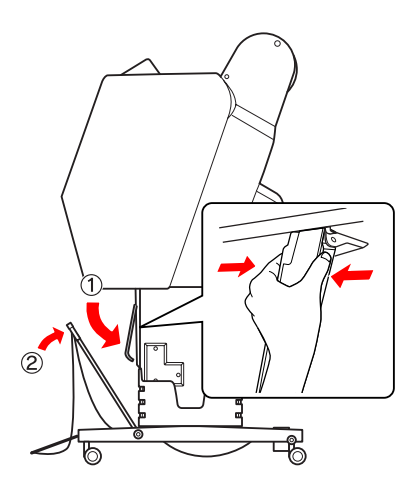

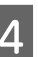

**4** Přední koš na papír zdvihněte a připevněte ho pomocí upevňovacích řemínků.

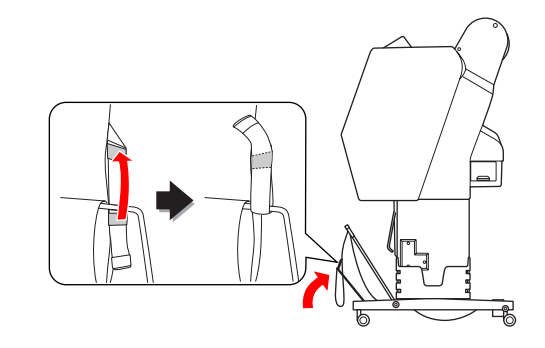

## **Uložení koše na papír**

Pokud není koš na papír používán, nastavte přední koš do svislé polohy. Tato část popisuje způsob přepnutí stavu z vysouvání papíru dozadu na uložení koše na papír.

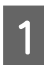

A Nastavte vodítka papíru do vodorovné polohy.

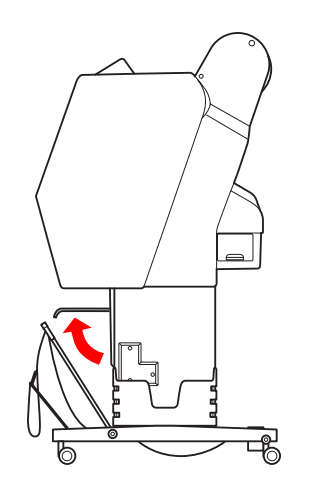

B Odstraňte upevňovací řemínky a znovu je upevněte dole. Poté koš papíru nastavte do svislé polohy.

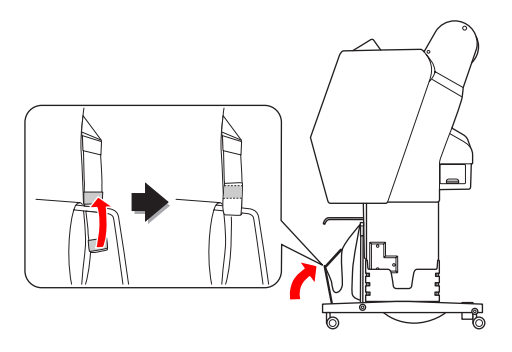

Sklopte vodítka papíru.

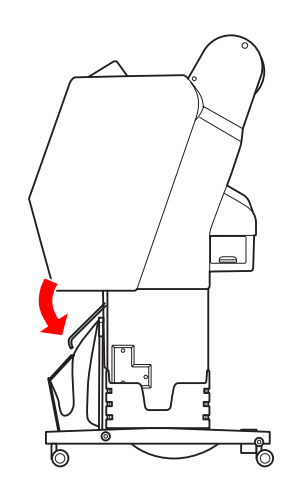

## **Oblast tisku**

## **Roll Paper**

Oblast tisku závisí na možnosti ROLL PAPER MARGIN, která se nastavuje na LCD panelu.

 $\mathcal{P}$  Podrobné informace najdete v části ["PRINTER](#page-22-0) [SETUP" na str. 23](#page-22-0)

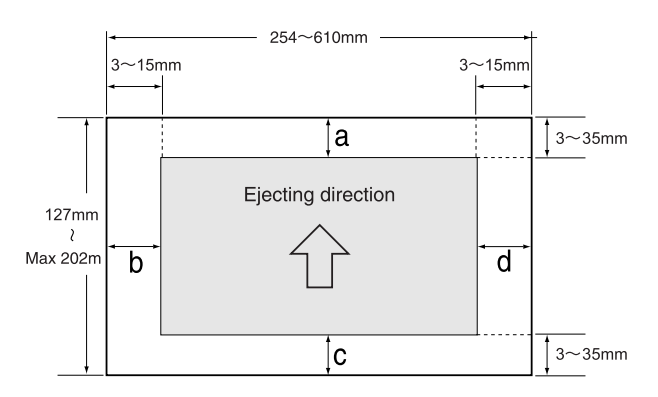

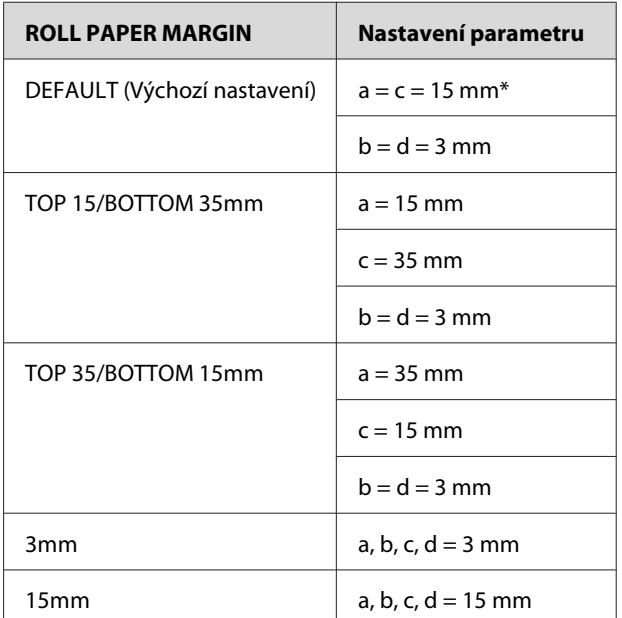

\*Je-li v případě média Premium Glossy Photo Paper (250) (Lesklý fotografický papír Premium (250)) vybrána hodnota DEFAULT, jsou okraje tyto: a = 20 mm a  $c = 15$  mm.

# c*Upozornění:*

❏ *Pokud se rolový papír uvolní z jádra papíru, sníží se kvalita tisku. Nepoužívejte poslední část rolového papíru.*

❏ *Změnou šířky okraje se nezmění velikost tištěného obrazu.*

### **Manipulace s papírem**

#### *Poznámka:*

- ❏ *Oblast tisku se nezmění ani při změně okrajů.*
- ❏ *Tiskárna automaticky zjistí rozměry vloženého papíru. Tisková data, která přesahují oblast tisku papíru, nelze tisknout.*
- ❏ *Pokud porovnáte stejná data vytisknutá s okraji 3 mm a 15 mm, zjistíte, že se část 15mm okraje na pravé straně nevytiskla.*

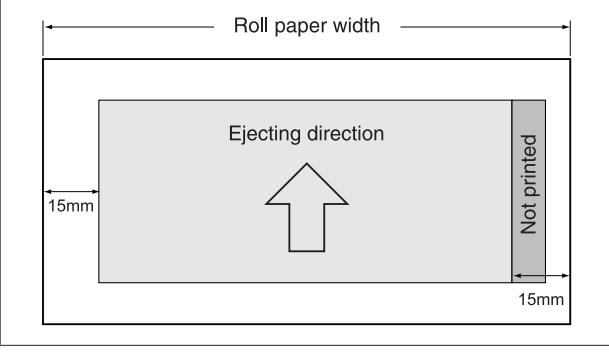

## **Samostatné listy**

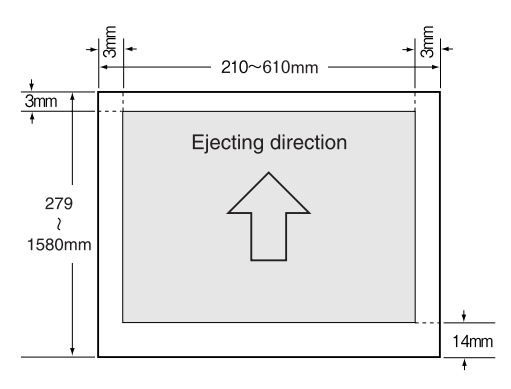

# **Používání softwaru tiskárny**

### *Poznámka:*

*Software tiskárny uložený na disku CD-ROM je určený pouze pro systém Windows.*

# **Software tiskárny – úvod**

Disk CD-ROM se softwarem tiskárny obsahuje následující software. Podrobné informace najdete v Příručce pro síť (příručka ve formátu PDF) nebo v online nápovědě příslušného softwaru.

## **Softwarový nástroj**

EPSON LFP Remote Panel 2

### **Síťový software**

- ❏ Epson Network Utility
- ❏ EpsonNet Config
- ❏ EpsonNet Print

## *Poznámka:*

- ❏ *S tiskárnou není dodáván ovladač tiskárny. K tisku je třeba použít softwarový systém RIP. Informace o podporovaném softwarovém systému RIP pro tuto tiskárnu naleznete na webu společnosti Epson.*
- ❏ *Spuštěním instalace Easy Install z disku CD-ROM se automaticky nainstalujte ovladač EPSON Stylus Pro WT7900 Comm Driver. Ovladač EPSON Stylus Pro WT7900 Comm Driver není tiskový ovladač. Je to komunikační ovladač, který je nutný pro používání nástroje EPSON LFP Remote Panel 2.*

## **EPSON LFP Remote Panel 2**

Nástroj EPSON LFP Remote Panel 2 poskytuje uživateli prostřednictvím počítače široké spektrum ovládacích funkcí. Umožňuje aktualizovat firmware nebo sledovat tiskárnu.

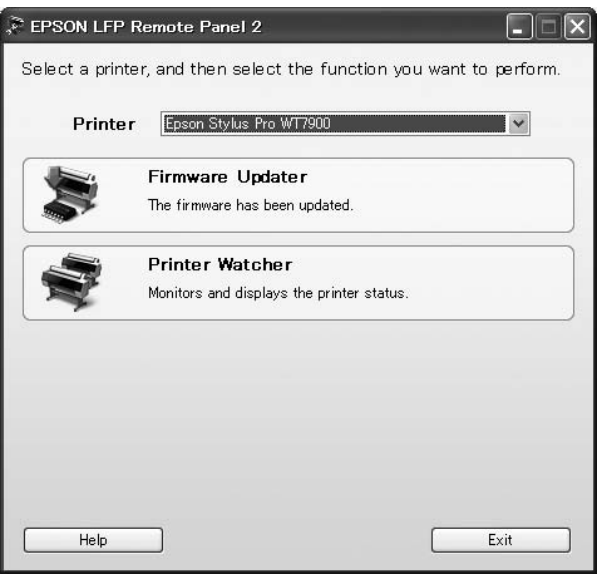

## **Epson Network Utility**

Nástroj Epson Network Utility je potřeba, když chcete nástroj Epson LFP Remote Panel 2 používat prostřednictvím sítě.

Není-li tento modul nainstalován, pak při používání tiskárny nefungují některé funkce normálně. Jedná se například o sledování zbývajícího inkoustu z počítače.

## **EpsonNet Config**

Nástroj EpsonNet Config uživateli umožňuje nastavit různé typy adres a protokolů (TCP/IP, SNMP) pro síťové rozhraní.

# **EpsonNet Print**

Nástroj EpsonNet Print je potřeba, když chcete nástroj EPSON LFP Remote Panel 2 používat prostřednictvím sítě.

Pomocí tohoto softwaru lze automaticky trasovat určitou IP adresu. Přestože funkce DHCP automaticky přidělí adresu síťového rozhraní, nastavení portu tiskárny není třeba měnit.

# **Spuštění a ukončení softwaru tiskárny**

Nástroj EPSON LFP Remote Panel 2 spouštějte a ukončujte podle následujících pokynů.

### *Poznámka:*

*Následující příručka podrobně popisuje, jak spouštět, ukončovat nebo nastavovat síťový software.*

 *Podrobné informace najdete v Příručce pro síť (příručka ve formátu PDF)*

## **Spuštění nástroje EPSON LFP Remote Panel 2**

Nástroj EPSON LFP Remote Panel 2 můžete spustit jedním z následující kroků.

## *Poznámka:*

*Před spuštěním nástroje EPSON LFP Remote Panel 2 se přesvědčte, zda se na LCD panelu zobrazuje text* READY*.*

## **Poklepáním na ikonu**

Ikona nástroje EPSON LFP Remote Panel 2 se vytvoří po instalaci softwaru. Poklepáním na ikonu EPSON LFP Remote Panel 2 zobrazíte hlavní okno nástroje EPSON LFP Remote Panel 2.

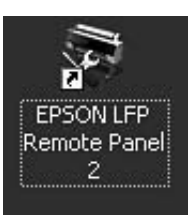

## **Pomocí nabídky Start systému Windows**

Klepněte na **Start** – **All Programs (Všechny programy)** (nebo **Programs (Programy)**) – EPSON LFP Remote Panel 2 – EPSON LFP Remote Panel 2. Zobrazí se hlavní okno nástroje EPSON LFP Remote Panel 2.

# **Ukončení nástroje EPSON LFP Remote Panel 2**

V hlavním okně nástroje EPSON LFP Remote Panel 2 klepněte na možnost **Exit (Konec)**.

## **Používání softwaru tiskárny**

# **Odinstalace softwaru tiskárny**

Při odinstalování softwaru tiskárny postupujte podle následujících pokynů.

#### *Poznámka:*

- ❏ *V systému Windows Vista/Windows XP musíte být přihlášeni jako uživatel s účtem Administrator. Při odinstalování softwaru tiskárny v systému Windows Vista může být vyžadováno zadání hesla. V případě, že jste požádáni o zadání hesla, zadejte jej a pokračujte v instalaci.*
- ❏ *V systému Windows 2000 musíte být přihlášeni jako uživatel s právy administrátora (uživatel ze skupiny Administrators).*

## **Odinstalování nástroje EPSON LFP Remote Panel 2**

Nástroj EPSON LFP Remote Panel 2 i obecný software aplikace odinstalujete pomocí **Windows Control Panel (Ovládací panel)** – **Add or Remove Programs (Přidat nebo odebrat programy)** (nebo **Add or Remove Applications (Přidat nebo odebrat programy)**).

Další informace najdete v online nápovědě nástroje EPSON LFP Remote Panel 2 .

## **Odinstalování ovladače EPSON Stylus Pro WT7900 Comm Driver**

Při odinstalování ovladače EPSON Stylus Pro WT7900 Comm Driver postupujte podle následujících pokynů.

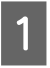

A Vypněte tiskárnu a odpojte kabel rozhraní spojující počítač s tiskárnou.

B Klepněte na **Windows Control Panel (Ovládací panel)** – **Add or Remove Programs (Přidat nebo odebrat programy)** (nebo **Add or Remove Applications (Přidat nebo odebrat programy)**).

V systému Windows Vista klepněte na **Control Panel (Ovládací panel)** – **Programs (Programy)** – **Uninstall Programs (Odinstalovat program)**.

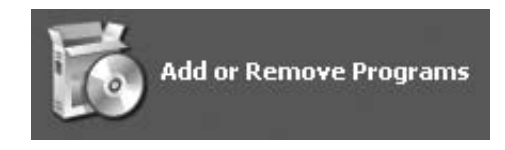

C Vyberte možnost **Epson Printer Driver/Utility Uninstall (Odinstalovat ovladač tiskárny/ nástroj Epson)** a pak klepněte na **Uninstall/ Change (Odinstalovat nebo změnit)**.

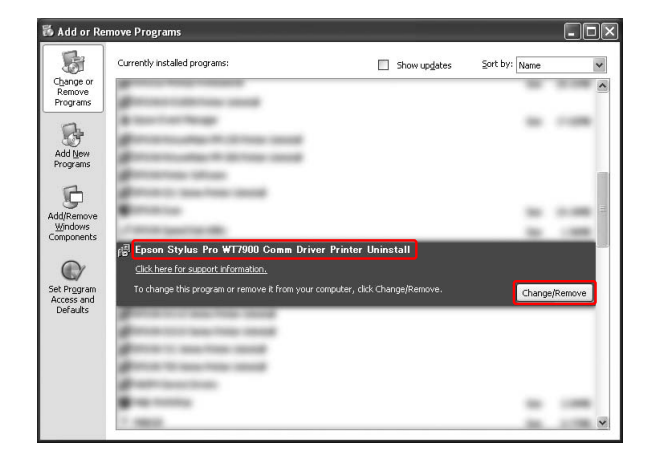

D Vyberte ikonu cílové tiskárny a klepněte na tlačítko **OK**.

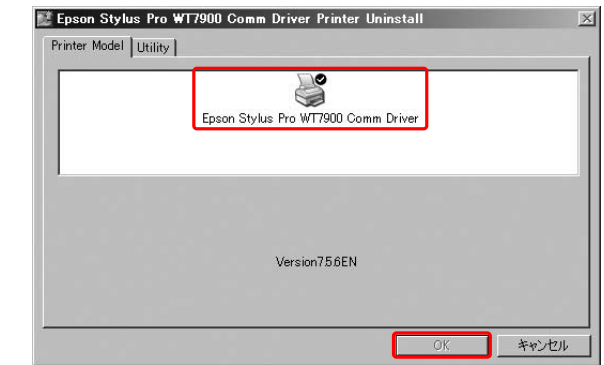

E Postupujte podle pokynů na obrazovce a dokončete odinstalování. Po zobrazení potvrzovací zprávy klepněte na tlačítko **Yes (Ano)**.

Po dokončení reinstalace ovladače EPSON Stylus Pro WT7900 Comm Driver restartujte počítač.

# <span id="page-54-0"></span>**Doplňky a spotřební materiál**

Pro tuto tiskárnu je k dispozici následující spotřební materiál (ke květnu 2009).

Nejnovější informace najdete na webu společnosti Epson.

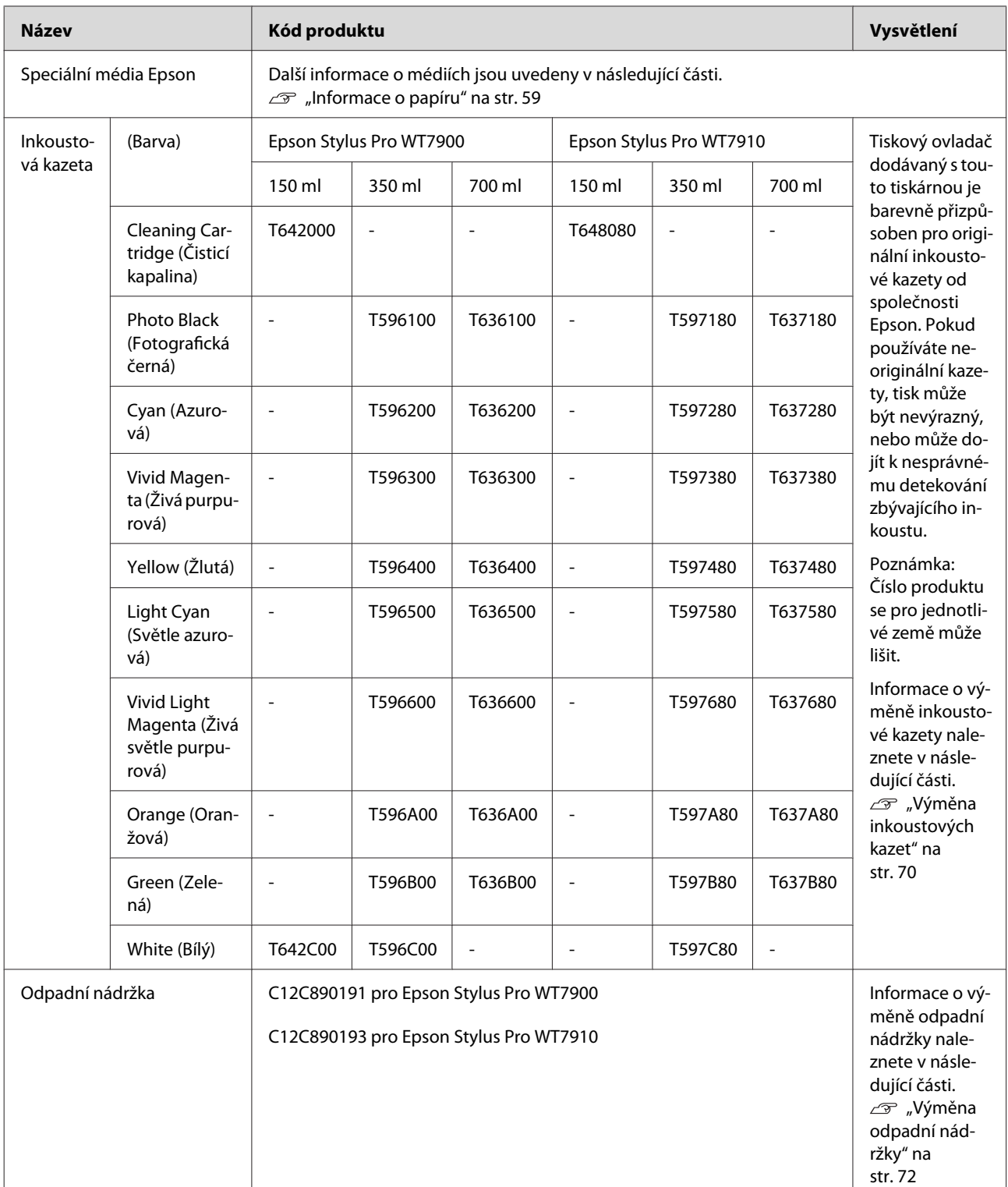

### **Doplňky a spotřební materiál**

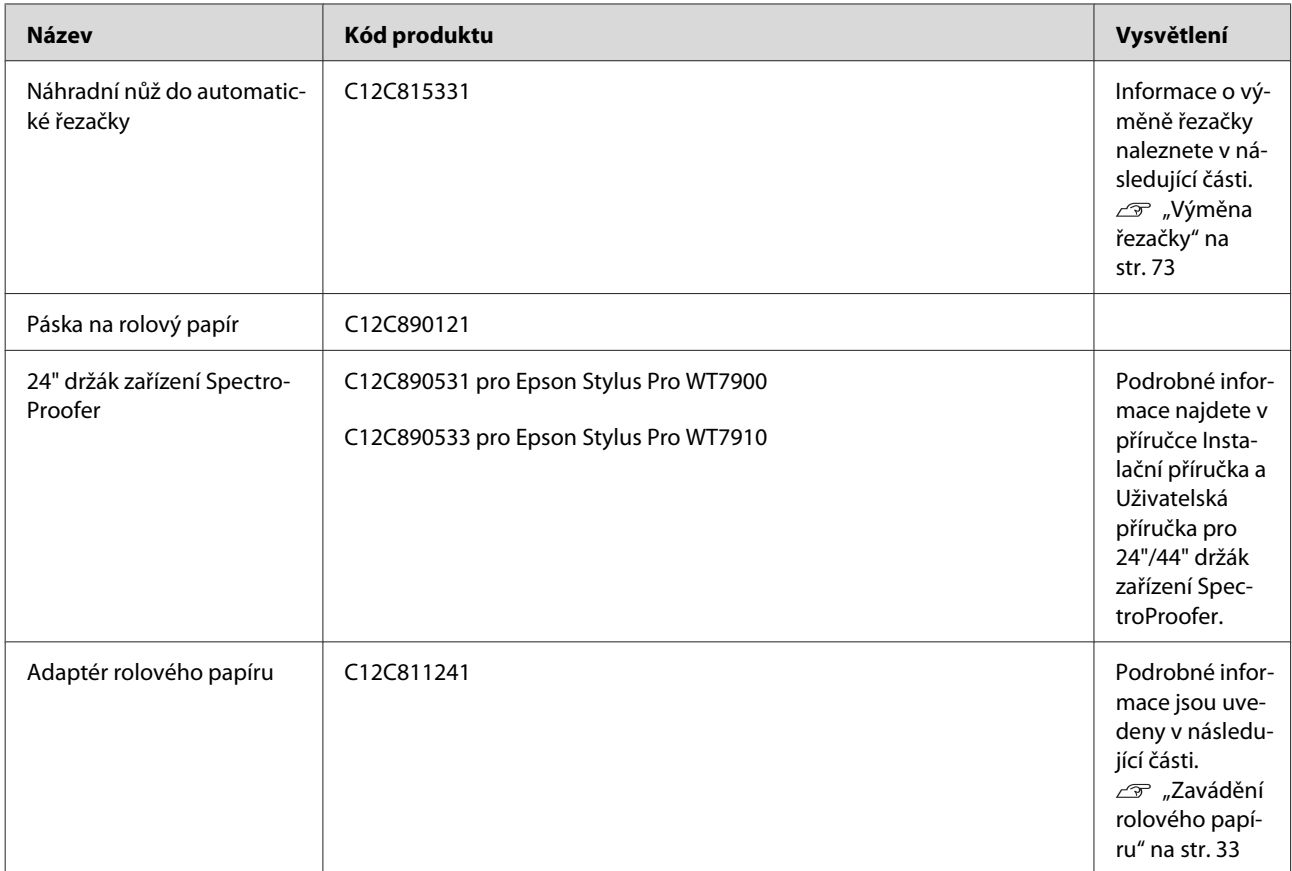

### *Poznámka:*

❏ *Pokud používáte připojení USB a rozbočovač USB, doporučujeme tiskárnu připojit k prvnímu rozbočovači připojenému přímo k počítači. Některé rozbočovače mohou také způsobovat nestabilitu provozu. Pokud dojde k potížím, připojte tiskárnu přímo k portu USB počítače.*

❏ *Pokud používáte připojení Ethernet, použijte kabel LAN. Pokud používáte kabel 100BASE-TX STP (stíněná kroucená dvoulinka), mělo by se jednat o kategorii 5 nebo vyšší.*

# <span id="page-56-0"></span>**Specifikace podporovaných médií**

Doporučujeme používat speciální média od společnosti Epson, která výrazně zlepšují tisk a vyjadřovací schopnosti tiskových výsledků. Pokud budete používat jiná média než speciální média Epson nebo pokud budete k tisku používat softwarový systém RIP, získáte informace o vhodném typu médií a nastavení tisku v pokynech dodaných s papírem nebo od dodavatele papíru či softwarového systému RIP. V této tiskárně můžete používat následující speciální média.

#### c*Upozornění:*

- ❏ *Nepoužívejte papír, který je pomačkaný, odřený, roztrhaný, špinavý nebo jinak poškozený.*
- ❏ *Papír do tiskárny vkládejte přímo před tiskem. Po dokončení tisku papír z tiskárny vyjměte a uložte ho v souladu s pokyny pro vámi používaná média.*

### *Poznámka:*

- ❏ *Pokud používáte jiný rolový papír než speciální média Epson, přečtěte si dokumentaci dodávanou s papírem nebo kontaktujte dodavatele. Vyzkoušejte kvalitu tisku předtím, než koupíte větší množství papíru.*
- ❏ *Pokud používáte jiný papír než speciální média Epson, předem nastavte nastavení uživatelsky definovaného papíru.*

 *Podrobné informace najdete v části ["CUSTOM PAPER SETUP" na str. 29](#page-28-0)*

## **Rolový papír**

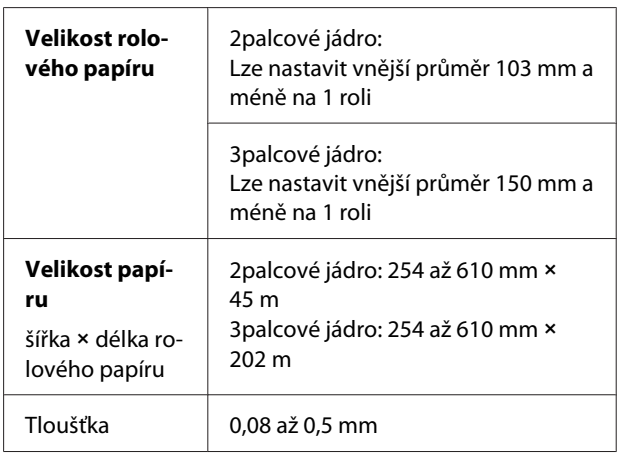

### c*Upozornění:*

*I když lze do tiskárny zavést papír, který vyhovuje výše uvedeným specifikacím, nezaručuje společnost Epson dráhu papíru a kvalitu tisku.*

## **Samostatné listy**

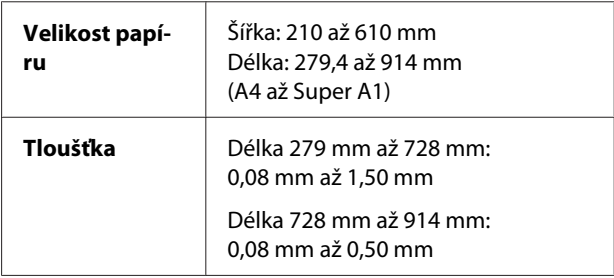

## c*Upozornění:*

*I když lze do tiskárny zavést papír, který vyhovuje výše uvedeným specifikacím, nezaručuje společnost Epson dráhu papíru a kvalitu tisku.*

# **Pokyny pro používání papíru**

## **Poznámky pro manipulaci s papírem**

Další podrobnosti najdete v následujících pokynech a v pokynech pro manipulaci s papírem, které s ním byly dodány.

- ❏ Speciální média od společnosti Epson používejte v následujících podmínkách (teplota 15 až 25 ˚C a vlhkost 40 až 60 %). V následujících podmínkách (teplota 20 až 25 ˚C a vlhkost 40 až 60 %) zejména používejte média Epson ClearProof Film.  $\mathcal{P}$  Podrobné informace najdete v části ["Média](#page-59-0) [Epson ClearProof Film \(speciální média Epson\)"](#page-59-0) [na str. 60](#page-59-0)
- ❏ Papír neohýbejte a dávejte pozor, abyste nepoškrábali jeho povrch.
- ❏ Nedotýkejte se tiskové strany média, protože otisky prstů mohou snížit kvalitu tisku.
- ❏ Rolový papír při zakládání držte za jeho okraje. Kdykoliv je to možné, používejte při manipulaci s médiem rukavice.
- ❏ Pokud dojde k prudké změně teploty a vlhkosti, papír se může ohnout. Papír neohýbejte a neznečišťujte a před nasazením do tiskárny ho vyrovnejte.
- ❏ Obal od papíru neuvolňujte, abyste jej mohli použít ke skladování.

## **Poznámky pro postupy po skončení tisku**

Další pokyny o postupech po skončení tisku naleznete níže.

- ❏ Tisk neodírejte nebo neotírejte. Mohlo by dojít k setření inkoustu.
- ❏ Nedotýkejte se povrchu tisku. Mohlo by dojít k setření inkoustu.
- ❏ Papíry neohýbejte nebo nepokládejte na sebe a řádně je vysušte. Pokud budete papíry pokládat na sebe, může dojít ke změně barev. Pokud papíry ponecháte položené na sobě, mohou na něm i po vysušení zůstat škrábance.
- ❏ Pokud tisky položíte na album před vyschnutím, mohou být rozmazané. Po tisku papír řádně vysušte.
- ❏ K sušení výtisků nepoužívejte sušičku.
- ❏ Zabraňte přístupu přímého slunečního světla k tiskům.
- ❏ Pokyny o tom, jak zabránit blednutí barev, naleznete v pokynech k papíru. Pokud je papír řádně skladován, je možné jeho barvu udržet po dlouhou dobu.

### *Poznámka:*

*Tisky a fotografie mohou působením světla a různých složek atmosféry během času vyblednout (změnit barvu). Tato skutečnost se týká i speciálních médií od společnosti Epson. Při správném skladování může být míra barevných změn snížena na minimum.*

- ❏ *Podrobné informace o manipulaci s papírem po tisku najdete v pokynech pro speciální média Epson, které s nimi byly dodány.*
- ❏ *Barvy fotografií, plakátů a dalších výtisků se mohou za různých světelných podmínek (světelné zdroje\*) lišit. Vzhled barev výtisků z této tiskárny se může lišit i pod různými světelnými zdroji. \* Mezi světelné zdroje patří sluneční světlo, zářivkové světlo, žárovkové světlo a další typy.*

## **Poznámky pro skladování papíru**

Další podrobnosti najdete v následujících pokynech a v pokynech pro manipulaci s papírem, které s ním byly dodány.

- ❏ Papír neskladujte na místech, která jsou vystavena přímému slunečnímu záření, nadměrnému zahřívání nebo vlhkosti.
- ❏ Papír skladujte zabalený a uchovávejte ho na rovném povrchu.
- ❏ Nepoužívaný rolový papír vyjměte z tiskárny. Řádně ho naviňte a poté ho uložte do původního balení. Pokud rolový papír ponecháte v tiskárně, zhorší se jeho kvalita.
- ❏ Papír nevlhčete.

<span id="page-58-0"></span>❏ Výtisky uchovávejte na tmavém místě, kde nepřijdou do styku s přímým slunečním zářením, nadměrným teplem a vlhkem, a tak zůstane zachována jejich barevnost.

# **Informace o papíru**

Společnost EPSON nabízí speciálně navržená média pro inkoustové tiskárny, která odpovídají potřebám vysoce kvalitního tisku.

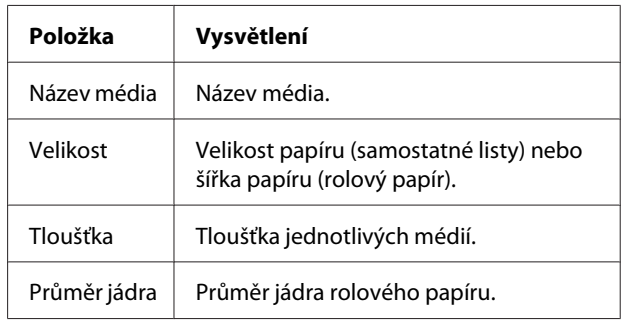

### *Poznámka:*

- ❏ *Nejnovější informace o podporovaných originálních médiích Epson najdete na webu: http://www.epson.com Přejděte na něm do sekce podpory vašeho místního webu společnosti Epson.*
- ❏ *V závislosti na softwarovém systému RIP se mohou lišit odpovídající podmínky pro zařízení SpectroProofer a papír. Další informace najdete v pokynech k softwarovému systému RIP.*

## <span id="page-59-0"></span>**Rolový papír**

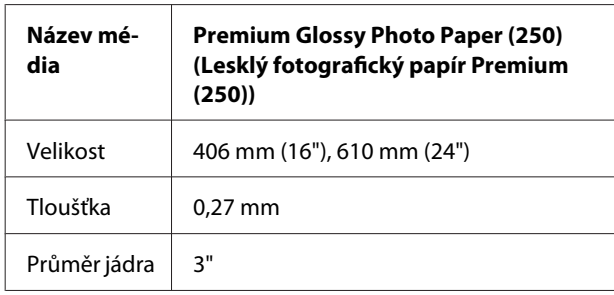

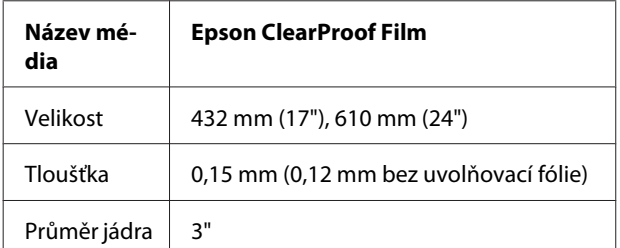

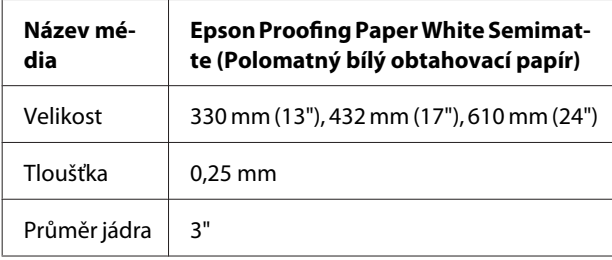

# **Samostatné listy**

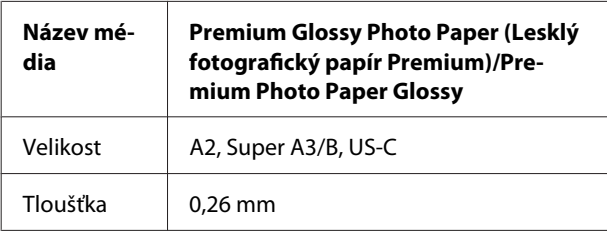

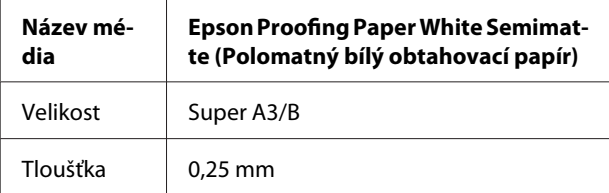

# **Média Epson ClearProof Film (speciální média Epson)**

Věnujte důkladnou pozornost následujícím důležitým pokynům, které se týkají použití médií Epson ClearProof Film. Další informace najdete v pokynech dodaných s médii.

# **Prostředí použití**

Tato média lze používat jen v určitém prostředí. Teplota: 20 až 25 ˚C Vlhkost: 40 až 60 % Vyhněte se přímému slunečnímu světlu, vysoké teplotě a vysoké vlhkosti. Chcete-li zachovat kvalitu, udržujte toto prostředí i po tisku. Jinak může inkoust bílý změnit z důvodu vlhkosti barvu.

# **Uvolňovací fólie**

Na rubu těchto médií je bílá uvolňovací fólie. Uvolňovací fólii nesnímejte, dokud se nedokončí tisk a sušení. Fólie chrání média před poškozením a zabraňuje přilepení prachu při tisku. Níže je uvedeno několik pokynů k použití.

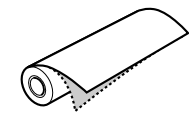

- ❏ Po sejmutí uvolňovací fólie nezavádějte média do tiskárny. Jinak může dojít k poškrábání nebo znečištění jejich povrchu.
- ❏ Uvolňovací fólii snímejte pomalu a opatrně, a to až po důkladném uschnutí tiskového povrchu. Pokud není tiskový povrch úplně suchý, může se přeložit nebo ohnout a mohou na něm zůstat vady. Budete-li uvolňovací fólii snímat přílišnou silou, může část zůstat na médiu. Tu pak je velmi obtížné odstranit.
- ❏ Při snímání uvolňovací fólie se vytváří statická elektřina. Při snímání fólie nestůjte v blízkosti citlivých přístrojů a po jejím sejmutí se dotknutím kovového předmětu zbavte statické elektřiny.

❏ Zajistěte, aby nedošlo k přilepení fólie na tiskový povrch. Jinak může dojít k setření inkoustu nebo poškrábání povrchu.

## **Poznámky k nastavení médií**

- ❏ Pokud je hrana média v níže uvedeném stavu, rovně ji uřízněte. Jinak může dojít k uvíznutí média uvnitř tiskárny nebo se může snížit kvalita tisku. 1. Hrana média je pomačkaná. 2. Médium je přehnuté, ohnuté, zvlněné nebo zkroucené. 3. Uvolňovací fólie je uvolněná.
- ❏ Pokud chcete po tisku na jiné médium, než je Epson ClearProof Film, tisknout na médium Epson ClearProof Film, vyčistěte uvnitř tiskárny a na válci případné skvrny. Jinak se papírový prach, který zůstane uvnitř tiskárny, může přilepit na tiskový povrch a může jej při stírání poškrábat.

## **Poznámky pro postupy po skončení tisku**

- ❏ Ihned po dokončení tisku se nedotýkejte tiskového povrchu. Jinak může dojít k setření inkoustu a na povrchu mohou zůstat skvrny.
- ❏ Potištěná média nenavlhčujte. Jinak na povrchu mohou zůstat skvrny.
- ❏ Potištěná média nelaminujte. Jinak se z inkoustu bílý stane průhledný inkoust.
- ❏ Minimální délka média při použití automatického řezání je 420 mm. Chcete-li uříznout kratší část než 420 mm, použijte ruční řezání.  $\mathcal{P}$  Podrobné informace najdete v části ["Řezání](#page-36-0) [rolového papíru po tisku" na str. 37](#page-36-0)

# **Tisk na média jiných výrobců**

Při použití médií od jiných výrobců než od společnosti Epson, zaregistrujte uživatelský papír pomocí ovládacího panelu tiskárny v režimu Menu, a pak tiskněte pomoc zaregistrovaných nastavení. Při vypnutí tiskárny se zaregistrovaná nastavení uloží. Můžete zaregistrovat až 10 typů uživatelsky definovaného papíru.

### *Poznámka:*

- ❏ *Před provedením nastavení uživatelského papíru vždy nejprve prověřte jeho charakteristiku (tah papíru, fixace inkoustu, tloušťka papíru). Informace o vlastnostech papíru najdete v popisu dodaném s médiem.*
- ❏ *Nastavení provedená na ovládacím panelu tiskárny mají přednost před nastaveními softwarového systému RIP.*
- ❏ *Informace o nastavení jednosměrného tisku najdete v dokumentaci k softwarovému systému RIP.*

## **Nastavení uživatelsky definovaného papíru v tiskárně**

Uživatelsky definovaný papír zaregistrujte prostřednictvím LCD panelu na tiskárně. Nastavte položky pro nabídku PAPER SETUP. Registrované číslo je zobrazeno na LCD panelu.

## *Poznámka:*

*Stisknutím tlačítka kdykoli při provádění následujících nastavení přejde tiskárna do stavu* READY*. Dosud provedená nastavení jsou registrována jako uživatelsky definovaná nastavení (včetně nezměněných nastavení).*

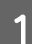

A Vložte papír, který chcete použít.

Přesvědčte se, zda vkládáte skutečně používaný papír.

2 Přejděte do nabídky CUSTOM PAPER. 1. Stisknutím tlačítka  $\triangleright$  přejděte do režimu Menu. 2. Stisknutím tlačítka ▲ / ▼ zobrazte nabídku PAPER SETUP a stiskněte tlačítko . 3. Stisknutím tlačítka ▲ / ▼ zobrazte nabídku CUSTOM PAPER a stiskněte tlačítko . S Vyberte registrované číslo pro uživatelská nastavení. Můžete vybrat číslo od 1 do 10. 1. Stisknutím tlačítka ▲ / ▼ vyberte číslo, které chcete registrovat. 2. Stiskněte tlačítko . Nastavení provedená od kroku 4 jsou registrována pod zde vybraným číslem. *Poznámka: Doporučujeme, abyste si registrované číslo a nastavení provedené od kroku 4 zapsali.* D V případě potřeby vyberte typ papíru. 1. Stisknutím tlačítka ▲ / ▼ vyberte nabídku PAPER TYPE a stiskněte tlačítko  $\blacktriangleright$ . 2. Stisknutím tlačítka  $\triangle$  /  $\blacktriangledown$  vyberte vhodný typ papíru a stiskněte tlačítko . 3. Stisknutím tlačítka ∧ / ▼ vyberte médium. 4. Stiskněte tlačítko OK. 5. Dvojitým stisknutím tlačítka  $\blacktriangleleft$  se vrátíte do předchozí nabídky. E V případě potřeby nastavte vzdálenost mezi tiskovou hlavou a papírem (Platen Gap). 1. Stiskem tlačítka ▲ / ▼ vyberte nabídku PLATEN GAP a stiskněte tlačítko  $\blacktriangleright$ . 2. Stisknutím tlačítka ▲ / ▼ vyberte vhodné nastavení pro papír. 3. Stiskněte tlačítko OK. 4. Stisknutím tlačítka se vrátíte do předchozí nabídky. *Poznámka: Tato nabídka umožňuje seřídit vzdálenost mezi tiskovou hlavou a papírem. Při správném nastavení možnosti Platen Gap (Mezera na desce) se zlepší kvalita tisku. Pokud je mezera mezi hlavou a papírem Platen Gap (Mezera na desce) při tisku na silný papír příliš úzká, tisková hlava se dotýká papíru a může dojít k poškození hlavy nebo papíru.*

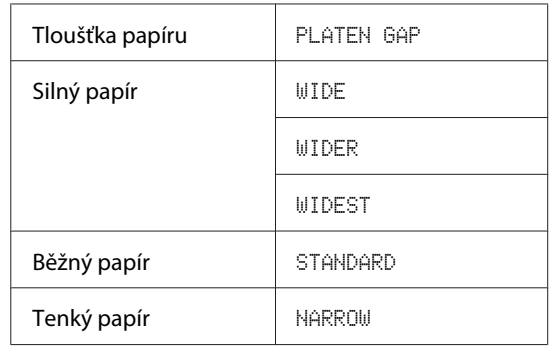

6 Tisk obrazce pro ověření tloušťky papíru.

1. Stisknutím tlačítka ▲ / ▼ vyberte nabídku THICKNESS PATTERN a stiskněte tlačítko . 2. Stisknutím tlačítka  $\overline{OK}$  vytisknete obrazec pro ověření tloušťky papíru.

Příklad obrazce:

G Na vytisknutém obrazci určete, která sada linek je zarovnaná (má nejmenší mezeru), a vyberte její číslo THICKNESS NUMBER (od 1 do 15).

> 1. Stisknutím tlačítka ▲ / ▼ vyberte požadované číslo. V případě uvedeném výše vyberte číslo 4. 2. Stiskněte tlačítko OK.

V případě potřeby nastavte seřízení podávání papíru Paper Feed Adjustment.

Nastavte hodnotu pro podávání papíru (- 0,7 až 0,7 %).

1. Stisknutím tlačítka ▲ / ▼ vyberte nabídku PAPER FEED ADJUST a stiskněte tlačítko . 2. Stisknutím tlačítka ▲ / ▼ nastavte hodnotu podávání papíru. 3. Stiskněte tlačítko OK. 4. Stisknutím tlačítka se vrátíte do předchozí nabídky.

I V případě potřeby nastavte dobu sušení.

Tato nabídka umožňuje nastavit dobu schnutí inkoustu pro každý průchod tiskové hlavy. Rozsah je 0,0 až 10,0 sekund.

1. Stisknutím tlačítka ▲ / ▼ vyberte nabídku DRYING TIME a stiskněte tlačítko . 2. Stisknutím tlačítka ▲ / ▼ vyberte čas v sekundách. 3. Stiskněte tlačítko OK. 4. Stisknutím tlačítka se vrátíte do předchozí nabídky.

#### *Poznámka:*

*Pokud se inkoust na papíru rozmazává, nastavte delší dobu sušení.*

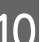

10 V případě potřeby vyberte přisávání papíru. 1. Stisknutím tlačítka ▲ / ▼ vyberte nabídku

PAPER SUCTION a stiskněte tlačítko . 2. Stisknutím tlačítka ▲ / ▼ vyberte vhodné nastavení pro papír. 3. Stiskněte tlačítko OK.

4. Stisknutím tlačítka < se vrátíte do předchozí nabídky.

K V případě potřeby vyberte tah rolového papíru.

1. Stisknutím tlačítka ▲ / ▼ vyberte nabídku SET ROLL PAPER TENSION a stiskněte tlačítko  $\blacktriangleright$  .

2. Stisknutím tlačítka ▲ / ▼ vyberte vhodné nastavení pro papír.

3. Stiskněte tlačítko OK.

4. Stisknutím tlačítka < se vrátíte do předchozí nabídky.

12 V případě potřeby vyberte nastavení pro eliminaci šikmého zavedení papíru.

> 1. Stisknutím tlačítka ▲ / ▼ vyberte nabídku REMOVE SKEW a stiskněte tlačítko  $\blacktriangleright$ . 2. Stisknutím tlačítka ▲ / ▼ vyberte vhodné nastavení pro papír. 3. Stiskněte tlačítko OK. 4. Stisknutím tlačítka se vrátíte do předchozí nabídky.

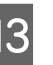

13 V případě potřeby vyberte možnost FRONT EDGE STANDBY.

> V závislosti na typu média nastavte pohotovostní polohu hrany papíru pro dobu před (papír je zavedený) a po tisku (po automatickém uříznutí).

1. Stisknutím tlačítka ▲ / ▼ vyberte nabídku FRONT EDGE STANDBY a stiskněte tlačítko  $\blacktriangleright$ . 2. Stisknutím tlačítka ▲ / ▼ vyberte vhodné nastavení pro papír.

3. Stiskněte tlačítko OK.

4. Stisknutím tlačítka < se vrátíte do předchozí nabídky.

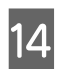

14 Po registraci nastavení papíru ukončete<br>stisknutím tlačítka  $\prod$  režim Menu.

Nastavení uživatelského papíru je nyní hotovo. Spusťte tisk na právě nastavený papír.

Chcete-li použít zaregistrovaná uživatelská nastavení, postupujte podle následujících pokynů.

1. Stisknutím tlačítka  $\triangleright$  přejděte do režimu Menu. 2. Stisknutím tlačítka  $\blacktriangle$  /  $\blacktriangledown$  zobrazte nabídku PAPER SETUP a stiskněte tlačítko  $\blacktriangleright$ . 3. Stisknutím tlačítka ▲ / ▼ vyberte nabídku PAPER TYPE a stiskněte tlačítko $\blacktriangleright$  . 4. Stisknutím tlačítka  $\triangle$  /  $\blacktriangledown$  zobrazte nabídku CUSTOM PAPER a stiskněte tlačítko . 5. Stisknutím tlačítka ▲ / ▼ vyberte typ média a stiskněte tlačítko OK.

Stisknutím tlačítka  $\mathop{\parallel\mathcdot\mathop{\cdots}\limits^{\cdots}}$ ukončete režim Menu a vytiskněte data.

# **Údržba**

# **Denní údržba**

## **Pokyny pro umístění tiskárny**

Při nastavování tiskárny dodržujte následující pokyny:

- ❏ Zvolte ploché a stabilní místo, které unese hmotnost tiskárny (cca 103 kg).
- ❏ Používejte pouze takovou elektrickou zásuvku, která vyhovuje požadavkům na napájení tiskárny.
- ❏ Ponechte okolo tiskárny dostatek místa, aby byla zajištěna snadná obsluha, údržba a dostatečná ventilace.

 $\mathcal{F}$  Viz kapitola "Volba umístění pro tiskárnu" v příručce Instalační příručka.

❏ Tiskárnu používejte v následujících podmínkách (teplota 10 až 35 ˚C a vlhkost 20 až 80 %).

I při splnění těchto podmínek nemusí být tisk v pořádku, pokud nejsou splněny podmínky pro použitý papír. Tiskárnu používejte v takovém prostředí, které splňuje podmínky papíru. Podrobné informace najdete v pokynech pro práci s papírem. Tiskárna musí být umístěna v bezpečné vzdálenosti od zdrojů tepla, přímých slunečních paprsků a sušicích zařízení, aby byla zachována vhodná vlhkost.

# **Údržba inkoustu bílý**

V důsledku vlastností inkoustu bílý může docházet k sedimentaci. Chcete-li zachovat optimální podmínky tisku, pravidelně provádějte následující údržbu.

❏ Jednou za týden tiskárnu zapněte a protřepejte kazetu inkoustu bílý. Tím zabráníte sedimentaci v kazetě inkoustu bílý.

 Podrobné informace najdete v části ["Protřepání kazety inkoustu bílý" na str. 67](#page-66-0) ❏ Pokud pomocí tiskárny nějakou dobu netisknete, jednou za měsíc ji zapněte a proveďte operaci PRINT WITH WHITE INK, kterou najdete na ovládacím panelu v nabídce NOZZLE CHECK. Tím zabráníte sedimentaci v tryskách.

 $\mathcal{P}$  Podrobné informace najdete v části ["Kontrola](#page-76-0) [trysek" na str. 77](#page-76-0)

## **Poznámky pro období, kdy není tiskárna používána**

Trysky v tiskové hlavě jsou velmi malé. Pokud se do tiskové hlavy dostane prach, mohou se snadno zanést. Tomuto problému se vyhnete tak, že ve chvílích, kdy není tiskárna používána, zavřete kryt rolového papíru nebo přední kryt. Pokud tiskárnu delší dobu nepoužíváte, zakryjte ji antistatickou látkou, abyste zabránili průniku prachu do tiskárny.

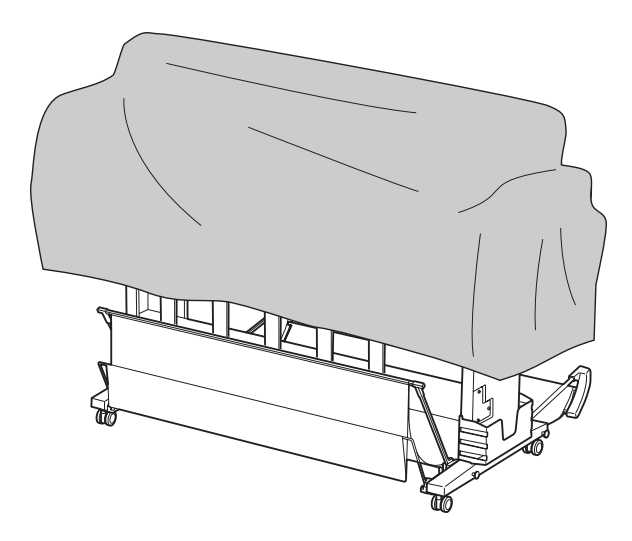

# **Informace o inkoustových kazetách**

Vždy používejte inkoustové kazety podporované touto tiskárnou.

 $\mathcal{P}$  Podrobné informace najdete v části ["Doplňky](#page-54-0) [a spotřební materiál" na str. 55](#page-54-0)

## c*Upozornění:*

*Pokud v této tiskárně nepoužíváte originální inkoust Epson, může se snížit kvalita tisku, může se zablokovat tisková hlava nebo unikající inkoust může poškodit tiskárnu. Také nemusí být možné zjistit, kolik inkoustu zbývá.*

## **Poznámky pro manipulaci s inkoustovými kazetami**

- ❏ Pokud se na LCD panelu zobrazí nápis INK LOW, vyměňte co nejdříve kazety za nové, aby při tisku nedošel inkoust.
- ❏ Doporučujeme spotřebovat inkoust v kazetě do šesti měsíců po instalaci.
- ❏ Pokud přesunete inkoustovou kazetu z chladného na teplé místo, může dojít ke kondenzaci. Před použitím kazetu ponechte nejméně hodinu při pokojové teplotě.
- ❏ Doporučujeme inkoustovou kazetu používat jen do data spotřeby uvedeného na obalu. Pokud použijete inkoustovou kazetu po datu spotřeby, může být nepříznivě ovlivněna kvalita tisku.
- ❏ Inkoustové kazety skladujte ve stejných podmínkách jako je umístěna tiskárna.
- ❏ Nedotýkejte se otvoru pro dávkování inkoustu a jeho okolí. Mohlo by dojít k úniku inkoustu.
- ❏ Nedotýkejte se zeleného integrovaného čipu na boku inkoustové kazety. Mohli byste tím nepříznivě ovlivnit normální provoz zařízení a tisk.
- ❏ Protože zelený integrovaný čip obsahuje informace o samotné kazetě a informace o množství inkoustu, můžete inkoustovou kazetu používat i poté, kdy ji vyjmete z tiskárny.
- ❏ Nedemontujte ani neupravujte inkoustovou kazetu, jinak nebude možné normálně tisknout.
- ❏ Kazetu nepouštějte na zem a netlučte s ní o tvrdé předměty, mohlo by dojít k úniku inkoustu.
- ❏ Ačkoli nemusí být vytištěno nic, během čištění hlav a dalších operací údržby tiskárna spotřebovává inkoust ze všech kazet pro udržení dobrého stavu tiskových hlav.
- ❏ Ačkoli inkoustové kazety mohou obsahovat recyklované materiály, nemá to vliv na funkci ani výkonnost tiskárny.

## **Poznámky k výměně inkoustových kazet a protřepávání kazety inkoustu bílý**

❏ Chcete-li zachovat optimální podmínky tisku, protřepejte kazetu inkoustu podle níže uvedených instrukcí.

 Podrobné informace najdete v části "Protřepání kazety inkoustu bílý" na str. 68  $\mathcal{P}$  Podrobné informace najdete v části ["Výměna](#page-69-0) [inkoustových kazet" na str. 70](#page-69-0)

- ❏ Nenechávejte tiskárnu bez instalovaných inkoustových kazet. Inkoust uvnitř tiskárny může zaschnout a může dojít k tomu, že nebudete moci tisknout.
- ❏ Nainstalujte všechny inkoustové kazety. Pokud je některá z pozic prázdná, nelze tisknout.
- ❏ Při výměně inkoustové kazety nebo protřepávání kazety inkoustu bílý musí být tiskárna zapnutá. Pokud je tiskárna při výměně inkoustové kazety nebo protřepávání kazety inkoustu bílý vypnutá, není správně detekováno množství zbývajícího inkoustu a není možné správně tisknout.
- ❏ Buďte opatrní, protože okolí otvoru inkoustového systému na použité kazetě je zašpiněno inkoustem.
- ❏ V zájmu zajištění nejvyšší kvality tisku a také ochrany tiskové hlavy zůstává v tiskové kazetě určité množství rezervního inkoustu i poté, kdy indikátor vyzve k výměně kazety.

## **Poznámky pro skladování inkoustových kazet**

❏ Inkoustové kazety skladujte ve stejných podmínkách, které platí pro tiskárnu (teplota 10 až 35 ˚C a vlhkost 20 až 80 %).

<span id="page-66-0"></span>❏ Inkoustové kazety, které jsou vyjmuté před tím, než je detekován spotřebovaný inkoust, lze do tiskárny znovu nainstalovat a používat až do data spotřeby vytištěného na obalu kazety. Zabraňte znečištění otvoru inkoustového systému a vyjmutou inkoustovou kazetu řádně uchovávejte. Není nutné vracet inkoustové kazety do obalu. Otvor inkoustového systému je opatřen ventilem, proto není třeba na něj nasazovat krytku. S otvorem inkoustového systému však nijak nemanipulujte.

## **Poznámky pro skladování kazet inkoustu bílý**

Tyto poznámky si přečtěte, pokud kazety inkoustu bílý nepoužijete ihned po zakoupení a pokud je dlouhou dobu skladujete.

- ❏ Před uskladněním po dobu 30 sekund cca 100 krát protřepejte obal s kazetou bílého inkoustu rychlými vodorovnými pohyby dopředu a dozadu v přibližné vzdálenosti 5 cm pro každé protřepání.
- ❏ Položte kazetu naplocho. Uskladníte-li ji svisle, nemusí být možné odstranit sedimentaci inkoustu bílý, a to ani po provedení údržby.
- ❏ Každý měsíc nejméně 10krát protřepejte obal s kazetou bílého inkoustu rychlými vodorovnými pohyby dopředu a dozadu v přibližné vzdálenosti 5 cm pro každé protřepání.

# **Protřepání kazety inkoustu bílý**

V důsledku vlastností inkoustu bílý může docházet k sedimentaci. Chcete-li zachovat optimální podmínky tisku, je třeba kazetu (i když je nainstalovaná v tiskárně) jednou týdně vyjmout a protřepat.

# **Zjištění počtu dní, které zbývají do příštího protřepání kazety**

LCD panel zobrazuje počet dní zbývajících do příští požadované údržby inkoustu bílý.

 $\mathcal{P}$  Podrobné informace najdete v části ["Displej" na](#page-15-0) [str. 16](#page-15-0)

# **Když se na LCD panelu zobrazí zpráva**

Když je třeba protřepat kazetu inkoustu bílý, zobrazí se na LCD panelu zpráva. V dolní části LCD panelu se také zobrazuje datum, které ukazuje, kolik dní zbývá do dalšího protřepání kazety inkoustu bílý. I když se zobrazí tato zpráva, můžete pokračovat v tisku, ale doporučujeme protřepáním kazety inkoustu bílý udržet nejlepší tiskovou kvalitu.

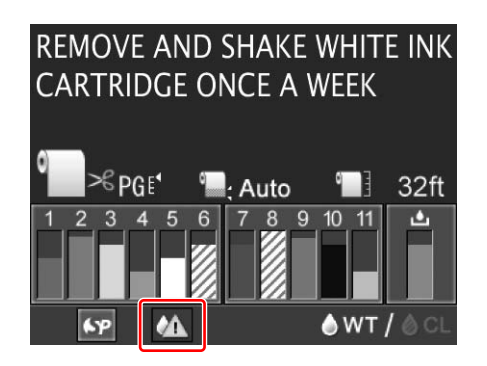

## *Poznámka:*

*Pokud uplyne měsíc, aniž by proběhlo protřepání, zobrazí se zpráva a nelze tisknout. Když dojde k této situaci, vymažete chybu tak, že protřepete kazetu inkoustu bílý.*

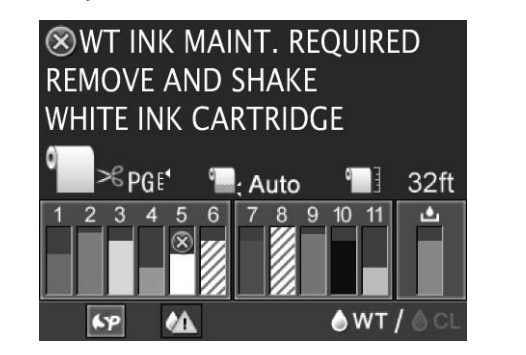

Při protřepávání kazety inkoustu bílý postupujte podle následujících pokynů.

# <span id="page-67-0"></span>**Protřepání kazety inkoustu bílý**

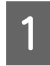

Zkontrolujte, zda je tiskárna zapnutá.

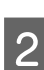

Stiskněte tlačítko  $\overline{\omega}$ .

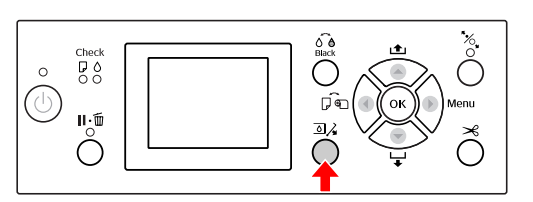

*Poznámka:*

*Při tisku nebo čištění není tlačítko*  $\Box$  *k dispozici.*

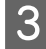

Stisknutím tlačítka  $\triangle$  /  $\nabla$  vyberte nabídku OPEN LEFT COVER a stiskněte tlačítko OK.

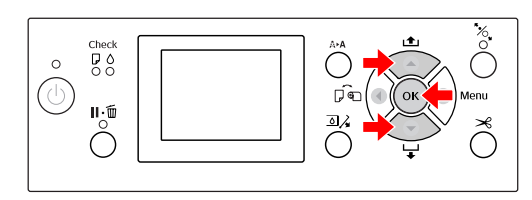

Kryt přihrádky pro inkoustové kazety je odjištěný a mírně pootevřený.

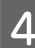

A Rukou kryt přihrádky zcela otevřete.

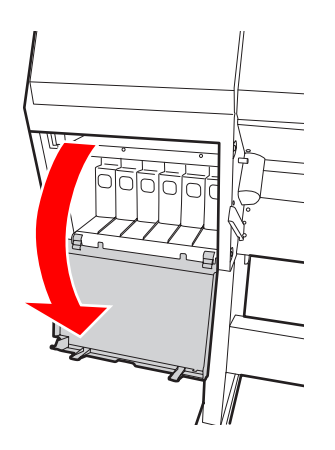

## *Poznámka:*

*Kryt neotevírejte, dokud nedojde k jeho odjištění.*

- 
- E Zatlačte na kazetu inkoustu bílý ozve se klapnutí a kazeta se nepatrně vysune z tiskárny.

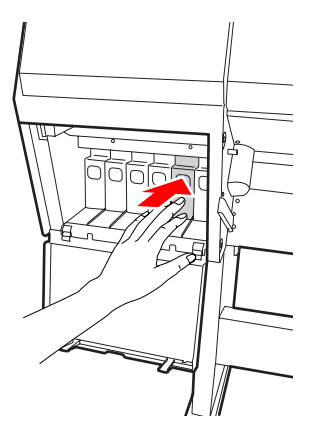

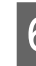

**6** Opatrně kazetu inkoustu bílý vytáhněte přímým směrem z její pozice.

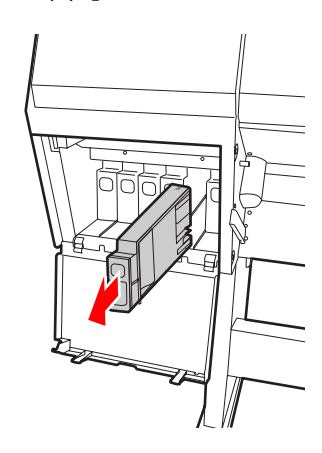

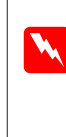

w*Varování:*

*Pokud si ruce zašpiníte inkoustem, důkladně je umyjte mýdlem a vodou. Dostane-li se vám inkoust do očí, vypláchněte je ihned vodou.*

G Kazetu inkoustu protřepejte nejméně 10 pěticentimetrovými vodorovnými pohyby tam a zpět, jak ukazuje obrázek.

> Když se na LCD panelu zobrazí zpráva "WT INK MAINT. REQUIRED", protřepejte kazetu s bílým inkoustem stejným způsobem přibližně 100 krát po dobu 30 sekund.

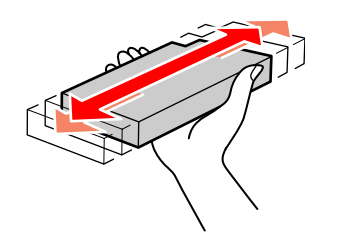

#### c*Upozornění:*

*Nedotýkejte se zeleného čipu na boku kazety. Mohli byste tím zabránit normálnímu provozu zařízení a tisku.*

B Uchopte kazetu inkoustu bílý tak, aby šipka byla otočena nahoru a ukazovala směrem k zadní části tiskárny, a poté ji zasuňte až na doraz do její pozice, dokud neuslyšíte cvaknutí.

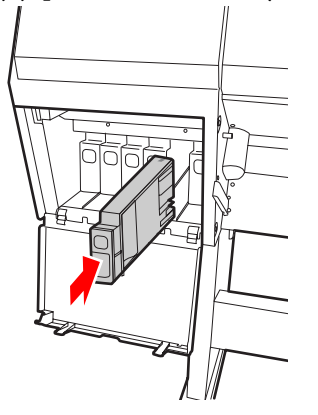

I Zavřete kryt přihrádky pro inkoustové kazety.

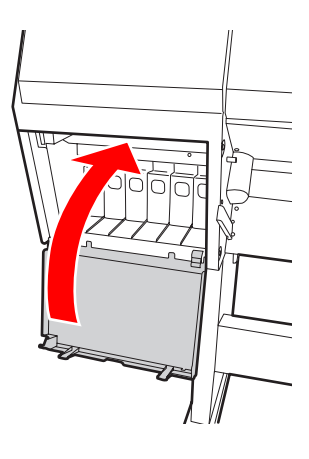

# <span id="page-69-0"></span>**Výměna inkoustových kazet**

### *Poznámka:*

*Pokud inkoustové kazety vyměňujete při vypnuté tiskárně, nelze správně detekovat zbývající inkoust, přičemž může dojít k tomu, že inkoust bude nepoužitelný ještě před rozsvícením kontrolky Ink Check a nepůjde správně tisknout. Při výměně inkoustové kazety postupujte podle následujících pokynů.*

## **Když je třeba vyměnit inkoust / Když dojde inkoust**

Pokud bliká kontrolka Ink Check, znamená to, že dochází inkoust. Pokud dochází inkoust, je třeba co nejrychleji vyměnit inkoustovou kazetu. Tiskárna nemůže pokračovat v tisku ani v případě, že je prázdná pouze jedna inkoustová kazeta. Pokud inkoustová kazeta dojde při tisku, vyměňte ji za novou, aby mohla tiskárna pokračovat v tisku.

Klepnutím na tlačítko **How to (Návod)** zobrazíte pokyny k výměně inkoustové kazety.

## **Kontrola zbývajícího inkoustu v kazetě**

Zbývající inkoust v kazetách je stále zobrazen na LCD panelu.

 $\mathcal P$ Podrobné informace najdete v části ["Displej" na](#page-15-0) [str. 16](#page-15-0)

Přesné množství zbývajícího inkoustu zjistíte v nabídce PRINTER STATUS. Před tiskem většího množství dat vždy zkontrolujte zbývající množství inkoustu. Pokud v nějaké inkoustové kazetě dochází inkoust, připravte si novou.

 $\mathcal{F}$  Podrobné informace najdete v části ["Používání](#page-17-0) [režimu Menu" na str. 18](#page-17-0)

 $\mathcal{F}$  Podrobné informace najdete v části ["PRINTER](#page-26-0) [STATUS" na str. 27](#page-26-0)

# **Výměna inkoustových kazet**

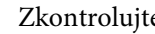

Zkontrolujte, zda je tiskárna zapnutá.

Stiskněte tlačítko  $\mathbb{Z}$ .

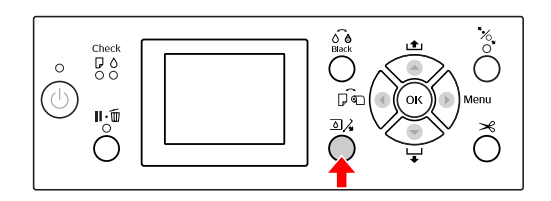

## *Poznámka:*

*Při tisku nebo čištění není tlačítko*  $\Box$ *k dispozici.*

S Vyberte kryt, pod kterým je cílová inkoustová kazeta, a stiskněte tlačítko OK. Podrobné informace najdete v části ["Displej" na str. 16](#page-15-0)

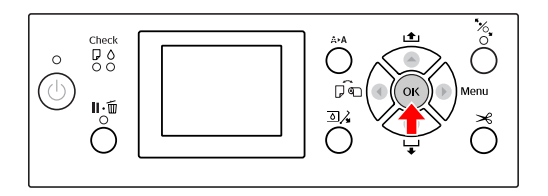

Kryt přihrádky pro inkoustové kazety je odjištěný a mírně pootevřený.

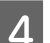

A Rukou kryt přihrádky zcela otevřete.

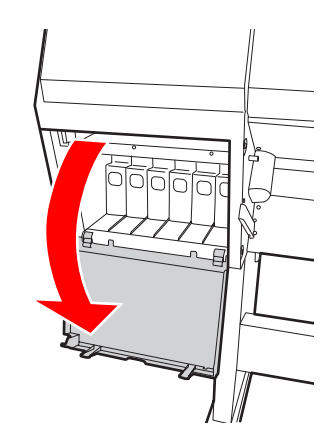

*Poznámka: Kryt neotevírejte, dokud nedojde k jeho odjištění.*

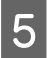

Zatlačte na spotřebovanou kazetu, aby byla mírně vystrčena.

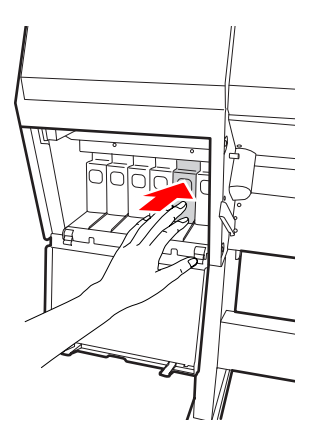

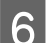

F Opatrně vytáhněte prázdnou kazetu z její pozice.

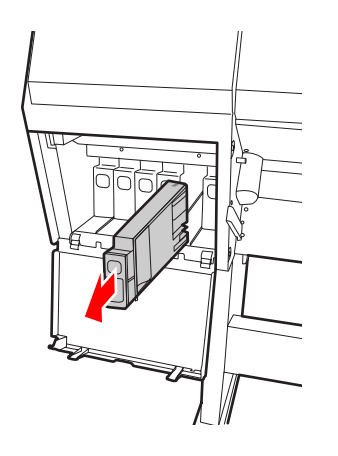

### w*Varování:*

*Pokud si ruce zašpiníte inkoustem, důkladně je umyjte mýdlem a vodou. Dostane-li se vám inkoust do očí, vypláchněte je ihned vodou.*

G Novou kazetu vyjměte z obalu. Postupujte podle obrázku a v případě inkoustu bílý kazetu protřepávejte 30 sekund asi 100 pěticentimetrovými vodorovnými pohyby tam a zpět, v případě všech ostatních kazet protřepávejte 5 sekund asi 15 pohyby tam a zpět.

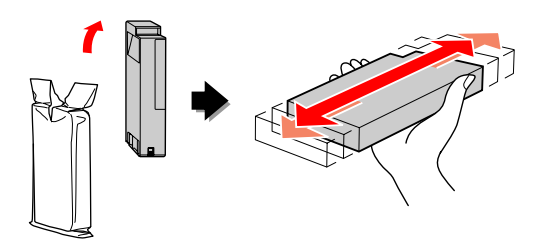

## c*Upozornění:*

*Nedotýkejte se zeleného čipu na boku kazety. Mohli byste tím zabránit normálnímu provozu zařízení a tisku.*

B Uchopte kazetu tak, aby šipka byla otočena<br>nahozna ukazetu za hradní žásti nahoru a ukazovala směrem k zadní části tiskárny, a poté ji zasuňte do její pozice, dokud neuslyšíte cvaknutí.

> Porovnejte barvu inkoustové kazety s barveným štítkem na zadní straně krytu přihrádky pro inkoustové kazety.

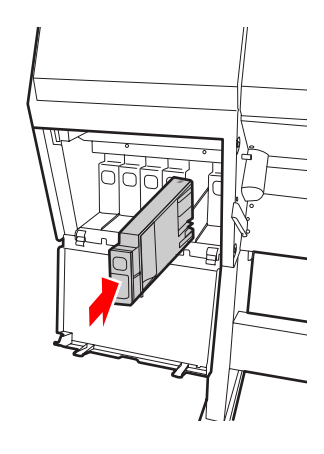

### c*Poznámka:*

*Vždy nainstalujte všech 11 inkoustových kazet. Pokud není některá z kazet nainstalovaná, nelze tisknout.*

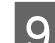

I Zavřete kryt přihrádky pro inkoustové kazety.

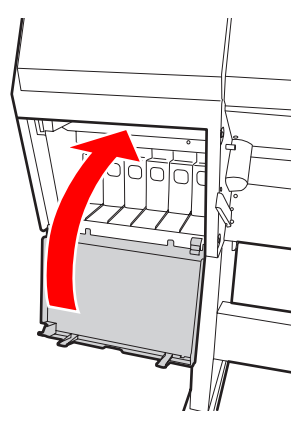

# <span id="page-71-0"></span>**Výměna odpadní nádržky**

Odpadní nádržka jímá inkoust vypuzený při čištění tiskové hlavy. Je třeba vyměnit odpadní nádržku, když se na panelu LCD zobrazí pokyny.

## **Zjištění prázdného místa v odpadní nádržce**

## **Pomocí ovládacího panelu tiskárny**

Prázdné místo v odpadní nádržce je neustále zobrazeno na LCD panelu.

 $\mathcal{P}$  Podrobné informace najdete v části ["Displej" na](#page-15-0) [str. 16](#page-15-0)

Velikost prázdného místa zjistíte v nabídce PRINTER STATUS. Když se na LCD panelu zobrazí text REPLACE MAINTENANCE TANK SOON nebo NOT ENOUGH EMPTY SPACE, připravte si novou odpadní nádržku. Když se na LCD panelu zobrazí text MAINTENANCE TANK, vyměňte odpadní nádržku za novou.

 $\mathcal{P}$  Podrobné informace najdete v části ["Používání](#page-17-0) [režimu Menu" na str. 18](#page-17-0)

 $\mathcal{F}$  Podrobné informace najdete v části ["PRINTER](#page-26-0) [STATUS" na str. 27](#page-26-0)

# **Výměna odpadní nádržky**

Vždy používejte odpadní nádržku podporovanou touto tiskárnou.

 $\mathcal{P}$  Podrobné informace najdete v části ["Doplňky](#page-54-0) [a spotřební materiál" na str. 55](#page-54-0)

c*Upozornění: Nevyměňujte odpadní nádržku při tisku.*

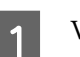

Vypněte tiskárnu.

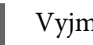

B Vyjměte novou odpadní nádržku z obalu.

S Uchopte odpadní nádržku za madlo a opatrně ji přímým pohybem vytáhněte ven.

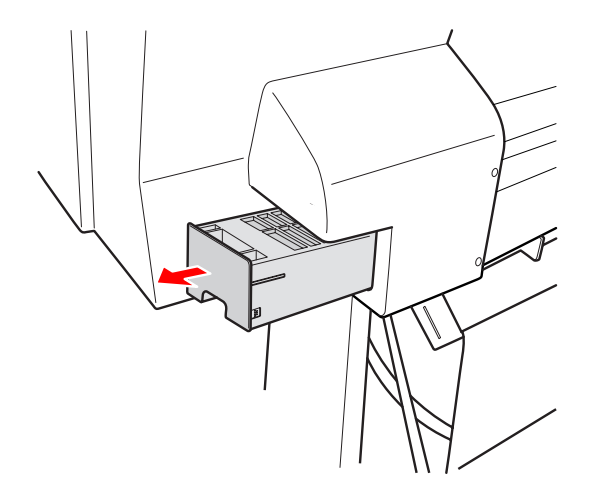

**4** Uložte použitou odpadní nádržku do<br>plastového sáčku dodaného s náhradní kazetou a řádně ji zlikvidujte.

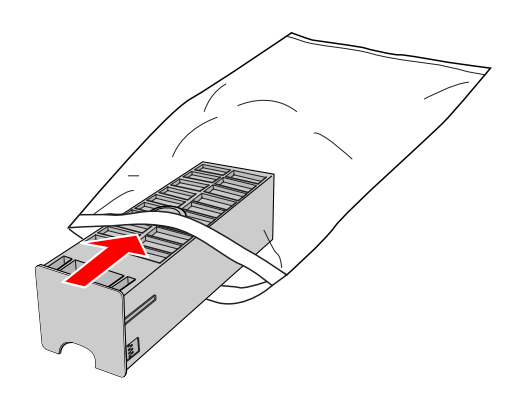
<span id="page-72-0"></span>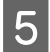

E Zasuňte novou odpadní nádržku, co nejdále to půjde.

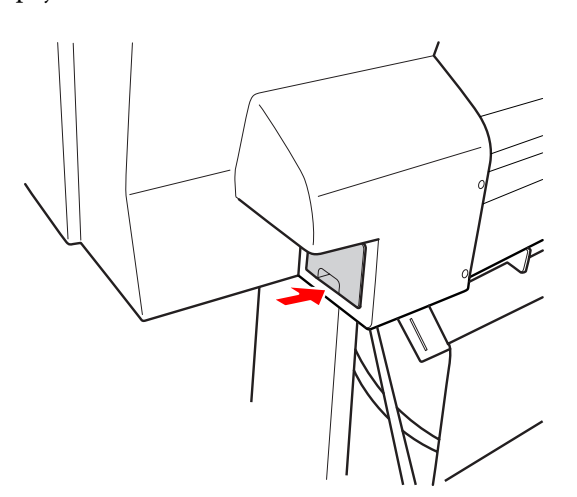

### c*Upozornění:*

*Nedotýkejte se zeleného čipu na boku odpadní nádržky. Mohli byste tím zabránit normálnímu provozu.*

# **Výměna řezačky**

Pokud řezačka papíru neřeže čistě, je zřejmě tupá a bude třeba ji vyměnit. V následující části je uveden kód produktu řezačky, která je touto tiskárnou podporována.

 $\overline{\mathcal{F}}$  Podrobné informace najdete v části ["Doplňky](#page-54-0) [a spotřební materiál" na str. 55](#page-54-0)

### c*Upozornění:*

*Dávejte pozor, abyste nepoškodili nůž řezačky. Pokud řezačku pustíte na zem nebo s ní udeříte o tvrdý předmět, může dojít k odštípnutí nože.*

1 Zkontrolujte, zda je tiskárna zapnutá.

V tiskárně je zaveden papír, vyjměte ho.

2 Stisknutím tlačítka přejděte do režimu Menu.

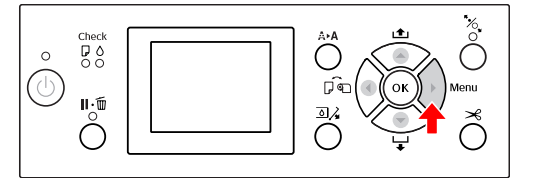

Stisknutím tlačítka  $\angle$  /  $\nabla$  vyberte nabídku MAINTENANCE a poté stiskněte tlačítko  $\blacktriangleright$ .

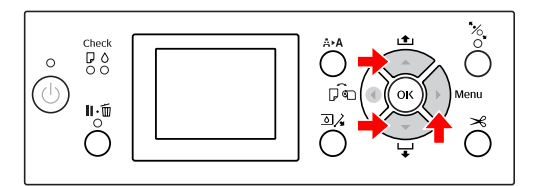

 $\overline{A}$  Stisknutím tlačítka  $\overline{A}$  vyberte nabídku CUTTER REPLACEMENT a poté stiskněte tlačítko  $\blacktriangleright$  .

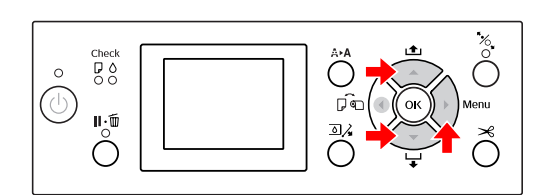

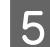

5 Stiskněte tlačítko OK.

Držák řezačky papíru se zastaví v poloze pro výměnu.

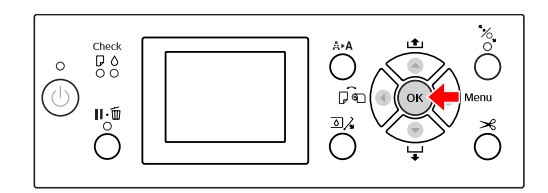

F Vypněte tiskárnu. Pokud je připojeno volitelné zařízení SpectroProofer, odeberte je z tiskárny.

> Postup odebrání zařízení SpectroProofer najdete v pokynech, které s ním byly dodány.

G Kryt odstraníte jeho spuštěním pomocí knoflíku a následným stažením.

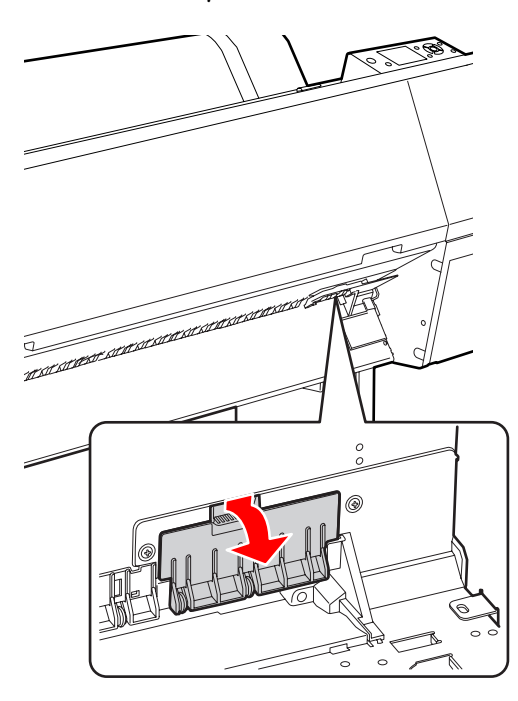

B Pomocí šroubováku přišroubujte řezačku.

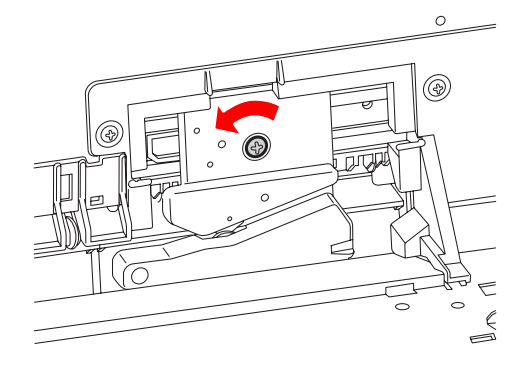

I Opatrně vyjměte starou řezačku z tiskárny.

#### w*Varování:*

*Dávejte pozor, abyste se neporanili o nůž řezačky. Zabraňte, aby se nože dotýkaly děti.*

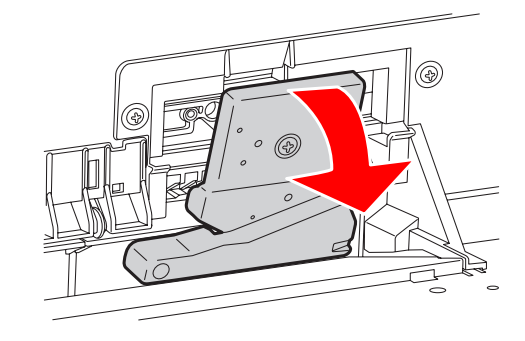

#### *Poznámka:*

*Použitou řezačku vložte do pytle nebo podobného obalu a zlikvidujte ji v souladu s místními předpisy.*

10 Vyjměte novou řezačku papíru z obalu a vložte ji na místo dle vyobrazení.

> Řezačku nainstalujte do držáku řezačky tak, že kolík řezačky zasunete do otvoru v držáku.

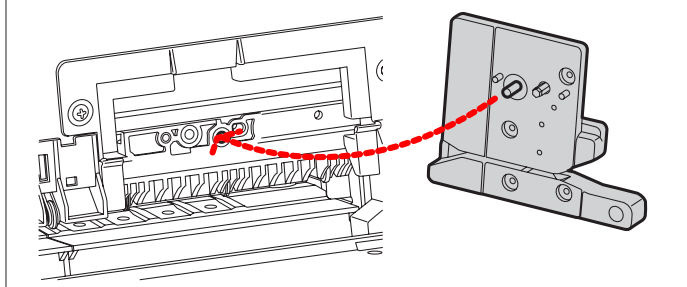

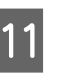

Řezačku pevně přišroubujte křížovým šroubovákem.

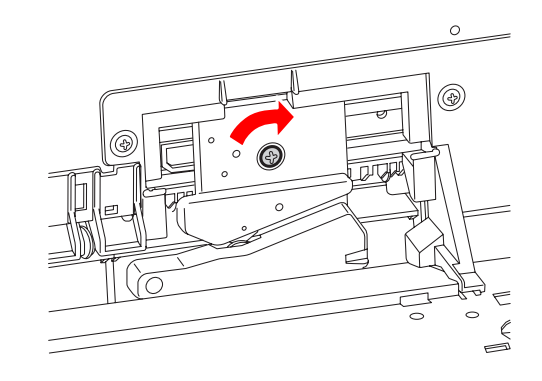

c*Upozornění: Řezačku pevně přišroubujte, řezací poloha by jinak mohla být mírně posunutá nebo pootočená.*

Vyrovnejte spodní část řezačky s držákem<br>Část část v v poté kryt pevně zatlačte Měli by řezačky a poté kryt pevně zatlačte. Měli byste uslyšet cvaknutí.

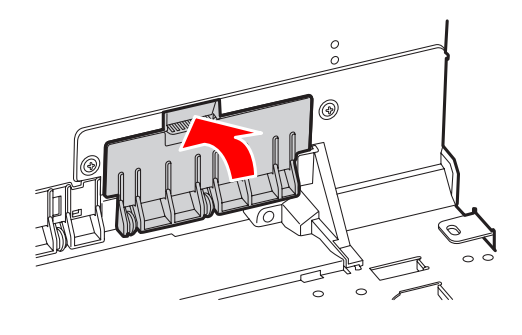

Pokud je připojené volitelné zařízení<br>SpectroProcfor znovní je pojnatelníte SpectroProofer, znovu je nainstalujte do tiskárny a pak ji zapněte.

> Řezačka se automaticky vrátí do pohotovostní polohy. Pokud je připojené volitelné zařízení SpectroProofer, nemusíte provádět následující kroky.

Postup připojení zařízení SpectroProofer najdete v pokynech, které s ním byly dodány.

## 14 Stiskněte tlačítko OK.

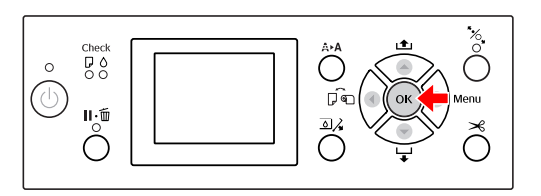

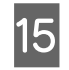

15 Nainstalujte kryt a stiskněte tlačítko OK.

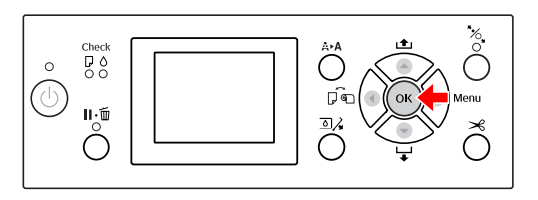

# **Seřízení tiskové hlavy**

Pokud zaznamenáte snížení kvality tisku nebo pokud se na výtiscích objevují čáry, může být třeba vyčistit tiskovou hlavu. Aby tisková hlava zůstala v konzistentně dobrých podmínkách a aby byla zajištěna ta nejlepší kvalita tisku, můžete provádět následující funkce údržby tiskárny.

#### **Funkce manuálního čištění**

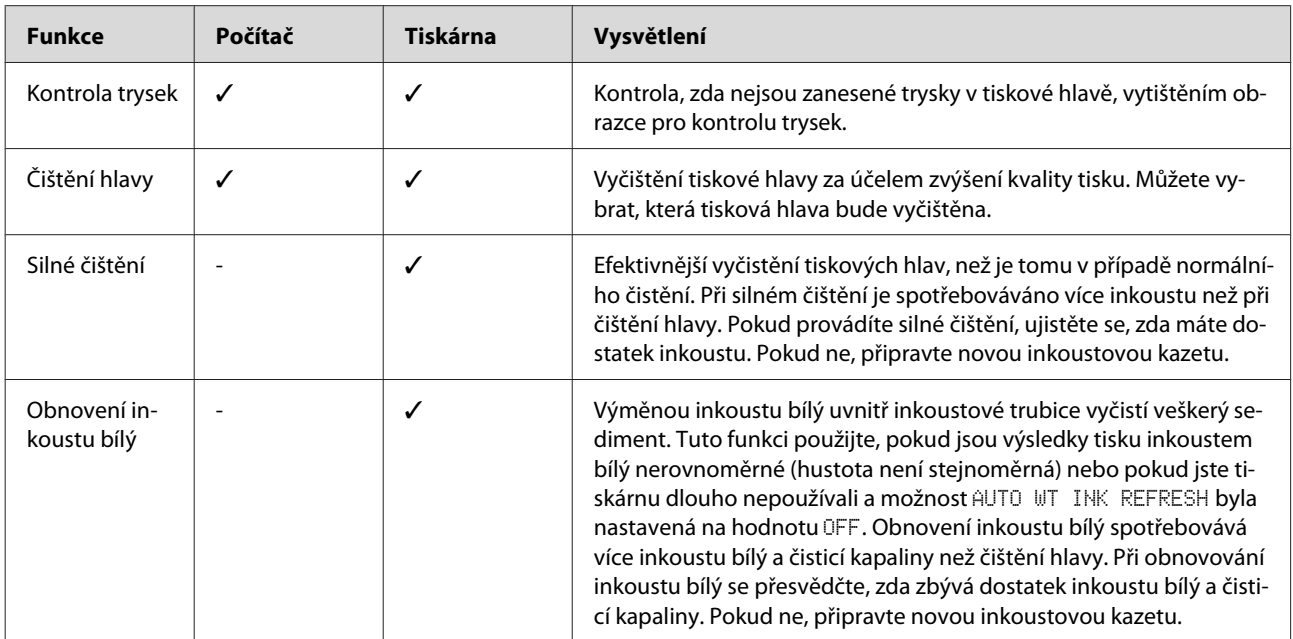

#### **Funkce automatického čištění (funkce automatické údržby)**

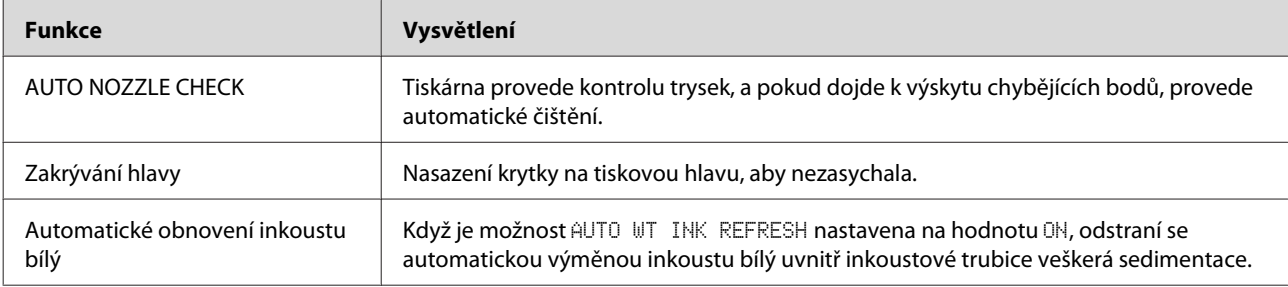

#### **Funkce vyrovnání tiskové hlavy**

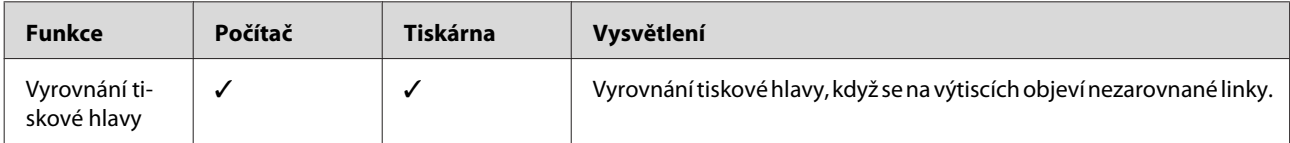

### <span id="page-76-0"></span>**Kontrola trysek**

Tato funkce kontroluje zanesení trysek \*2 v tiskové hlavě \*1 vytištěním obrazce pro kontrolu trysek. Pokud je obrazec pro kontrolu trysek neobvykle vybledlý nebo v něm chybí body, proveďte čištění tiskové hlavy.

Pomocí funkce AUTO NOZZLE CHECK provede tiskárna kontrolu trysek bez tisku obrazce, a pokud dojde k výskytu chybějících bodů, provede automatické čištění.

\*1 Tisková hlava: Součást, která tiskne stříkáním inkoustu na papír.

\*2 Tryska: Drobný otvor, který je určený ke stříkání inkoustu. Je umístěn tak, že z vnější strany není vidět.

#### *Poznámka:*

*Pokud svítí kontrolka Ink Check, nelze kontrolu trysek provést.*

Zaveďte do tiskárny rolový papír nebo papír o velikosti A4/Letter nebo větší.

Podle použitého papíru vyberte správný zdroj papíru.

 Podrobné informace najdete v části ["Manipulace s papírem" na str. 33](#page-32-0)

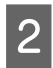

2 Stisknutím tlačítka přejděte do režimu Menu.

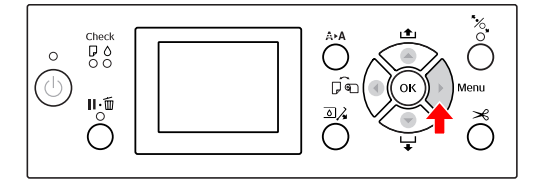

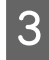

Stisknutím tlačítka ▲ / ▼ zobrazte nabídku TEST PRINT a stiskněte tlačítko .

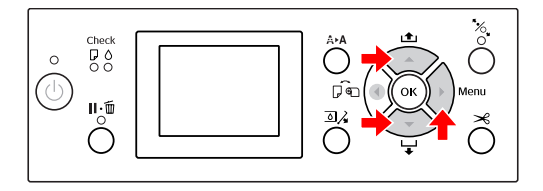

4 Stisknutím tlačítka / **v** zobrazte nabídku NOZZLE CHECK a stiskněte tlačítko ▶.

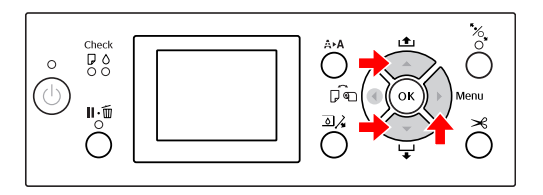

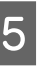

Stisknutím tlačítka / vyberte nabídku<br>PRINT WITH WHITE INK nebo PRINT NOW a stiskněte tlačítko  $\blacktriangleright$ .

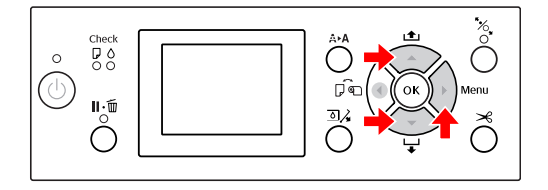

PRINT WITH WHITE INK

Vytiskne obrazec pro kontrolu trysek všemi barvami včetně inkoustu bílý. I když není inkoust bílý vybraný a je vybraná čisticí kapalina, provede tato možnost automatickou změnu na inkoust bílý a pak vytiskne obrazec pro kontrolu trysek. V tomto případě se tisk zahájí po 2 až 3 minutách.

PRINT NOW

K tisku obrazce pro kontrolu trysek se použijí vybrané inkousty. Když je vybraný inkoust bílý, vytiskne se stejný obrazec jako při použití možnosti PRINT WITH WHITE INK. Když je vybraná čisticí kapalina, vytiskne obrazec všemi inkousty, nikoli však pro inkoust bílý.

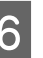

 $\overline{6}$  Stisknutím tlačítka  $\overline{OK}$  zahajte tisk obrazce pro kontrolu trysek.

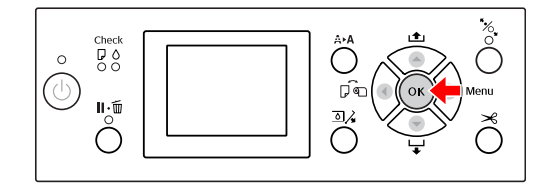

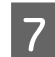

7 Zkontrolujte obrazec pro kontrolu trysek.

#### **V pořádku**

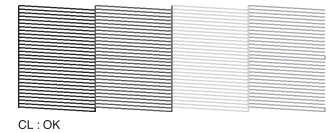

Nechybí žádné body, takže trysky nejsou zanesené.

#### **Špatně**

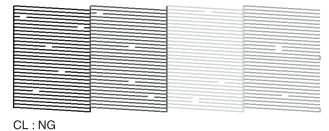

V obrazci se vyskytují chybějící body, takže trysky jsou zanesené. Proveďte čištění hlavy. Podrobné informace najdete v části ["Čištění hlavy" na str. 79](#page-78-0)

### **Kontrola obrazce pro kontrolu trysek v případě čisticí kapaliny**

Protože je čisticí kapalina bezbarvá, je obtížné pouhým pohledem na obrazec pro kontrolu trysek zjistit, zda jsou trysky zanesené. Proto se výsledky kontroly trysek vytisknou černou barvou dole vlevo od obrazce pro kontrolu trysek. Níže je uveden popis výsledků kontroly.

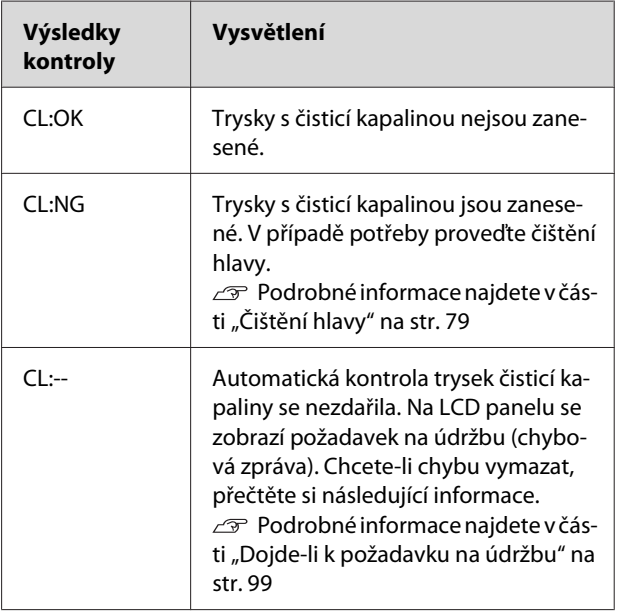

#### *Poznámka:*

*Když jsou trysky čisticí kapaliny zanesené a ostatní trysky zanesené nejsou, neovlivní to výsledky tisku, protože se čisticí kapalina k tisku nepoužívá.*

# <span id="page-78-0"></span>**Čištění hlavy**

Tato funkce vyčistí povrch tiskové hlavy Pokud zjistíte, že jsou vytištěná data neočekávaně vybledlá nebo že v nich chybí některé body, vyčistěte následujícím postupem tiskovou hlavu.

# c*Upozornění:*

- ❏ *Čištění spotřebovává inkoust ze všech inkoustových kazet současně. I když používáte pouze černé inkousty, čištění hlavy spotřebovává i barevné inkousty.*
- ❏ *Pokud nejsou výtisky rozmazané nebo pokud není problém s jejich barevným podáním, není třeba čištění hlavy provádět.*
- ❏ *Po vyčištění tiskové hlavy vytiskněte obrazec pro kontrolu trysek a zkontrolujte, zda je v pořádku.*
- ❏ *Pokud bliká kontrolka Ink Check, nelze tiskovou hlavu vyčistit. Nejdříve vyměňte inkoustovou kazetu za novou. (Pokud je dostatek inkoustu pro čištění hlavy, můžete ho provést pomocí ovládacího panelu tiskárny.)*

 *Podrobné informace najdete v části ["Výměna inkoustových kazet" na str. 70](#page-69-0)*

❏ *Při opakovaném čištění hlavy v krátkých časových intervalech, se může rychle zkrátit životnost odpadní nádržky, protože inkoust se nestihne odpařovat.*

Stisknutím tlačítka A▶A přejdete do nabídky CLEANING .

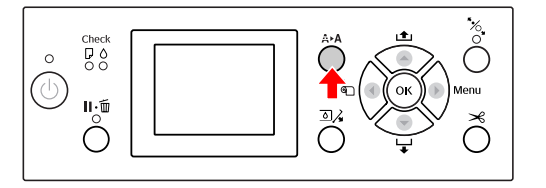

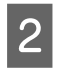

Stisknutím tlačítka ▲ / ▼ vyberte nabídku NORMAL CLEANING a poté stiskněte tlačítko OK.

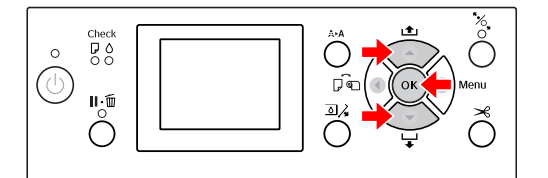

Začne blikat kontrolka Power a spustí se čištění hlavy. Normální čištění trvá 2 až 4 minuty. (Pokud však čištění provádí funkce tiskárny AUTO NOZZLE CHECK, trvá 4 nebo více minut.) Čištění je u konce, když kontrolka Power svítí nepřetržitě.

#### *Poznámka:*

*Nabídka* CLEANING *obsahuje dvě položky:* NORMAL CLEANING *slouží k provedení běžného čištění,* CLEAN COLOR PAIRS *slouží k výběru kombinací trysek, které se mají čistit. Možnost* POWER CLEANING *provede silnější čištění než možnost* NORMAL CLEANING*. Víte-li, kterou barvu chcete vyčistit, vyberte možnost* CLEAN COLOR PAIRS *a potom stisknutím tlačítka vyberte požadované barevné kombinace. Podrobné informace najdete v části ["MAINTENANCE" na str. 26](#page-25-0)*

S Vytiskněte obrazec pro kontrolu hlavy a zkontrolujte výsledek.

> Podrobné informace najdete v části ["Kontrola trysek" na str. 77](#page-76-0)

#### *Poznámka:*

- ❏ *Pokud jsou po několikanásobném vyčištění tiskové hlavy trysky stále zanesené, proveďte silné čištění. Podrobné informace najdete v části ["Silné čištění" na str. 80](#page-79-0)*
- ❏ *Pokud se na LCD panelu zobrazí text* CLEANING ERROR*, vyřešte problém podle pokynů v následující části. Podrobné informace najdete v části ["Chybové zprávy na LCD panelu" na](#page-89-0) [str. 90](#page-89-0)*

### <span id="page-79-0"></span>**Silné čištění**

Pokud jsou po několikanásobném vyčištění tiskové hlavy trysky stále zanesené, proveďte silné čištění.

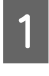

Stisknutím tlačítka A▶A přejdete do nabídky CLEANING .

B Vyberte POWER CLEANING a potom stisknutím tlačítka  $\bigcirc$ K spusťte silné čištění.

Na LCD panelu se zobrazí zpráva PLEASE WAIT. Provedení silného čištění trvá přibližně 4 minuty. (Pokud však čištění provádí funkce tiskárny AUTO NOZZLE CHECK, trvá 4 nebo více minut.)

#### c*Upozornění:*

❏ *Při silném čištění je spotřebováváno více inkoustu než při běžném čištění.*

❏ *Pokud jsou po provedení silného čištění trysky stále zanesené, vypněte tiskárnu a ponechte ji vypnutou přes noc nebo déle, aby se inkoust mohl rozpustit.* 

*Pokud jsou trysky stále zanesené, kontaktujte prodejce společnosti Epson.*

Vytiskněte obrazec pro kontrolu trysek a zkontrolujte, zda neobsahuje chybějící body.

 Podrobné informace najdete v části ["Kontrola trysek" na str. 77](#page-76-0)

### **Obnovení inkoustu bílý**

Obnovení inkoustu bílý proveďte níže uvedeným postupem v následujících situacích.

- ❏ Když jsou výsledky tisku inkoustem bílý nestejnoměrné (hustota není jednotná).
- ❏ Pokud jste tiskárnu dlouho nepoužívali a možnost AUTO WT INK REFRESH byla nastavená na hodnotu OFF.
- A Přesvědčte se, zda se na LCD panelu zobrazuje text READY. Pak stisknutím tlačítka přejděte do režimu Menu.
- $\sum_{\text{Mott}(\text{SUSL})}$  Stisknutím tlačítka  $\sum_{\text{Mott}(\text{SUSL})}$  vyberte nabídku MAINTENANCE a poté stiskněte tlačítko .
- $3$  Stisknutím tlačítka  $\triangle$  /  $\blacktriangledown$  vyberte nabídku CLEANING a poté stiskněte tlačítko .
- Stisknutím tlačítka ▲ / ▼ vyberte nabídku WT INK REFRESH a stiskněte tlačítko  $\blacktriangleright$ .
- 
- 5 Stiskněte tlačítko OK.

Jakmile se na LCD panelu zobrazí zpráva PLEASE WAIT, spustí se obnovování inkoustu bílý. Operace trvá asi 3 až 4 minuty. Pokud však čištění provádí funkce tiskárny AUTO NOZZLE CHECK, trvá 4 nebo více minut.

F Vytiskněte obrazec pro kontrolu trysek a zkontrolujte jeho kvalitu.

> Podrobné informace najdete v části ["Kontrola trysek" na str. 77](#page-76-0)

## <span id="page-80-0"></span>**Funkce automatické údržby**

K zajištění nejlepší kvality tisku je tiskárna vybavena funkcemi automatické údržby, které trvale udrží tiskovou hlavu v dobrém stavu.

### **Funkce automatického obnovení inkoustu bílý**

Když inkoust bílý dlouhou dobu nepoužíváte, může se v inkoustové trubici vytvořit sediment inkoustu bílý a tento sediment může ovlivnit výsledky tisku inkoustem bílý. Tato funkce brání sedimentaci tak, že vymění inkoust bílý uvnitř inkoustové trubice. Obnovení inkoustu bílý trvá asi 3 až 4 minuty. (Pokud však čištění provádí funkce tiskárny AUTO NOZZLE CHECK, trvá 4 nebo více minut.)

#### *Poznámka:*

- ❏ *Pokud na LCD panelu nastavíte možnost* AUTO WT INK REFRESH *na hodnotu* OFF*, obnovení inkoustu bílý se automaticky nespustí. Podrobné informace najdete v části ["Režim](#page-17-0) [Menu" na str. 18](#page-17-0)*
- ❏ *Obnovení inkoustu bílý se také automaticky nespustí, pokud vyberete čisticí kapalinu, a to i když na LCD panelu nastavíte možnost* AUTO WT INK REFRESH *na hodnotu* ON*.*

### **Funkce AUTO NOZZLE CHECK**

Tiskárna provede kontrolu trysek, aniž by vytiskla obrazec, a automaticky zjistí zanesené trysky. Pokud chybí některé body, automaticky provede čištění (které trvá asi 12 minut).

Je-li funkce AUTO NOZZLE CHECK nastavená na hodnotu ON, pracuje v následujících případech:

- ❏ Po dokončení výchozího doplňování inkoustu.
- ❏ Po čištění hlavy.
- ❏ Po výměně inkoustu bílý a když je vyžadováno čištění.
- ❏ Pokud je spuštěn tisk.

Funkce AUTO NOZZLE CHECK pracuje při zahájení tisku, když na ovládacím panelu nastavíte možnost ON:PERIODICALLY nebo ON:EVERY JOB. Kromě toho se provede tolik automatických čištění hlavy, kolik je nastaveno na ovládacím panelu (při výchozím nastavení jednou, maximálně třikrát), dokud se zanesené trysky nevyčistí. Nicméně po ručním čištění hlav je jednou provedeno automatické čištění hlav, bez ohledu na nastavení na ovládacím panelu.

### **Funkce zakrývání hlavy**

Zakrývání hlavy je funkce, která automaticky zakryje tiskovou hlavu krytkou (víčkem), a brání tak jejímu zaschnutí. Zakrývání hlavy se provádí v následujících situacích.

- ❏ Pokud po skončení tisku uběhlo několik sekund (nejsou posílána žádná další data).
- ❏ Pokud došlo k zastavení tisku.

Pomocí následujících bodů zkontrolujte, zda je tisková hlava řádně zakrytá.

- ❏ Pokud se tisková hlava nenachází na pravé straně (není zakrytá), tiskárnu zapněte a vypněte. Vypnutím tiskárny tlačítkem (b) dojde k řádnému zakrytí hlavy.
- ❏ Pokud tiskárnu vypnete ve chvíli, kdy v ní je uvíznutý papír a tisková hlava není zakrytá, tiskárnu opět zapněte. Za krátkou dobu se tisková hlava automaticky zakryje. Zkontrolujte, zda je řádně zakrytá a tiskárnu vypněte.
- ❏ Za žádných okolností nehýbejte s tiskovou hlavou ručně.
- ❏ Když je tiskárna zapnutá, nevytahujte napájecí šňůru a nevypínejte přívod proudu pojistkami. Nemuselo by řádně proběhnout zakrytí hlavy.

## <span id="page-81-0"></span>**Vyrovnání tiskové hlavy**

Když se ve výtiscích objeví mezery, vyrovnejte následujícím postupem tiskovou hlavu. Funkce vyrovnání tiskové hlavy opraví nesprávné vyrovnání tiskové hlavy.

#### c*Poznámka:*

*Vyrovnejte tiskovou hlavu pro šířku papíru zavedeného do tiskárny. Používejte speciální média od společnosti Epson (vyjma obyčejného papíru), jejichž šířka papíru je stejná jako papír, který právě používáte k tisku.*

Abyste získali optimální tiskové výsledky, vyberte možnost AUTO a proveďte vyrovnání hlavy automaticky. Pokud vyberete možnost MANUAL, je třeba zkontrolovat obrazec a zadat hodnotu vyrovnání.

### **Nastavení typu a tloušťky papíru**

Nastavte typ papíru pro speciální médium od společnosti Epson a nastavte tloušťku papíru pro médium, které není od společnosti Epson.

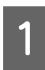

Zaveďte do tiskárny rolový papír nebo jeden list papíru o velikosti A4/Letter nebo větší.

Zaveďte papír správně podle typu papíru. Podrobné informace najdete v části ["Manipulace s papírem" na str. 33](#page-32-0)

Stisknutím tlačítka **přejděte do režimu** Menu.

- Stisknutím tlačítka / vyberte nabídku HEAD ALIGNMENT a stiskněte tlačítko .
- A Stisknutím tlačítka  $\wedge$  /  $\triangledown$  vyberte nabídku<br>PAPER THICKNESS a stiskněte tlačítko  $\triangledown$ .
	- E Nastavte typ nebo tloušťku papíru podle papíru zavedeného v tiskárně.

#### **Speciální média Epson:**

1. Stisknutím tlačítka ▲ / ▼ vyberte nabídku SELECT PAPER TYPE a stiskněte tlačítko  $\blacktriangleright$ . 2. Stisknutím tlačítka  $\triangle$  /  $\blacktriangledown$  vyberte typ papíru zavedeného v tiskárně a poté stiskněte tlačítko OK.

#### **Médium od jiného výrobce:**

1. Stisknutím tlačítka ▲ / ▼ vyberte nabídku SELECT THICKNESS a stiskněte tlačítko  $\blacktriangleright$ . 2. Stisknutím tlačítka ▲ / ▼ vyberte hodnotu tloušťky papíru mezi 0,1 a 1,5 mm a poté stiskněte tlačítko OK.

Informace o tloušťce papíru najdete v příručce dodané s médiem.

F Dvojitým stisknutím tlačítka se vraťte do nabídky HEAD ALIGNMENT.

> Informace o vyrovnání tiskové hlavy naleznete v následujících částech.

 Podrobné informace najdete v části "Automatické nastavení tiskové hlavy" na str. 82

 $\mathcal{P}$  Podrobné informace najdete v části ["Ruční](#page-82-0) [nastavení tiskové hlavy" na str. 83](#page-82-0)

### **Automatické nastavení tiskové hlavy**

- Stisknutím tlačítka ▲ / ▼ vyberte nabídku ALIGNMENT a poté stiskněte tlačítko  $\blacktriangleright$ .
- $\sum_{n=1}$  Stisknutím tlačítka  $\sum_{n=1}^{\infty}$  vyberte nabídku AUTO a poté stiskněte tlačítko  $\blacktriangleright$ .

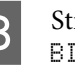

 $\overline{S}$  Stisknutím tlačítka  $\overline{A}$  /  $\overline{V}$  vyberte nabídku BI-D a stiskněte tlačítko  $\blacktriangleright$ .

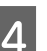

4 Stisknutím tlačítka OK vytiskněte obrazec.

Obrazec pro vyrovnání výstupu je načten snímačem a v tiskárně je automaticky zaregistrována optimální hodnota seřízení.

Pokud nejste s výsledkem tohoto vyrovnání spokojeni, vyberte možnost UNI-D.

Tiskové hlavy je také možné nastavit jednotlivě pomocí možností BI-D #1, BI-D #2 nebo BI-D #3 . V závislosti na použitém médiu a režimu tisku, který chcete vyzkoušet, vyberte některou z velikostí inkoustového bodu od BI-D #1 do BI-D #3.

### <span id="page-82-0"></span>**Ruční nastavení tiskové hlavy**

Protože mezi tiskovou hlavou a papírem je určitá vzdálenost, může z důvodů vlhkosti nebo teploty nebo obousměrného pohybu tiskové hlavy dojít k nesprávnému vyrovnání. V takovém případě nejdříve vyzkoušejte nastavení UNI-D a poté BI-D 2-COLOR. Pokud chcete provést vysoce přesné nastavení, vyzkoušejte možnost BI-D ALL.

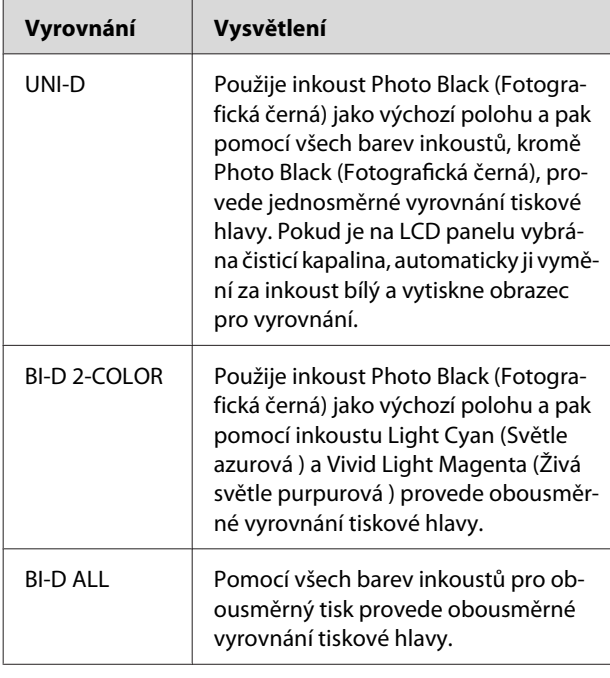

- Stisknutím tlačítka ▲ / ▼ vyberte nabídku ALIGNMENT a poté stiskněte tlačítko  $\blacktriangleright$ .
- Stisknutím tlačítka / **v** vyberte nabídku MANUAL a poté stiskněte tlačítko  $\blacktriangleright$ .
- Stisknutím tlačítka  $\triangle$  /  $\blacktriangledown$  vyberte nabídku UNI-D a stiskněte tlačítko  $\blacktriangleright$ .
- Stisknutím tlačítka OK vytiskněte obrazec.
- Zkontrolujte obrazec a vyberte číslo nastavení s nejmenší mezerou.

#### *Poznámka:*

*Pokud obrazec tisknete na samostatné listy, je třeba si připravit několik listů. Po vytištění první strany zaveďte další papír.*

- $6$  Jakmile se na LCD panelu zobrazí text UNI-D #1C, vyberte stisknutím tlačítka ▲ / ▼
	- požadované číslo a poté stiskněte tlačítko OK.
	- G Nastavte číslo pro možnost #1C na hodnotu #3ULM a stiskněte tlačítko OK.

#### *Poznámka:*

*Při tisku obrazce na neprůhledná média nastavte hodnotu vyrovnání inkoustu bílý na 4.*

- $\left\{ \frac{\text{Stisknutím tlačítka} \cdot \sqrt{\sqrt{\text{v}}}}{\text{DT} \cdot \text{D} \cdot \text{FOL} \cdot \text{D} \cdot \text{C}} \right\}$ BI-D 2-COLOR. Poté stiskněte tlačítko  $\blacktriangleright$ .
- 9 Stisknutím tlačítka OK vytiskněte obrazec.
- 10 Zkontrolujte obrazec a vyberte číslo nastavení s nejmenší mezerou.
	- Jakmile se na LCD panelu zobrazí text BI-D 2-COLOR #1LC, vyberte stisknutím tlačítka ▲ / ▼ požadované číslo a poté stiskněte tlačítko OK.
	-

12 Nastavte číslo pro možnost #1LC na hodnotu #3VLM a stiskněte tlačítko OK.

> Pokud nejste s výsledkem vyrovnání spokojeni, vyzkoušejte podle pokynů v následující části nastavení BI-D ALL.

Po nastavení obrazců stiskněte tlačítko  $\blacksquare \cdot \tilde{\mathbb{m}}$  a vraťte se do režimu READY.

### **Vyrovnání BI-D ALL**

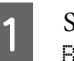

Stisknutím tlačítka ▲ / ▼ vyberte nabídku BI-D ALL a stiskněte tlačítko  $\blacktriangleright$ .

2 Stisknutím tlačítka OK vytiskněte obrazec.

- 3 Zkontrolujte obrazec a vyberte číslo nastavení s nejmenší mezerou.
- D Jakmile se na LCD panelu zobrazí text BI-D ALL #1C, vyberte stisknutím tlačítka  $\triangle$  /  $\blacktriangledown$ požadované číslo a poté stiskněte tlačítko OK.

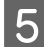

E Nastavte číslo pro možnost #1C na hodnotu #3VLM a stiskněte tlačítko OK.

#### *Poznámka:*

- ❏ *Pokud obrazec tisknete na samostatné listy, je třeba si připravit několik listů. Po vytištění první strany zaveďte další papír.*
- ❏ *Při tisku obrazce na neprůhledná média nastavte hodnotu vyrovnání inkoustu bílý na 4.*

# **Čištění tiskárny**

Abyste tiskárnu udrželi ve vynikajícím stavu, při znečistění ji důkladně vyčistěte.

#### w*Varování:*

*Do vnitřního prostoru tiskárny se nesmí dostat voda nebo jiné cizí předměty. Pokud se do vnitřního prostoru tiskárny dostane vlhkost, nečistoty nebo jiné předměty, může vedle zhoršení kvality tisku dojít také ke zkratování elektrických obvodů.*

## **Čištění vnějších povrchů tiskárny**

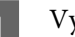

A Vyjměte z tiskárny papír.

B Zkontrolujte, zda je tiskárna vypnutá a zda jsou zhasnuté všechny kontrolky, a odpojte napájecí kabel z elektrické zásuvky.

B Pomocí měkkého a čistého hadříku odstraňte prach a nečistoty.

> Pokud prach nelze odstranit, očistěte ji měkkým čistým hadříkem, který je navlhčený ve slabém roztoku s čisticím prostředkem. Poté vnější část tiskárny utřete suchým a měkkým hadříkem.

#### c*Upozornění:*

*Nikdy nepoužívejte k čistění alkohol nebo organická ředidla, protože tyto látky by mohly poškodit součásti uvnitř tiskárny, případně její skříň.*

# **Čištění vnitřního prostoru tiskárny**

Pokud jsou výtisky poškrábané nebo jsou na nich šmouhy, otřete nečistoty v tiskárně následujícím postupem.

# **Čištění válce**

Pokud je tisk zašpiněn inkoustem na válci, pomocí následujícího postupu válec vyčistěte podáním podporovaného média.

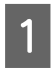

Zapněte tiskárnu a zaveďte rolový papír o šířce 24" (cca 60 cm).

 Podrobné informace najdete v části ["Používání rolového papíru" na str. 33](#page-32-0)

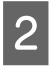

**B** Stisknutím tlačítka ▼ papír podejte.

Krok 2 několikrát opakujte, dokud se papír nepřestane špinit inkoustem.

Po vyčištění papír uřízněte.

 $\mathcal{P}$  Podrobné informace najdete v části ["Řezání](#page-36-0) [rolového papíru" na str. 37](#page-36-0)

### **Čištění vnitřního prostoru tiskárny**

A Zkontrolujte, zda je tiskárna vypnutá a zda jsou zhasnuté všechny kontrolky, a odpojte napájecí kabel z elektrické zásuvky.

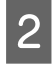

B Nechte tiskárnu přibližně minutu v klidu.

Otevřete přední kryt a měkkou, čistou látkou<br>opatrně odstraňte veškerý prach a nečistoty uvnitř tiskárny.

> Šedou část otírejte podle směru udaného šipkami. Pokud dojde k závažnému problému s nečistotami uvnitř tiskárny, vyčistěte ji měkkým a čistým hadříkem navlhčeným ve slabém roztoku s čisticím prostředkem. Poté vnitřní část tiskárny utřete suchým a měkkým hadříkem.

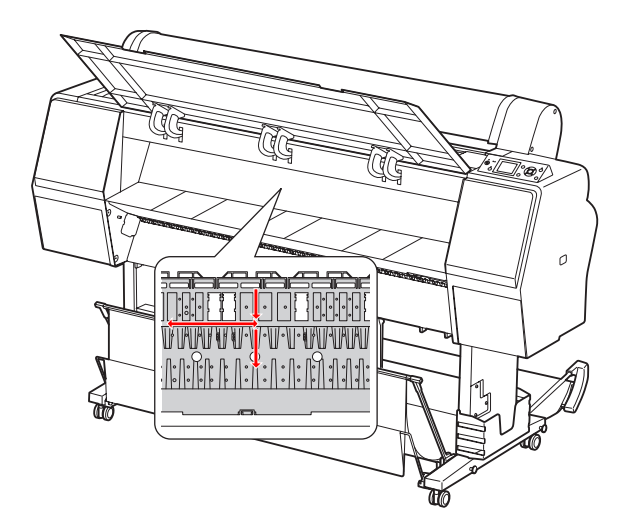

#### c*Upozornění:*

❏ *Nedotýkejte se válce zobrazeného na výše uvedeném obrázku, jinak může dojít k zašpinění výtisků.*

- ❏ *Nedotýkejte se inkoustových trubiček uvnitř tiskárny.*
- 

D Pokud je zašpiněná zadní část výtisků, opatrně otřete šedou část.

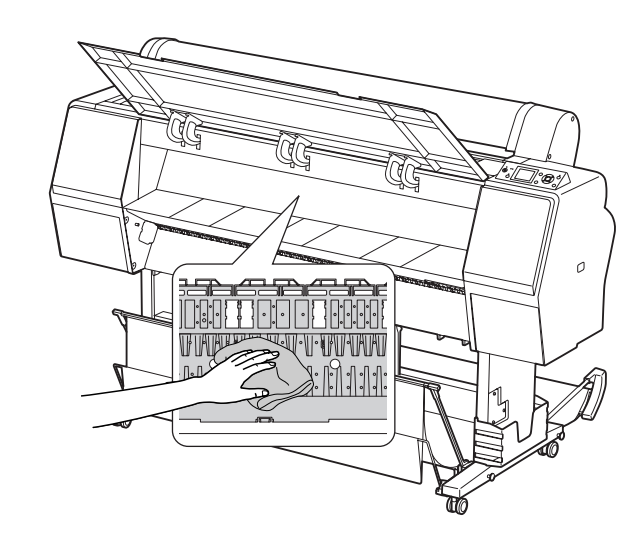

- 
- E Pokud se na desce nahromadil prach z papíru,<br>odstraňte jej například párátkem.

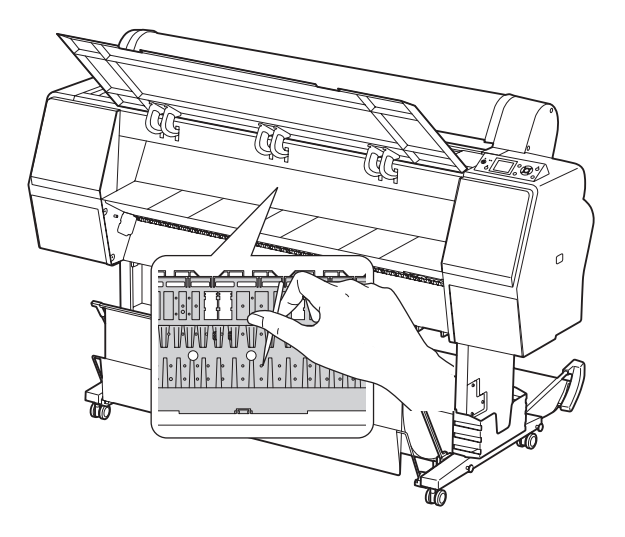

# Skladování tiskárny

Při skladování tiskárny ji umístěte na vodorovný povrch. V tiskárně musí být nainstalovány inkoustové kazety.

#### c*Upozornění:*

*Tiskárna musí být ve vodorovné poloze. Nenaklápějte ji, nestavte ji na jeden z jejích konců nebo ji neotáčejte vzhůru nohama.*

## **Pokud jste tiskárnu delší dobu nepoužívali**

- ❏ Pokud jste tiskárnu delší dobu nepoužívali, trysky tiskové hlavy mohou být zanesené. Aby nedocházelo k zanášení trysek, doporučujeme na tiskárně pravidelně tisknout. Tiskárnu také alespoň jednou za měsíc zapněte a nechte ji několik minut zapnutou.
- ❏ V tiskárně musí být stále nainstalovány inkoustové kazety. V opačném případě dojde k zaschnutí inkoustu a tiskárna nebude moci řádně tisknout. Inkoustové kazety ponechte v tiskárně i tehdy, když ji nepoužíváte.
- ❏ Nenechávejte v tiskárně delší dobu papír. Válec přidržující papír může na jeho povrchu zanechat šmouhy.

# <span id="page-86-0"></span>**Pokud tiskárnu nepoužíváte déle než měsíc**

- ❏ Pokud tiskárnu delší dobu nepoužíváte, proveďte údržbu inkoustu bílý.  $\mathcal{P}$  Podrobné informace najdete v části ["Údržba](#page-64-0) [inkoustu bílý" na str. 65](#page-64-0)
- ❏ Pokud v nastaveních na panelu aktivujete nabídku AUTO NOZZLE CHECK, tiskárna zkontroluje, zda nejsou zanesené trysky v tiskové hlavě, a v případě potřeby automaticky provede čištění tiskové hlavy.
- ❏ Pokud jste tiskárnu delší dobu nepoužívali, mohly se zanést trysky tiskové hlavy. Pokud není obrazec pro kontrolu trysek v pořádku, proveďte před tiskem dat čištění hlavy.

 $\mathcal{F}$  Podrobné informace najdete v části ["Kontrola](#page-76-0) [trysek" na str. 77](#page-76-0)

 $\mathcal{P}$  Podrobné informace najdete v části ["Čištění](#page-78-0) [hlavy" na str. 79](#page-78-0)

 $\mathcal{P}$  Podrobné informace najdete v části ["Silné](#page-79-0) [čištění" na str. 80](#page-79-0)

❏ Před správným vytištěním obrazce pro kontrolu trysek je třeba několikrát provést čištění hlavy. Pokud jsou i po několikanásobném vyčištění tiskové hlavy trysky stále zanesené, proveďte silné čištění.

 $\mathcal{P}$  Podrobné informace najdete v části ["Čištění](#page-78-0) [hlavy" na str. 79](#page-78-0)

 $\mathcal{F}$  Podrobné informace najdete v části ["Silné](#page-79-0) [čištění" na str. 80](#page-79-0)

- ❏ Po několikanásobném čištění hlavy vypněte tiskárnu a ponechte ji vypnutou přes noc nebo déle, aby se inkoust mohl rozpustit.
- ❏ Pokud jsou trysky i po provedení výše uvedeného postupu stále zanesené, kontaktujte prodejce společnosti Epson.

# **Pokud tiskárnu nepoužíváte déle než rok**

Pokud tiskárnu nepoužíváte déle než rok, mohou být tisková hlava a inkoustová trubice zanesené inkoustem bílý. Pokud jsou tisková hlava a inkoustová trubice zanesené i po provedení operací POWER CLEANING a WT INK REFRESH, obraťte se na svého místního prodejce či zástupce společnosti Epson.

 $\mathcal{P}$  Podrobné informace najdete v části ["Silné čištění"](#page-79-0) [na str. 80](#page-79-0)

 $\mathcal{P}$  Podrobné informace najdete v části ["Obnovení](#page-79-0) [inkoustu bílý" na str. 80](#page-79-0)

# **Ochrana tiskové hlavy**

Tiskárna je vybavena funkcí zakrývání hlavy, která na tiskovou hlavu automaticky nasazuje krytku a brání tak jejímu zaschnutí.

Pokud zůstane tisková hlava nezakrytá, kvalita tisku se může snížit. Když tiskárnu nepoužíváte, musí být tisková hlava umístěna zcela vpravo, aby mohla být zakrytá.

 $\mathcal{F}$  Podrobné informace najdete v části ["Funkce](#page-80-0) [zakrývání hlavy" na str. 81](#page-80-0)

# **Přeprava tiskárny**

Při transportu tiskárnu zabalte do původní krabice a obalového materiálu. Je tak chráněna před nárazy a vibracemi.

#### w*Varování:*

*Nevyjímejte inkoustové kazety. Mohlo by dojít k zaschnutí trysek tiskové hlavy nebo k úniku inkoustu z kazety.*

#### c*Upozornění:*

*Nedotýkejte se komponent tiskárny, pokud to není potřeba. Mohlo by dojít k poškození tiskárny.*

# **Opětovné zabalení tiskárny**

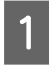

Sejměte rolový papír a jeho adaptér, pokud je nainstalovaný.

Tiskárnu vypněte a odpojte všechny kabely, jako například napájecí šňůru.

Pokud je nainstalován koš na papír, odstraňte jej.

- D Pokud je nainstalován držák zařízení SpectroProofer, odstraňte jej.
- E Otevřete přední kryt a nainstalujte ochranný materiál pro aretaci tiskové hlavy. Poté kryt zavřete.

 $\mathcal{D}$  Další informace najdete v části Instalace v příručce Instalační příručka.

### **Přeprava tiskárny**

Při transportu tiskárnu zabalte do původní krabice a obalového materiálu, aby byla chráněna před nárazy a vibracemi.

#### c*Upozornění:*

- ❏ *Při stěhování nebo transportu musí být tiskárna ve vodorovné poloze. Nenaklápějte ji, nestavte ji na jeden z jejích konců nebo ji neotáčejte vzhůru nohama. Mohlo by dojít k úniku inkoustu do vnitřního prostoru tiskárny. Nebylo by tak možné zaručit řádný chod tiskárny po jejím přesunu nebo transportu.*
- ❏ *Při transportu tiskárnu zabalte do původní krabice a obalového materiálu. Je tak chráněna před nárazy a vibracemi.*
- ❏ *Pokud je tento produkt vybaven stojanem, a stěhujete ho po nerovném povrchu, tiskárnu zdvihněte a přeneste.*
- ❏ *Pokud je tento produkt při stěhování vybaven stojanem, po transportu zkontrolujte, zda jsou dotaženy všechny šrouby.*

## **Nastavení tiskárny po transportu**

Kroky, které musíte učinit k nastavení tiskárny po přepravě, jsou takřka identické s těmi, které jste prováděli, když jste tiskárnu nastavovali poprvé. Při opětovném nastavování tiskárny postupujte podle pokynů v příručce Instalační příručka.

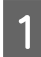

A Ujistěte se, že umístění pro tiskárnu splňuje požadované parametry.

 $\mathcal{P}$  Viz kapitola "Volba umístění pro tiskárnu" v příručce Instalační příručka.

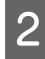

Zapojte napájecí šňůru do elektrické zásuvky a zapněte tiskárnu.

> $\mathcal{D}$  Další informace najdete v části "Nastavení" v příručce Instalační příručka.

**C** Proveďte kontrolu trysek a přesvědčte se, zda neobsahují chybějící body.

> Podrobné informace najdete v části ["Kontrola trysek" na str. 77](#page-76-0)

Aby byl zajištěn kvalitní tisk proveďte vyrovnání hlavy.

> Podrobné informace najdete v části ["Vyrovnání tiskové hlavy" na str. 82](#page-81-0)

# <span id="page-89-0"></span>**Chybové zprávy na LCD panelu**

## **Chybové zprávy**

Zprávy jsou buď stavové, nebo chybové. Mnoho běžných problémů s tiskem je možné identifikovat podle kontrolek a zpráv na LCD panelu. Další informace jsou uvedeny v následující tabulce se seznamem zpráv a s pokyny pro řešení problémů.

### **Chybové zprávy týkající se papíru**

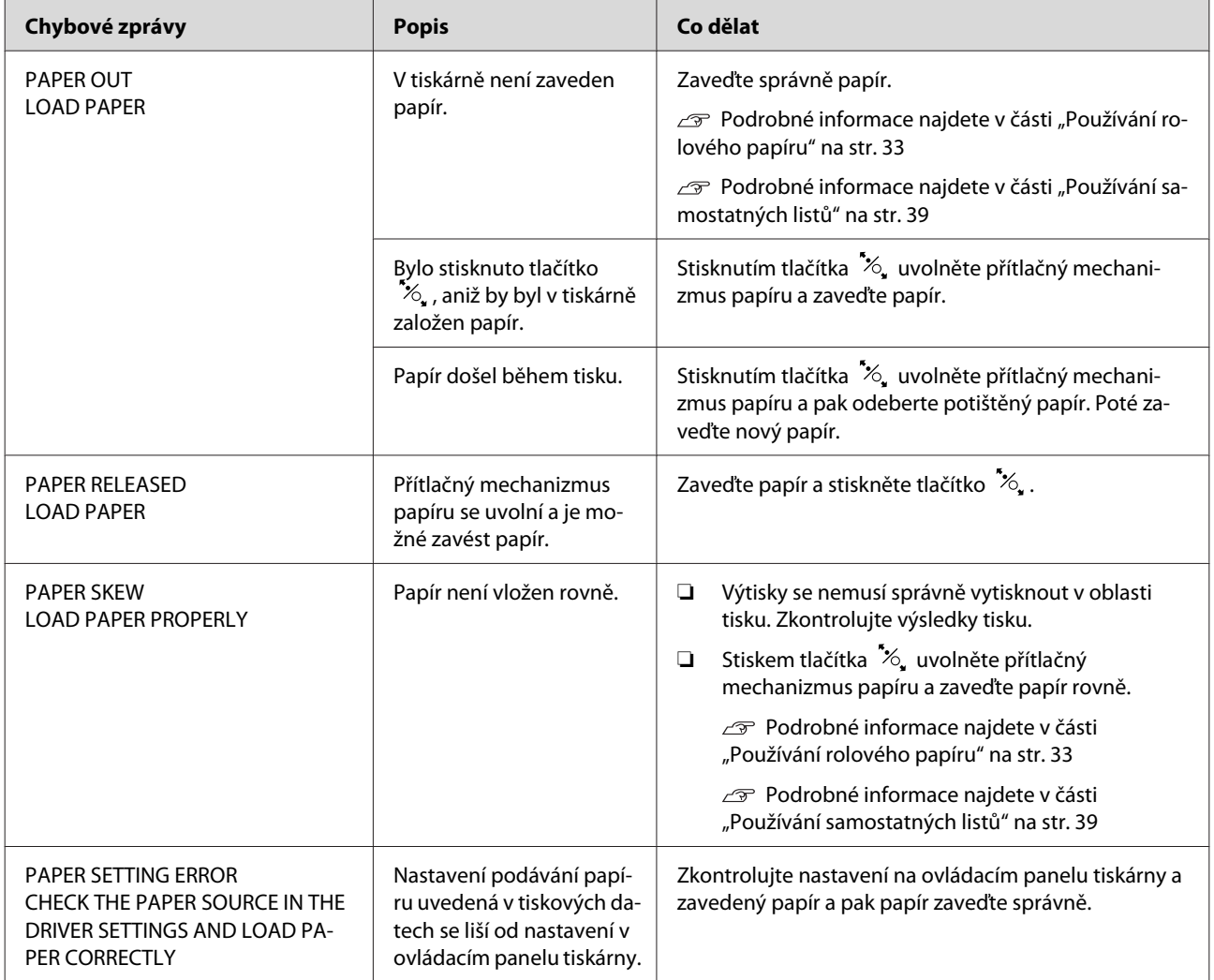

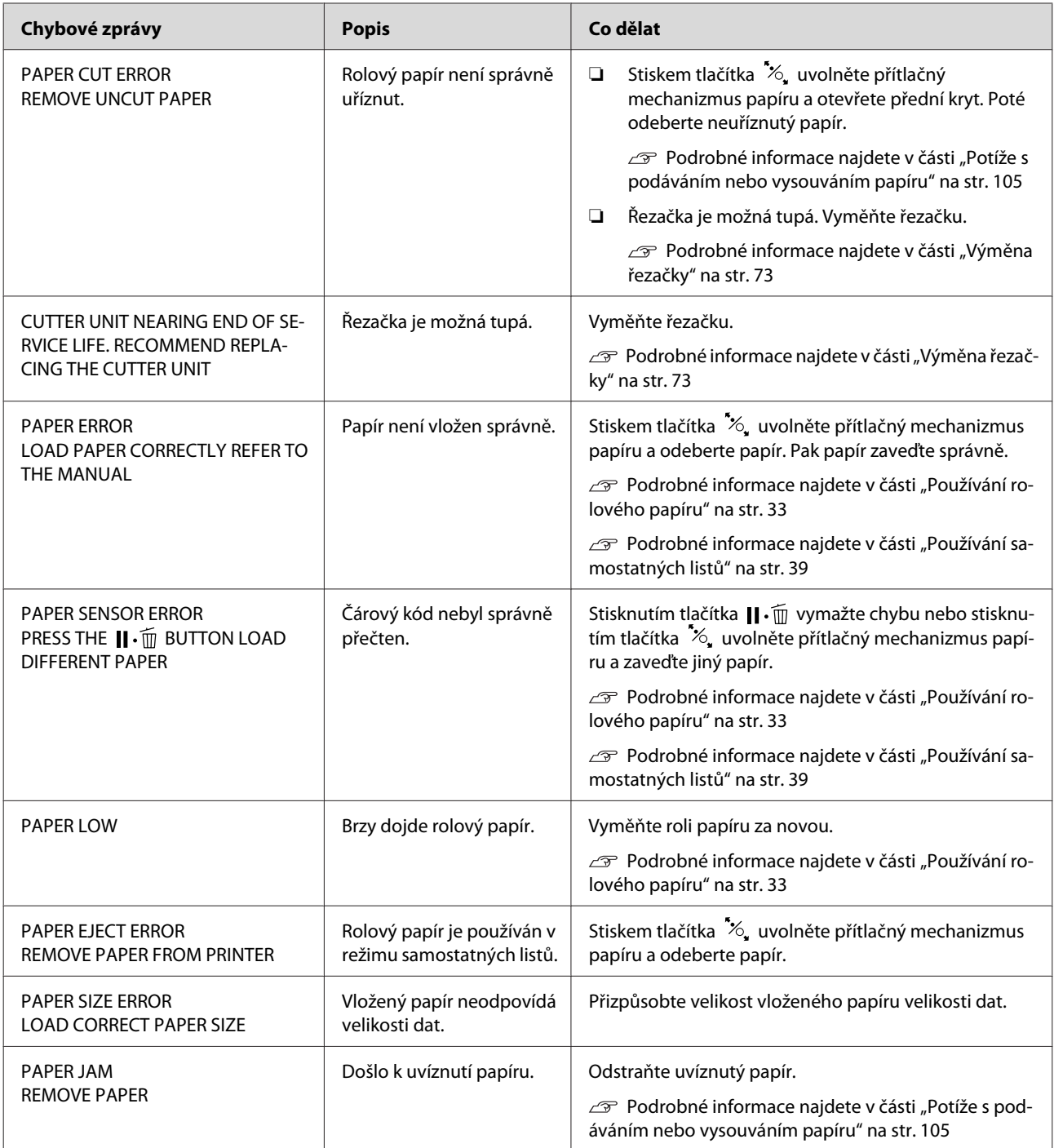

## **Chybové zprávy týkající se tiskárny**

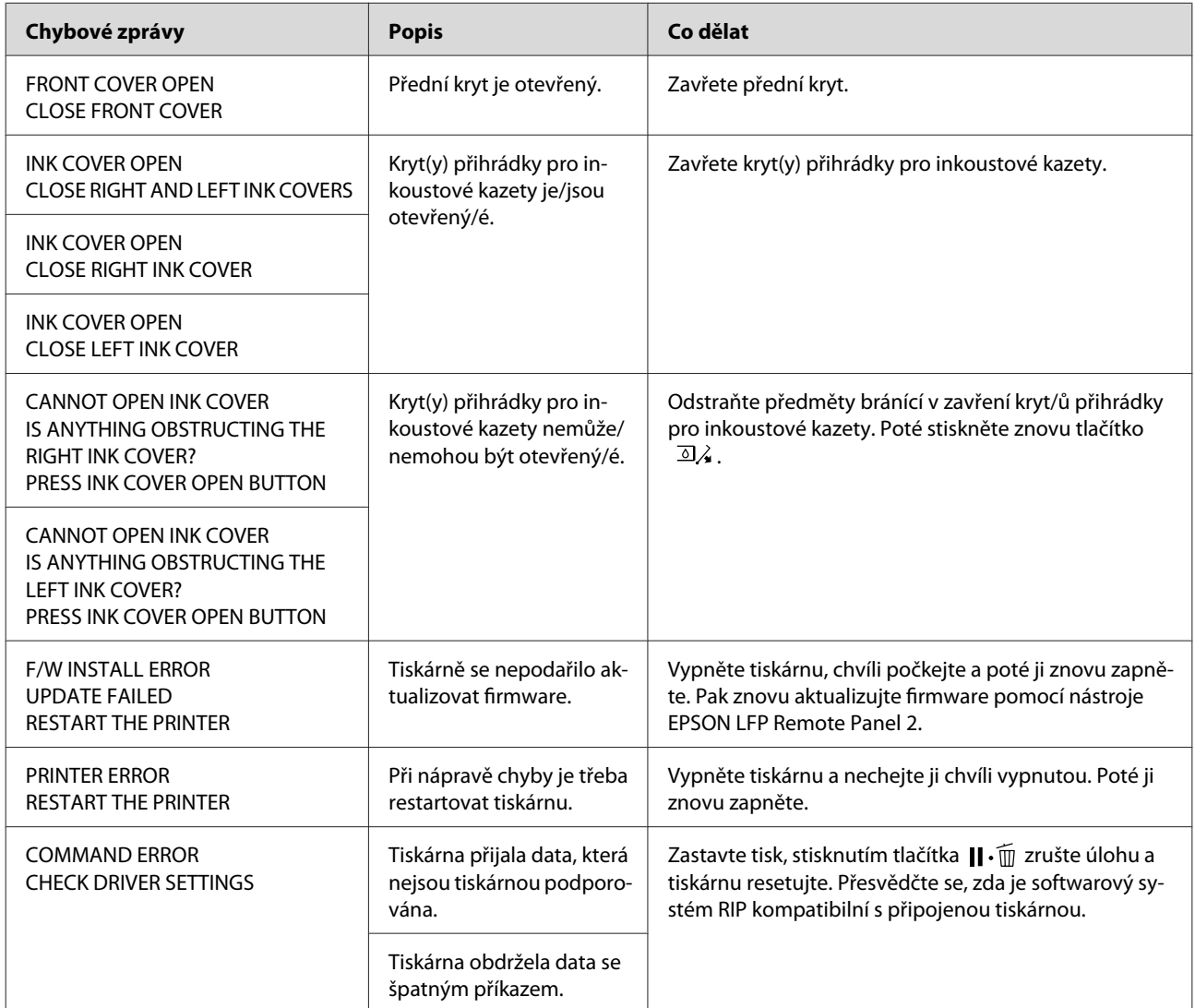

## **Chybové zprávy týkající se údržby**

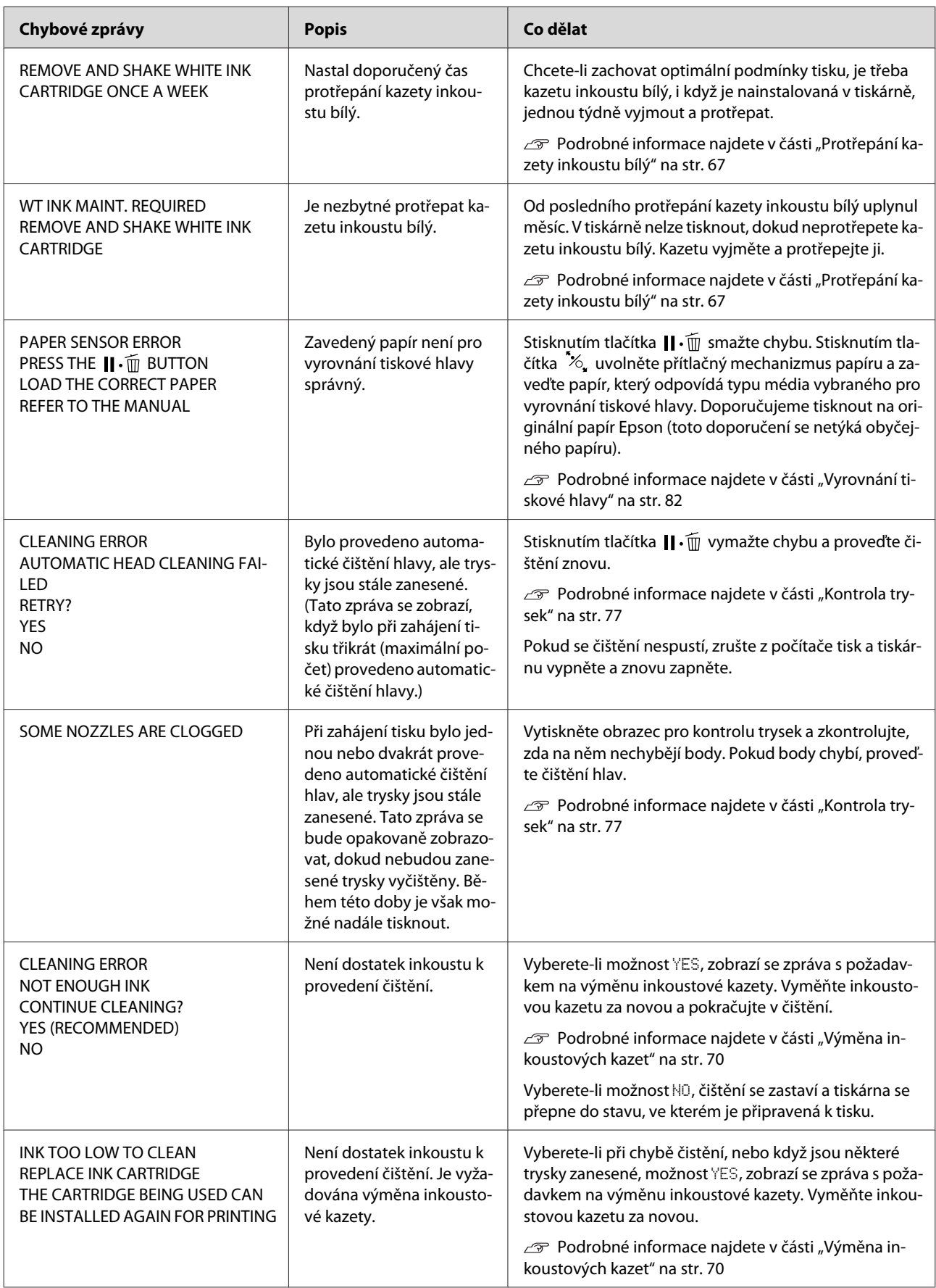

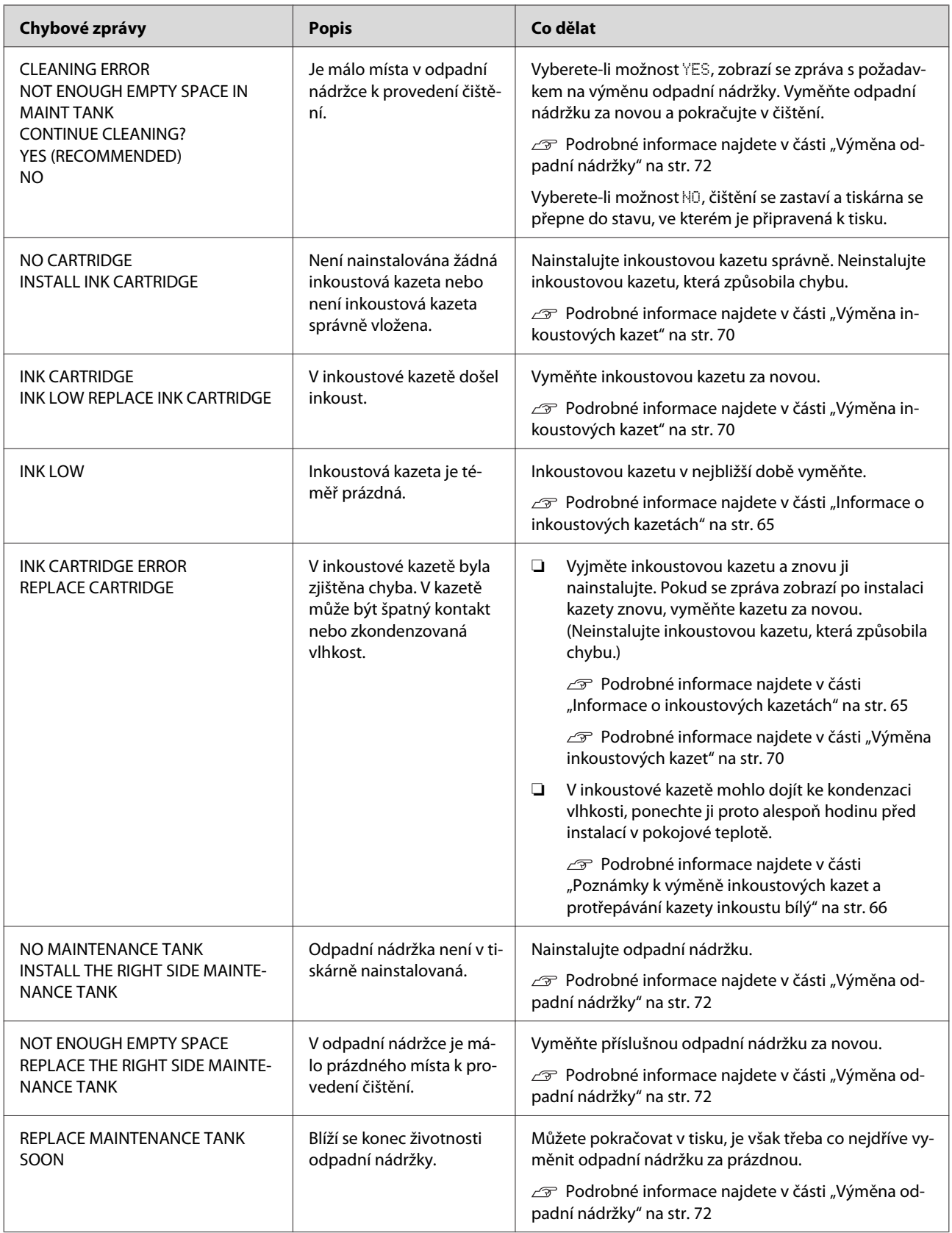

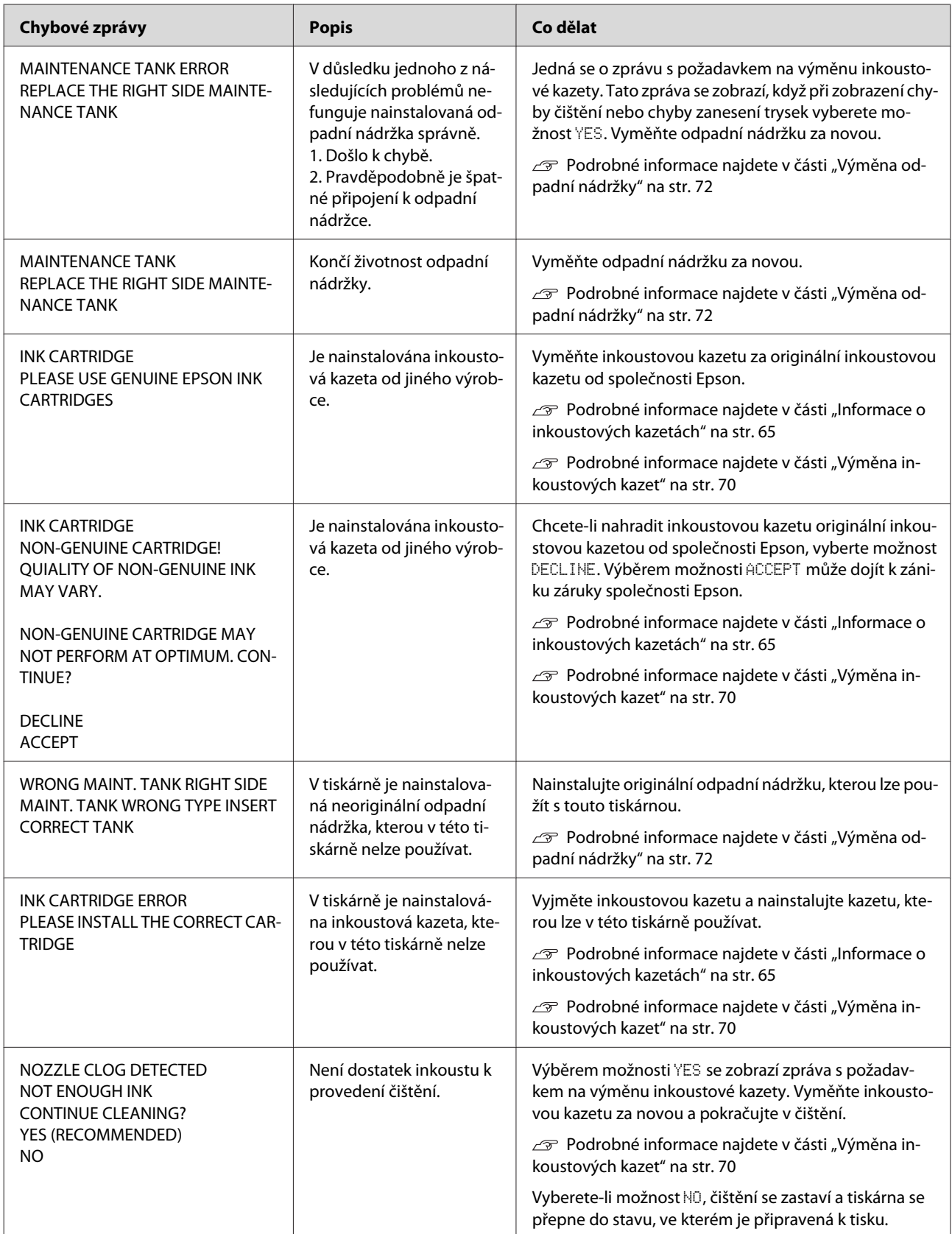

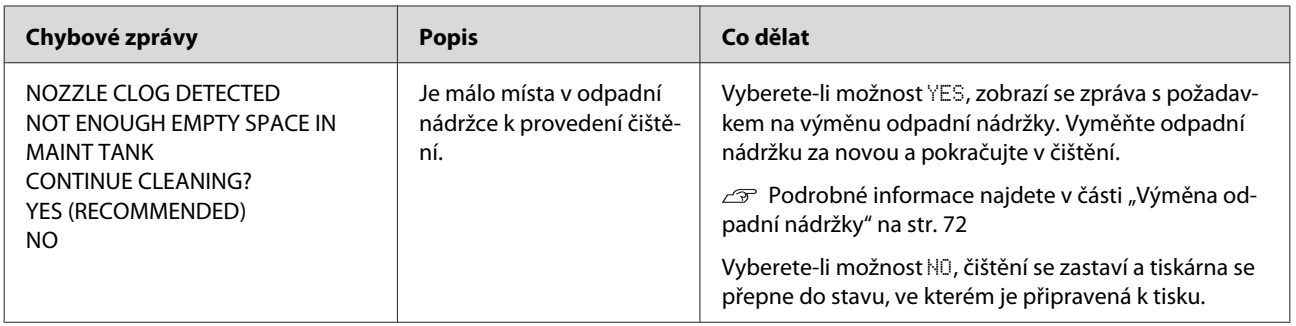

# **Chybové zprávy týkající se doplňků**

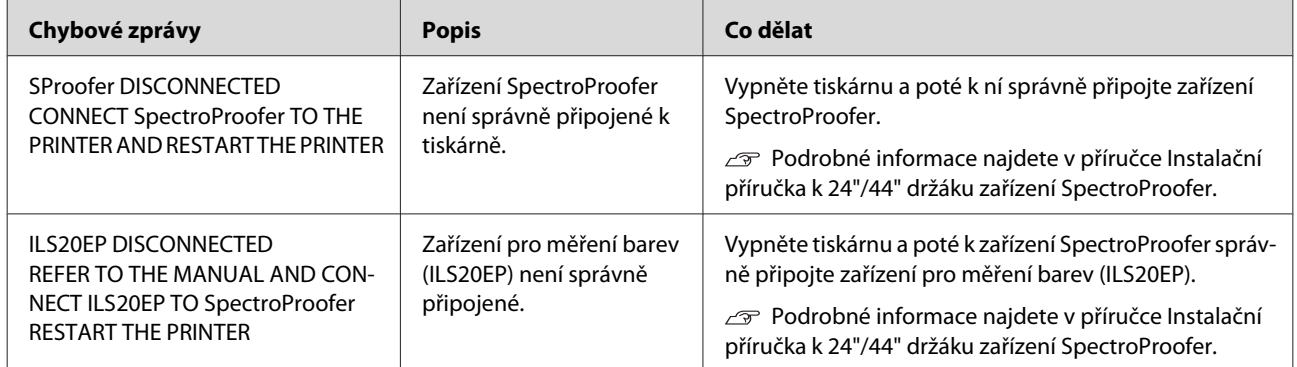

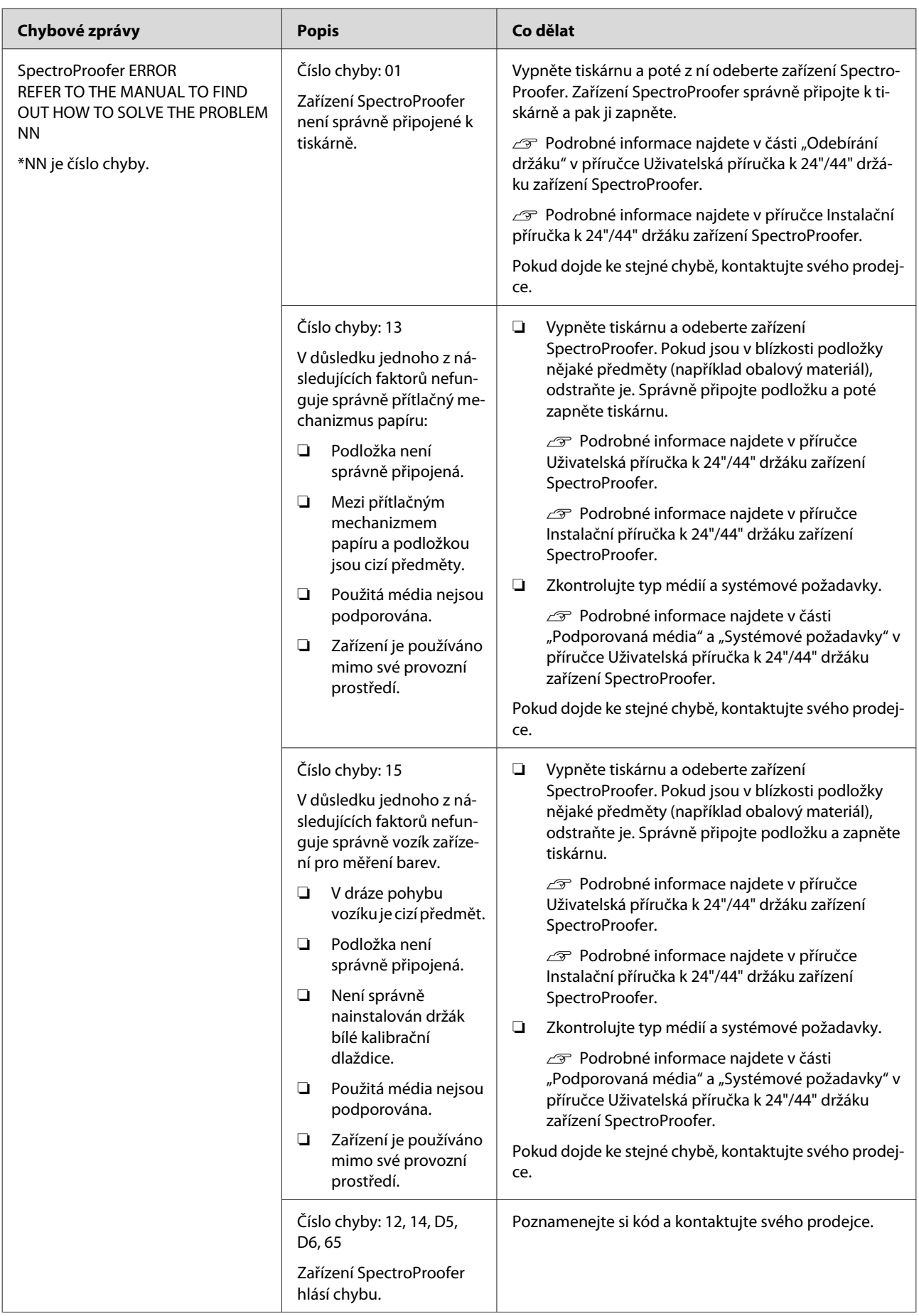

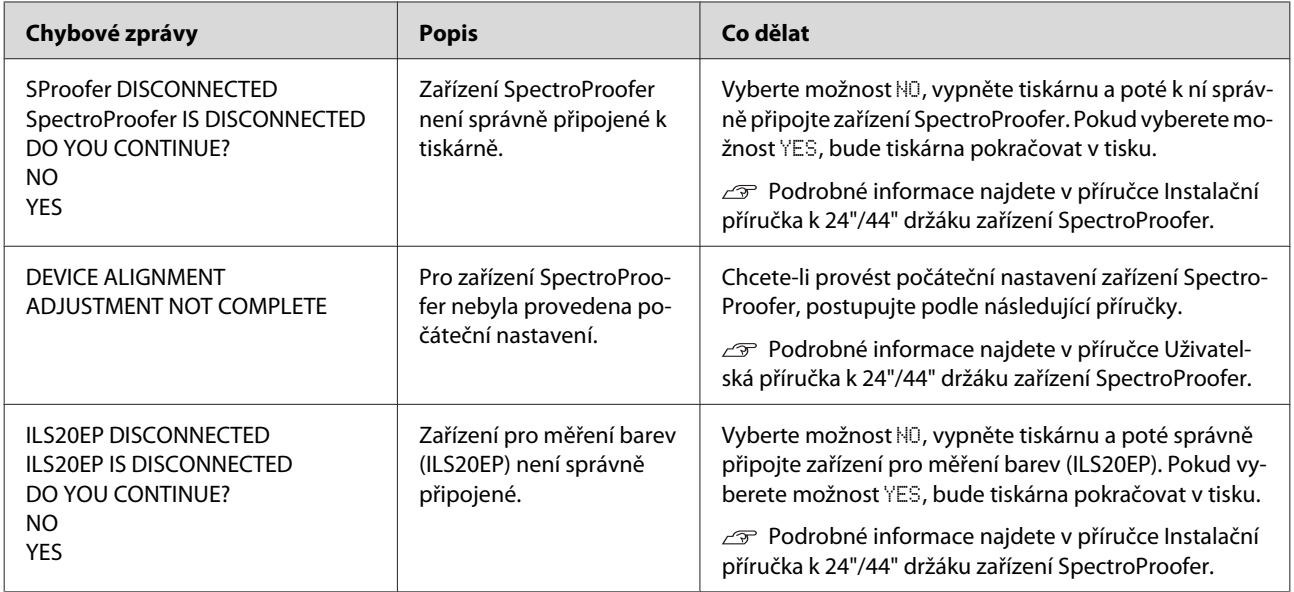

## **Volání servisu / Požadavek na údržbu**

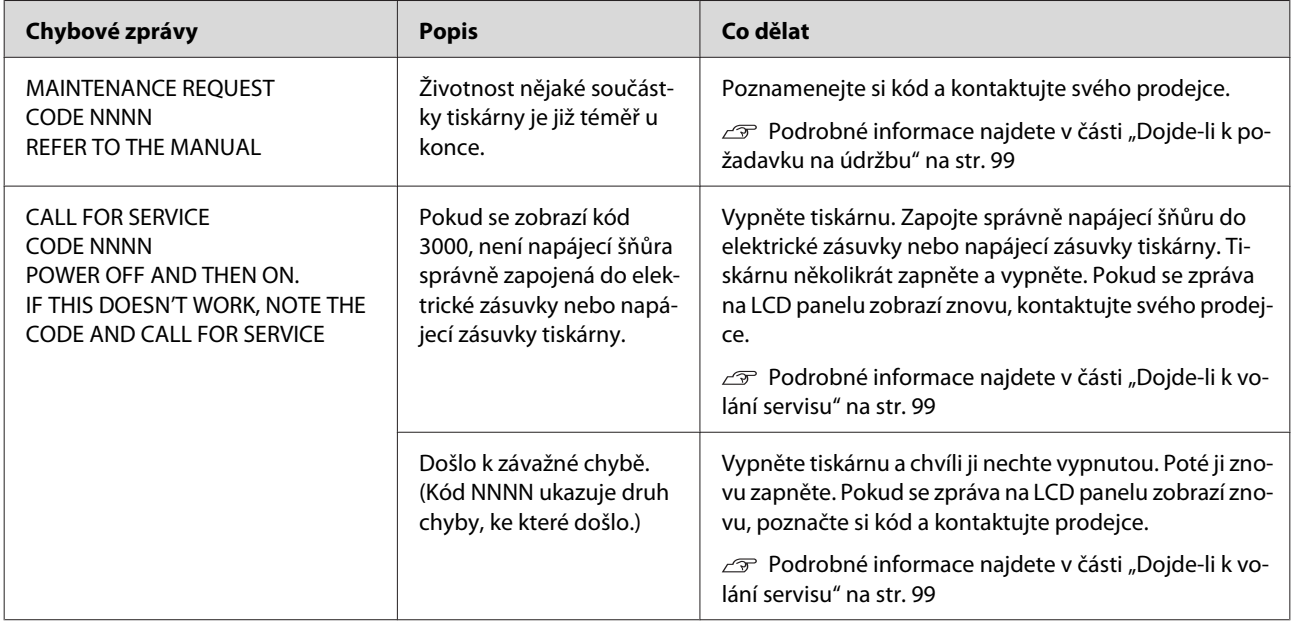

### <span id="page-98-0"></span>**Dojde-li k požadavku na údržbu**

Požadavek na údržbu upozorňuje, že bude třeba brzy vyměnit spotřební materiál za nový. Pokud se na LCD panelu zobrazí zpráva MAINTENANCE REQUEST CODE NNNN, kontaktujte prodejce a sdělte mu kód požadavku na údržbu. Pokud budete pokračovat v používání tiskárny, dojde k chybě servisního volání.

## **Dojde-li k volání servisu**

K volání servisu dochází v těchto případech:

- ❏ Napájecí šňůra není řádně zapojena do elektrické zásuvky nebo napájecí zásuvky tiskárny.
- ❏ Došlo k závažné chybě.

Pokud dojde k volání servisu, zobrazí se zpráva CALL FOR SERVICE CODE NNNN a zastaví se tisk. Vypněte tiskárnu a pak zkontrolujte, zda je napájecí šňůra řádně zapojená do elektrické zásuvky nebo napájecí zásuvky tiskárny. Zapojte řádně napájecí šňůru a poté zapněte tiskárnu. Pokud volání servisu vymažete, můžete pokračovat v používání tiskárny. Pokud je na LCD panelu zobrazeno stejné volání servisu, požádejte o pomoc svého prodejce. Sdělte mu, že kód volání servisu je "NNNN".

# **Řešení problémů**

# **Nelze tisknout (tiskárna nefunguje)**

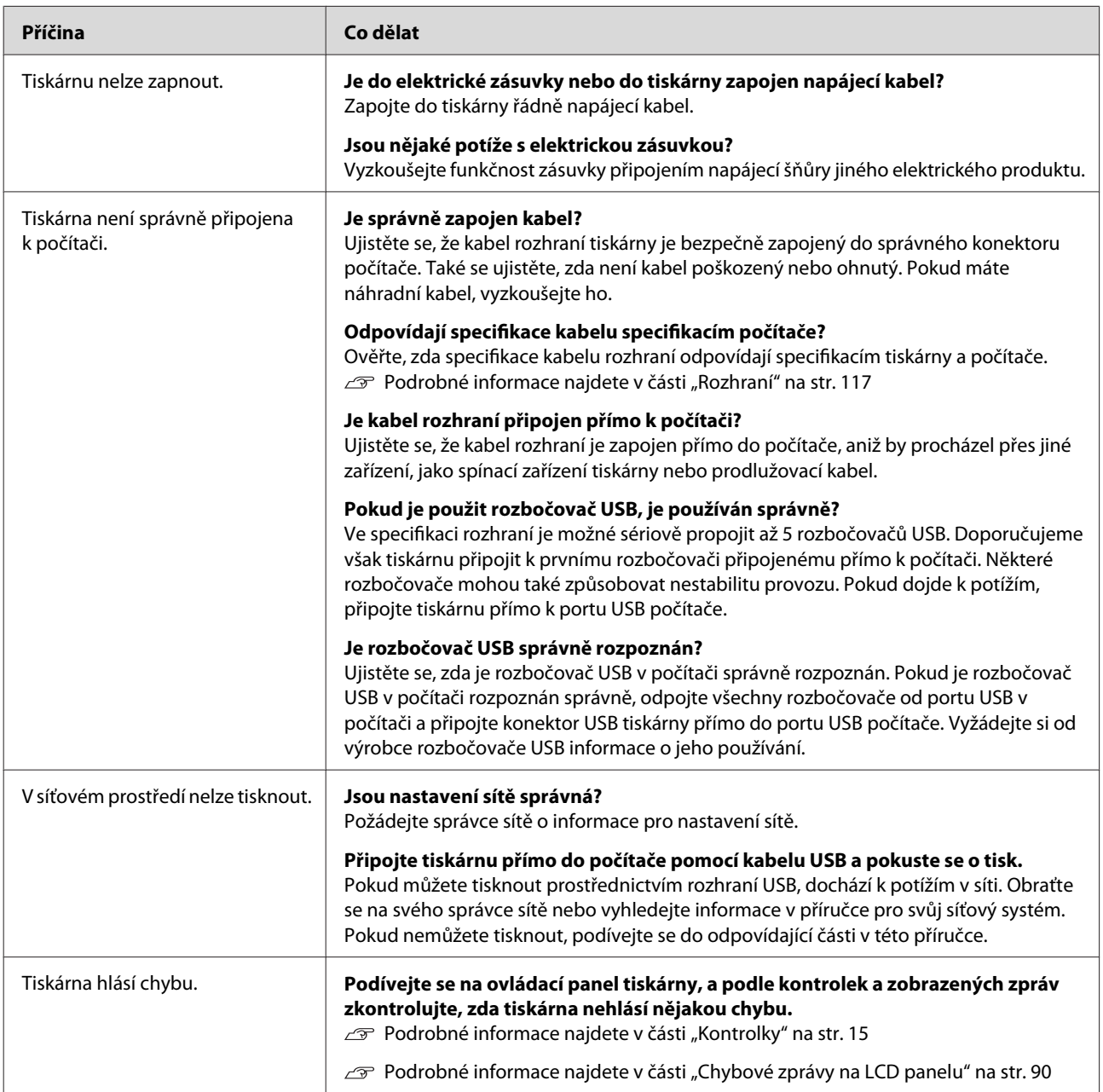

# **Tiskárna vydává zvuk jako při tisku, ale nic se nevytiskne**

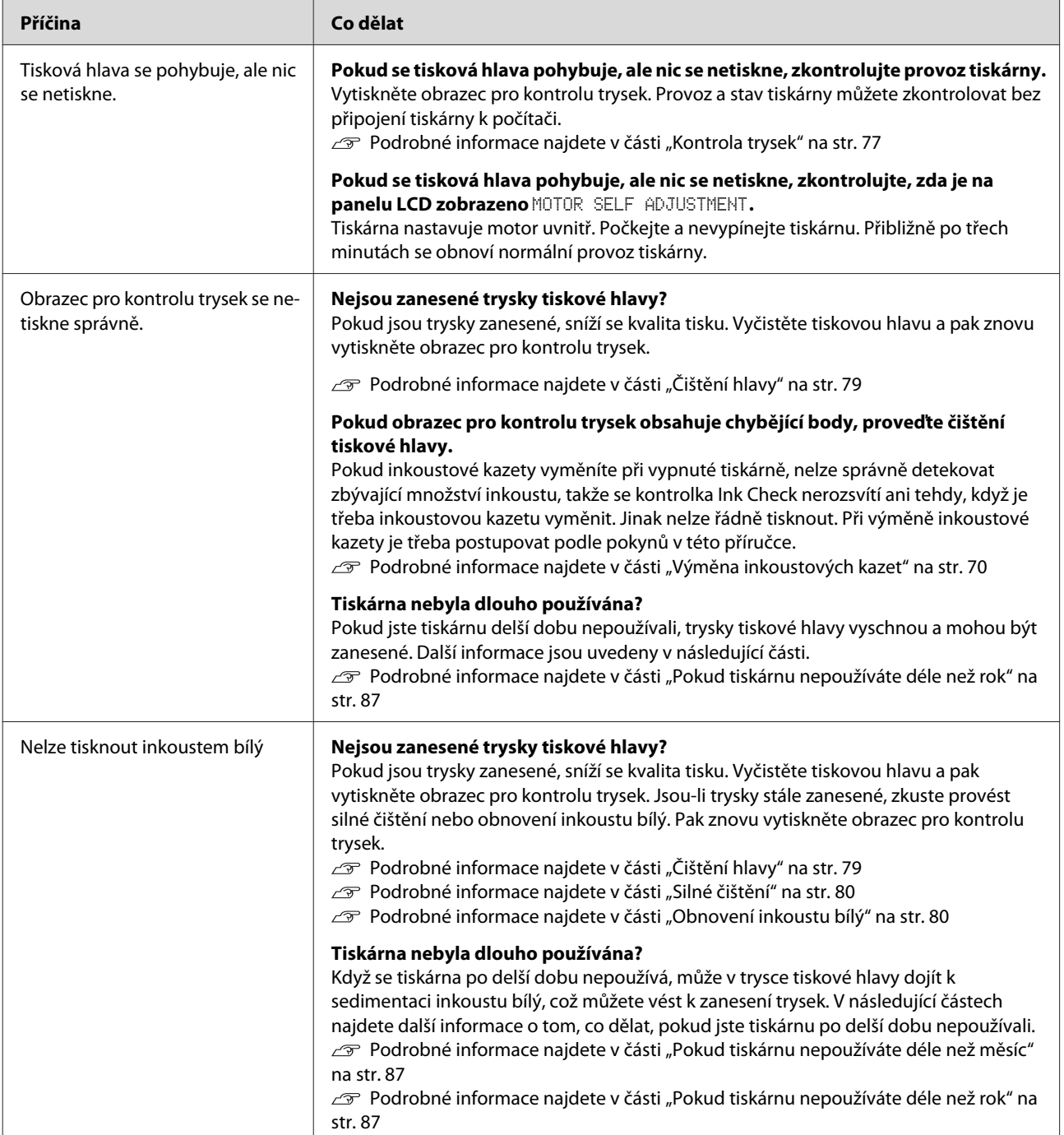

# **Výsledek tisku neodpovídá vašemu očekávání**

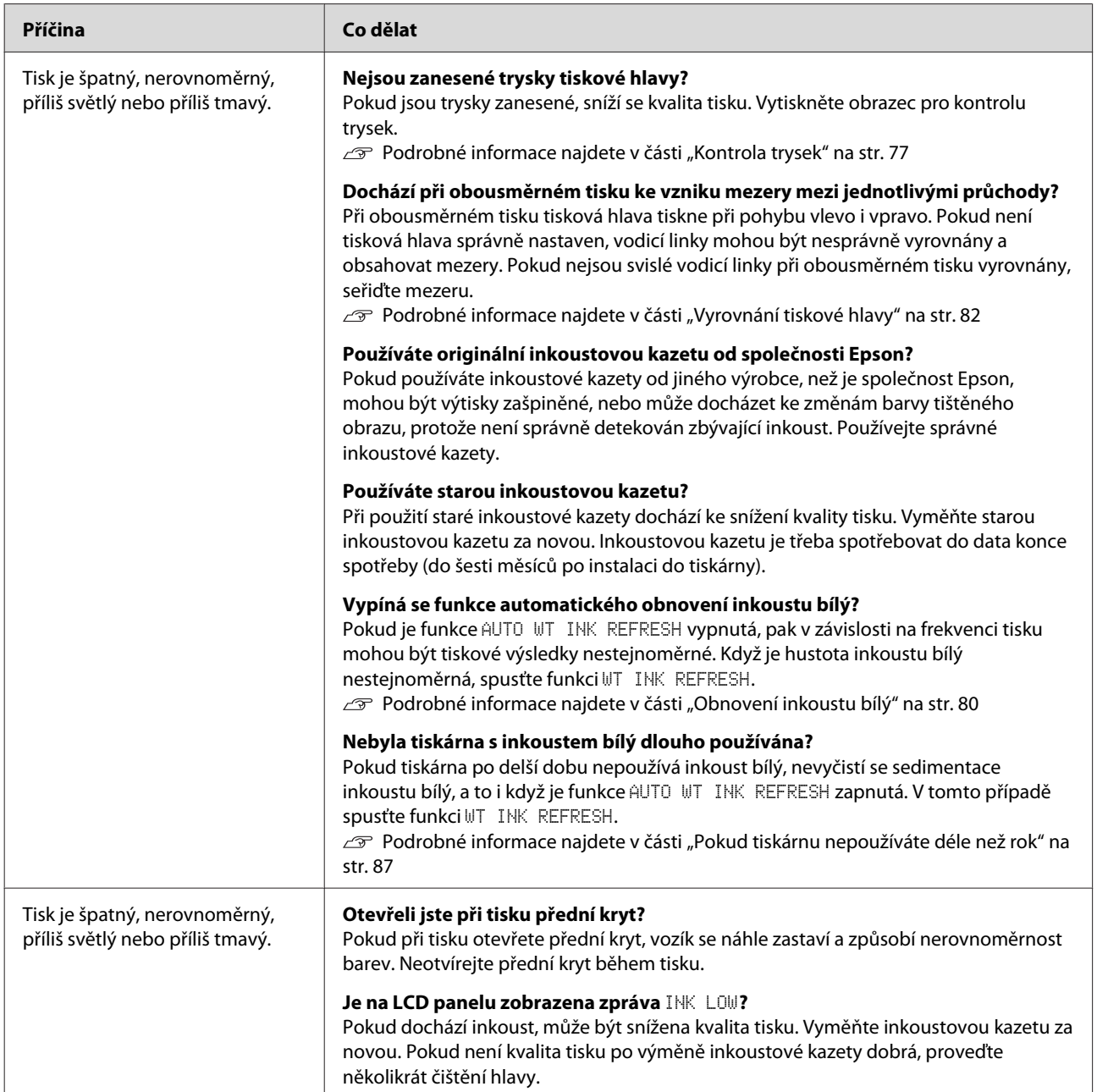

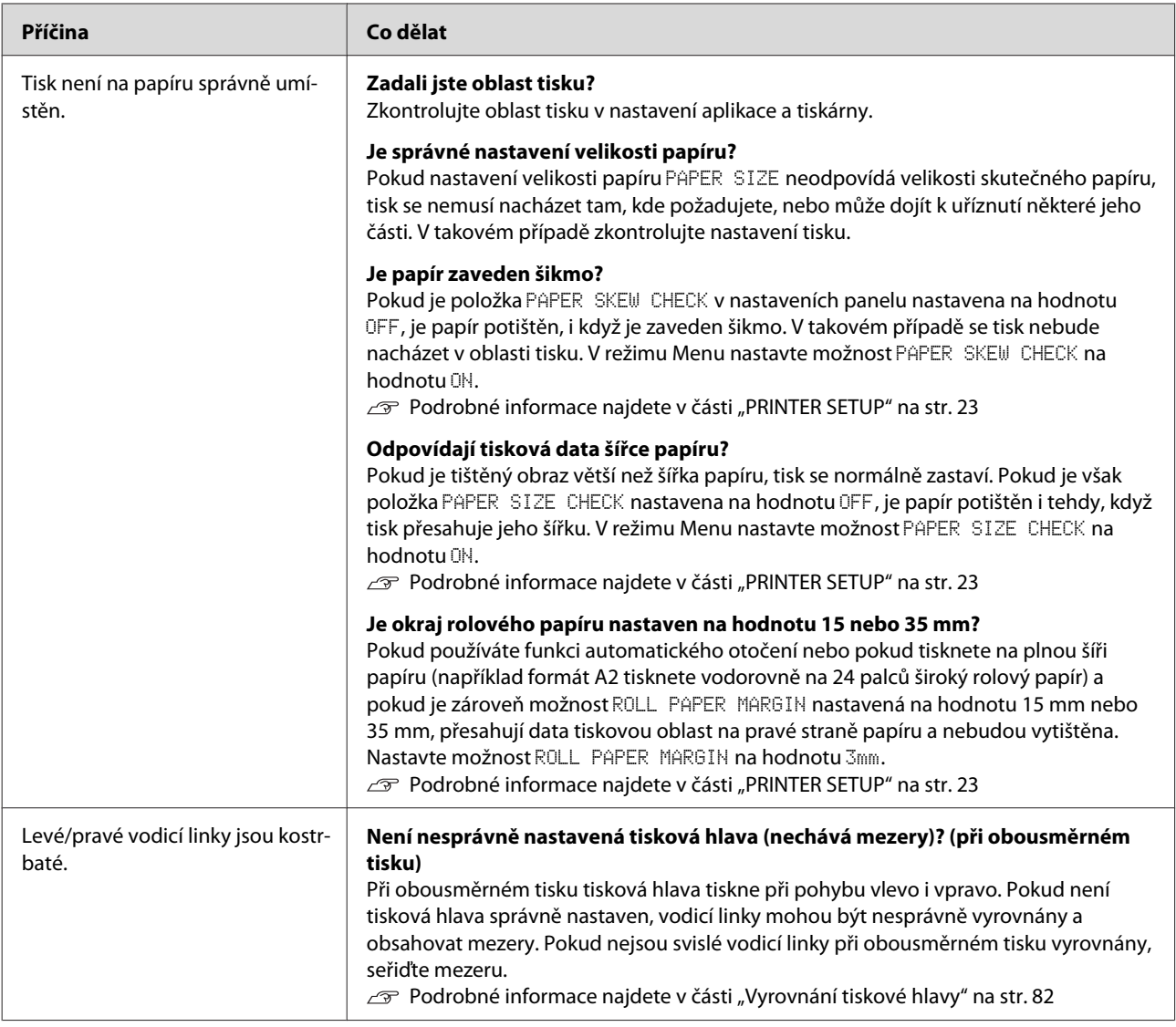

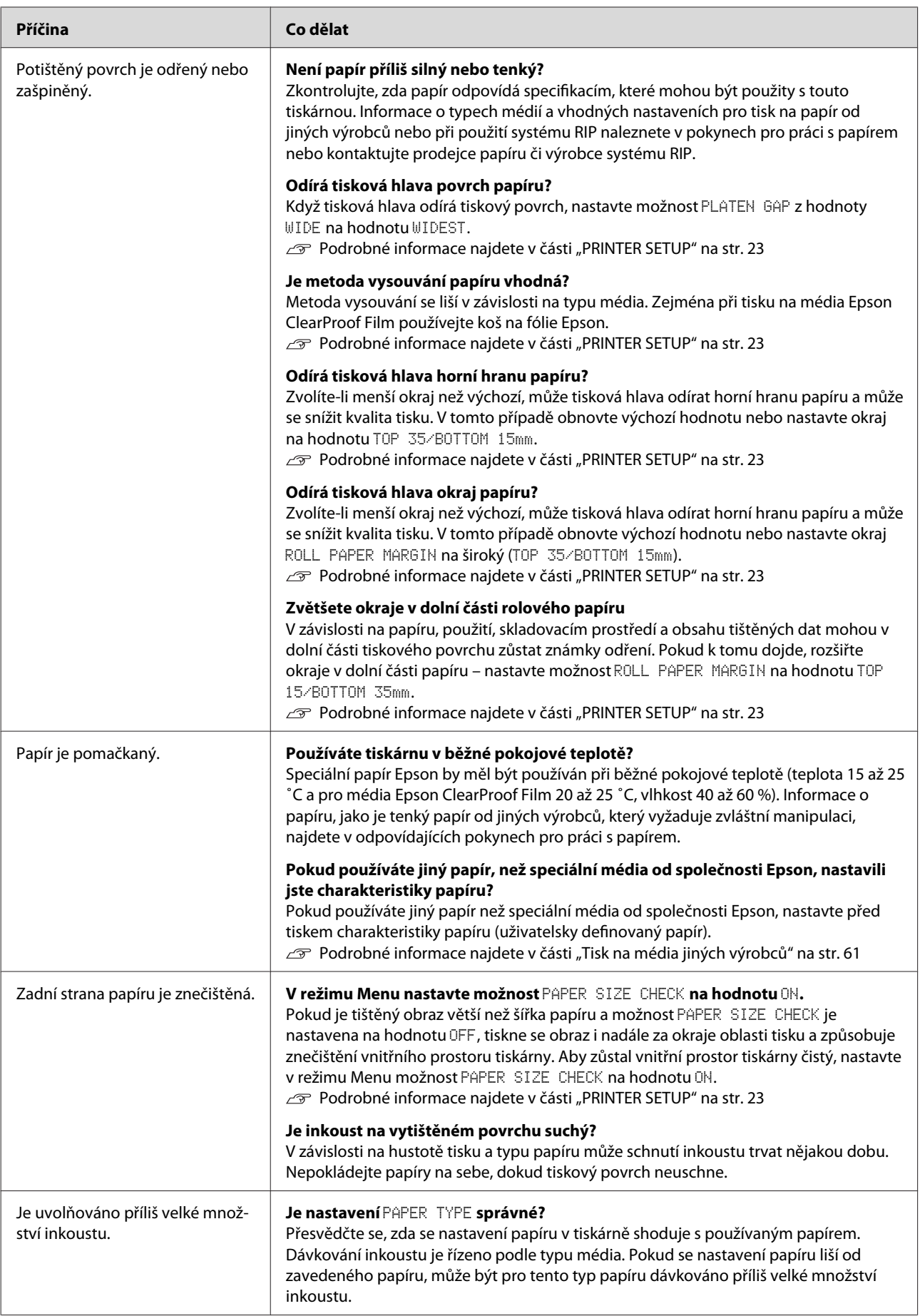

# <span id="page-104-0"></span>**Potíže s podáváním nebo vysouváním papíru**

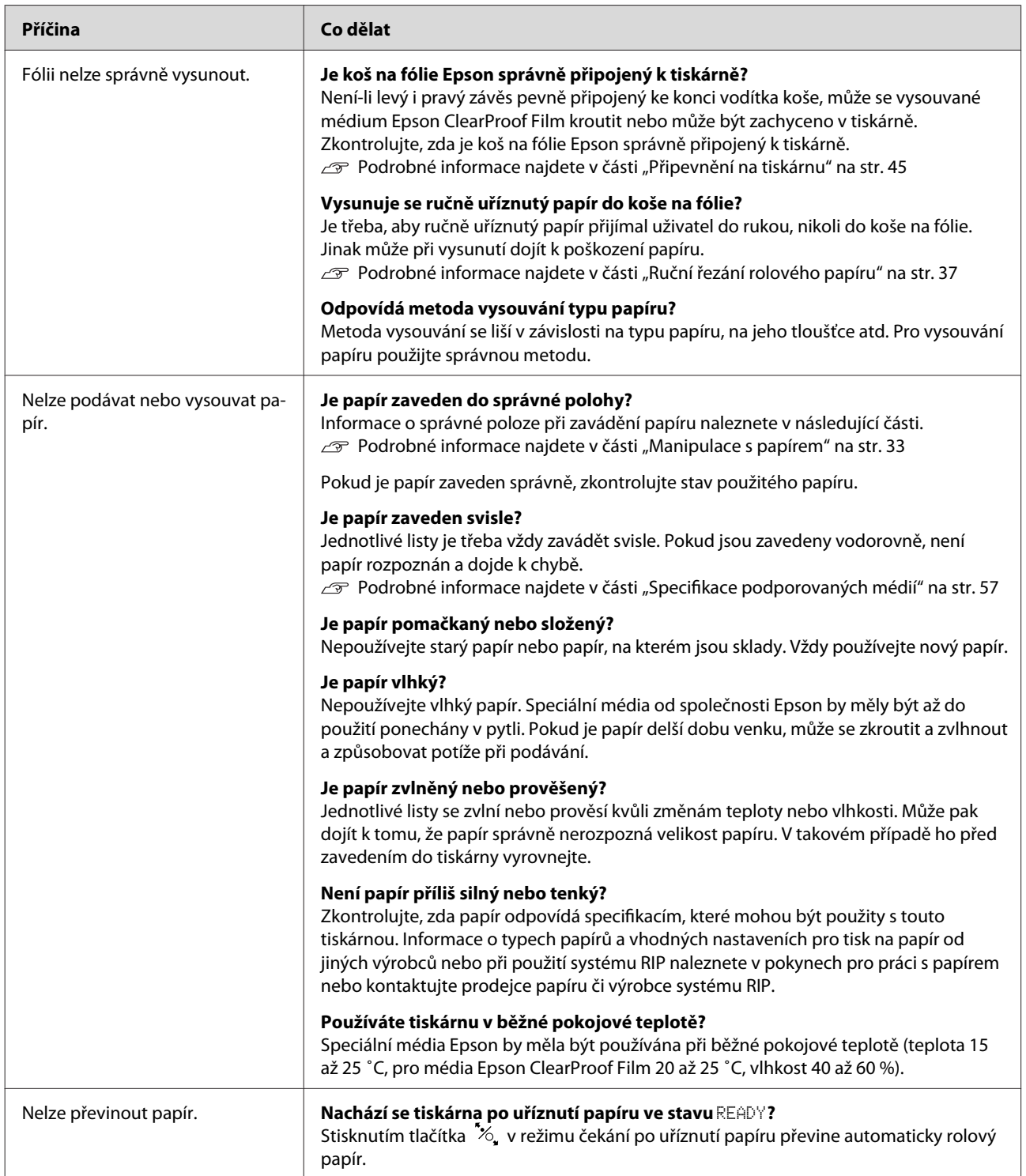

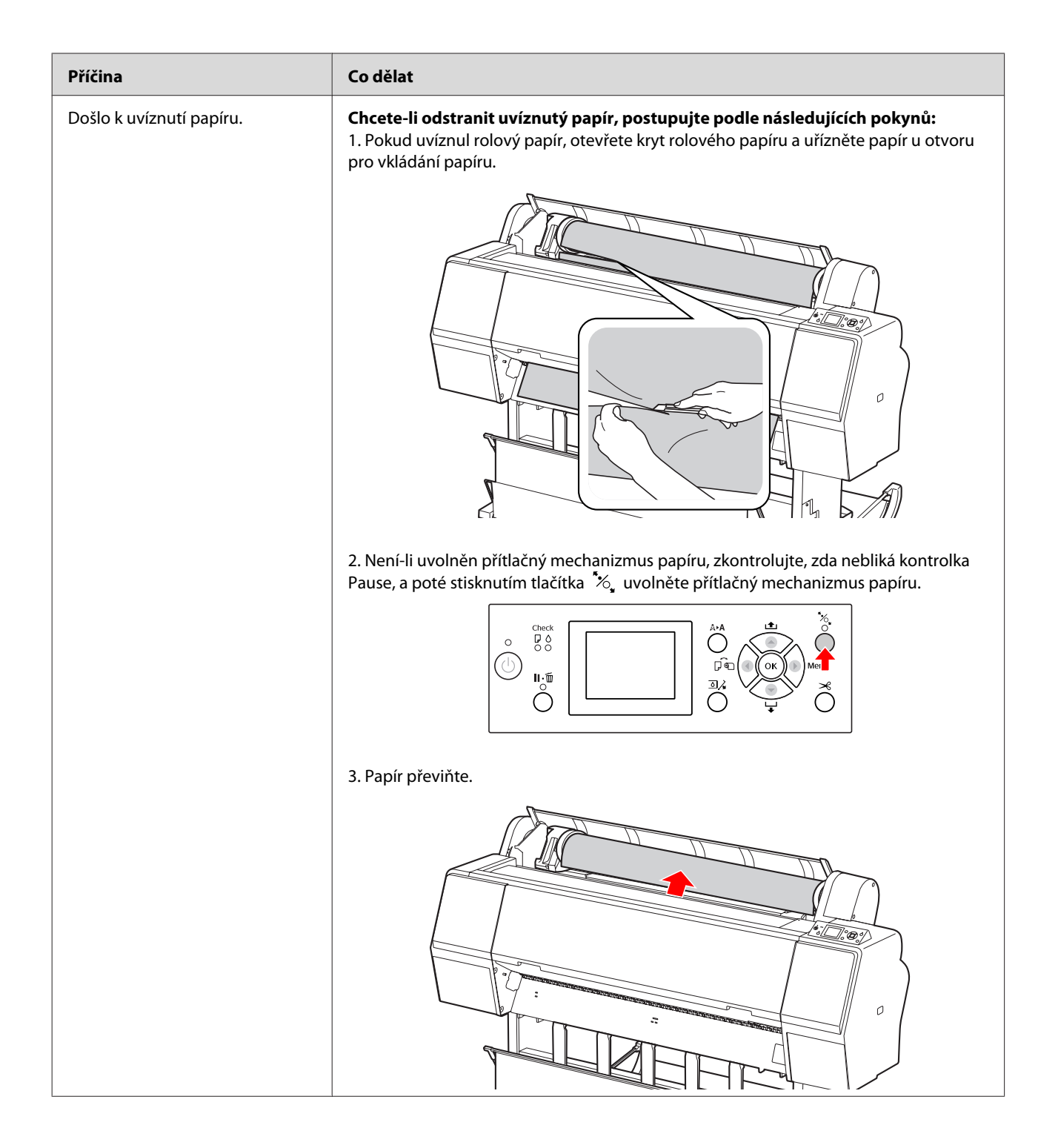

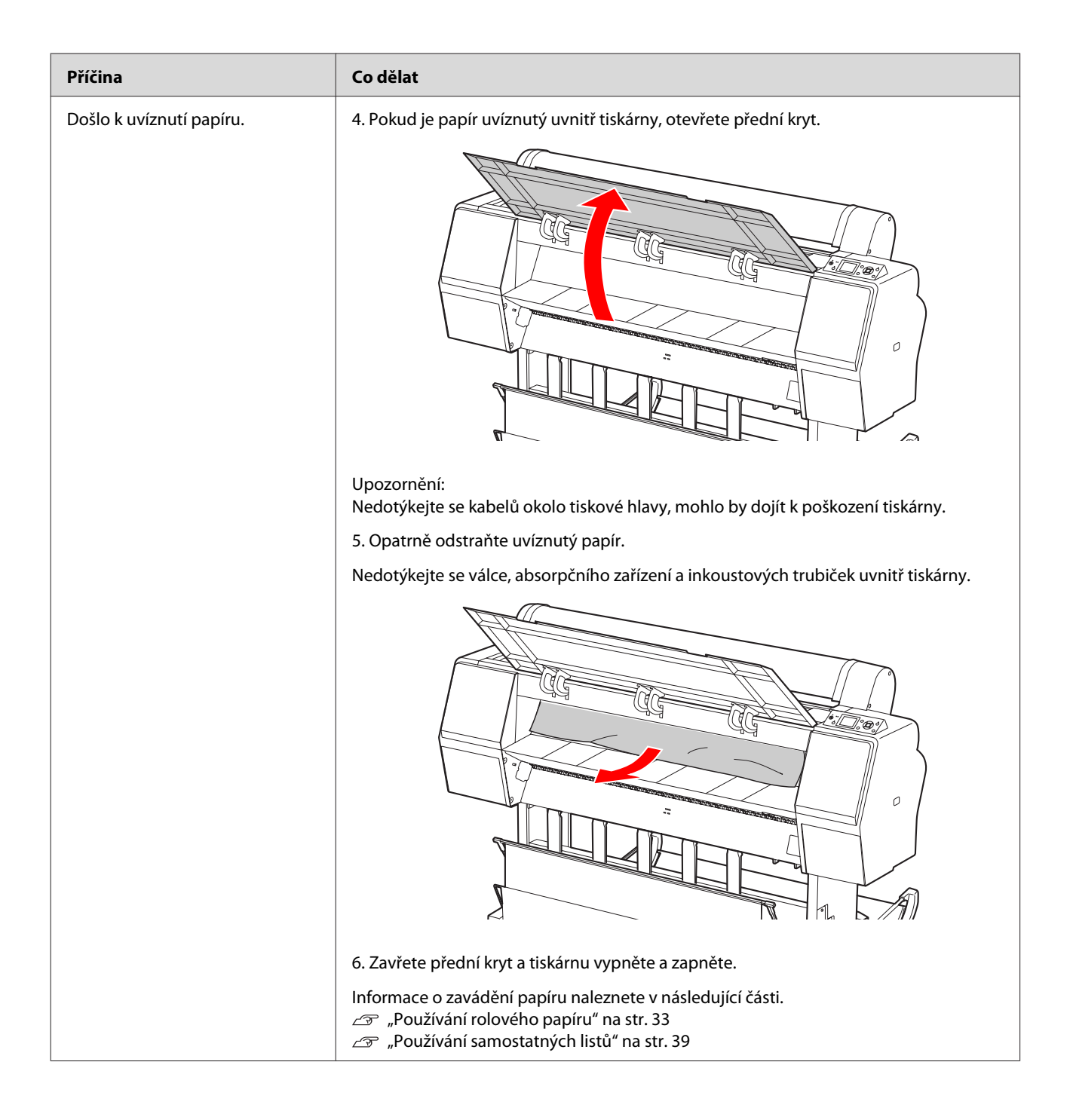

# **Jiné problémy**

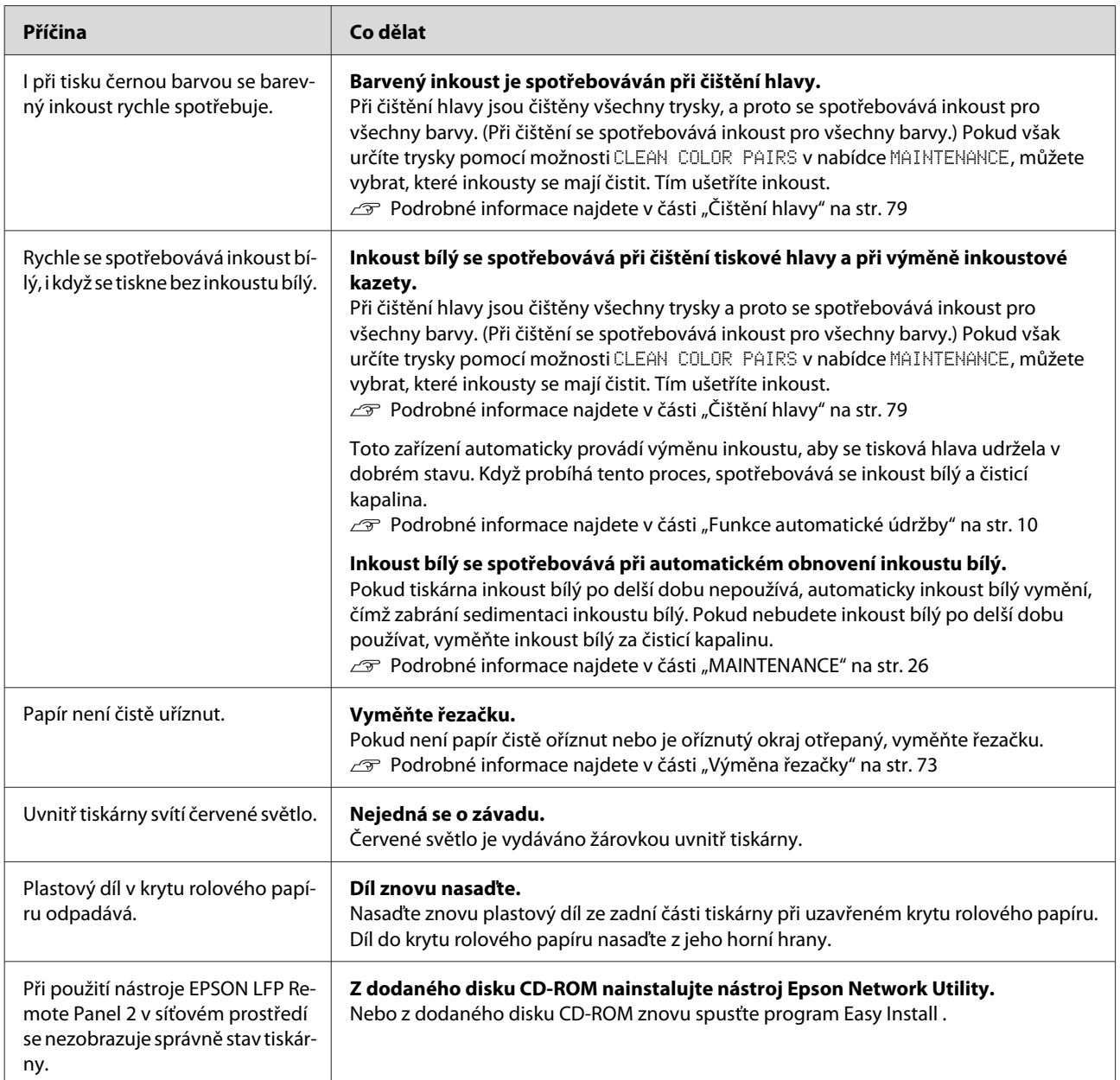
# <span id="page-108-0"></span>**Jak získat pomoc**

# **Internetová stránka technické podpory**

Web technické podpory společnosti Epson poskytuje pomoc s problémy, které nelze vyřešit pomocí informací pro řešení problémů v dokumentaci zařízení. Máte-li nainstalovaný webový prohlížeč a přístup k Internetu, navštivte web na adrese:

<http://support.epson.net/>

Nejnovější ovladače, odpovědi na často kladené otázky (FAQ), příručky a další materiály ke stažení najdete na adrese:

<http://www.epson.com>

Poté přejděte do sekce podpory místního webu společnosti Epson.

# **Kontaktování podpory společnosti Epson**

# **Než kontaktujete společnost EPSON**

Pokud se při provozu produktu Epson vyskytnou problémy, které nelze odstranit pomocí informací pro řešení problémů v jeho dokumentaci, obraťte se na služby podpory společnosti Epson. Není-li v následujícím seznamu uvedena podpora společnosti Epson pro váš region, obraťte se na prodejce, u kterého jste produkt zakoupili.

Zaměstnanci podpory společnosti Epson vám budou schopni pomoci mnohem rychleji, pokud jim poskytnete následující údaje:

- ❏ Sériové číslo zařízení (Štítek se sériovým číslem se obvykle nachází na zadní straně zařízení.)
- ❏ Model produktu
- ❏ Verze softwaru zařízení (Klepněte na **About (O aplikaci)**, **Version Info (Informace o verzi)** nebo na podobné tlačítko v softwaru zařízení.)
- ❏ Značka a model počítače
- ❏ Název a verze operačního systému počítače
- ❏ Názvy a verze aplikací, které s produktem obvykle používáte

# **Pomoc uživatelům v Severní Americe**

Společnost Epson poskytuje služby technické podpory uvedené níže.

#### **Internetová podpora**

Navštivte webovou stránku podpory společnosti Epson na adrese<http://epson.com/support> a vyberte svůj výrobek – najdete zde řešení nejběžnějších problémů. Můžete zde stáhnout ovladače a dokumentaci, najít odpovědi na nejčastější otázky, rady pro odstranění problémů, nebo můžete poslat zprávu společnosti Epson prostřednictvím elektronické pošty.

### **Technická podpora po telefonu**

Volejte: (562) 276-1300 (USA) nebo (905) 709-9475 (Kanada), 6:00 až 18:00, PST, pondělí až pátek. Dny a hodiny podpory se mohou bez předchozího upozornění změnit. Telefonáty jsou zpoplatněny příslušnými sazbami.

Než se obrátíte na oddělení podpory zákazníků společnosti Epson, připravte si prosím následující informace:

- ❏ Název produktu
- ❏ Sériové číslo zařízení
- ❏ Doklad o koupi (účtenka apod.) a datum nákupu
- ❏ Konfigurace počítače
- ❏ Popis problému

#### *Poznámka:*

*Technickou pomoc týkající se ostatních softwarových aplikací ve vašem počítači hledejte v dokumentaci příslušného softwaru.*

### **Prodej spotřebního materiálu a příslušenství**

Originální inkoustové kazety, barvicí pásky, papír a příslušenství Epson můžete zakoupit u autorizovaných prodejců společnosti Epson. Adresu nejbližšího prodejce vám rádi sdělíme na telefonním čísle 800-GO-EPSON (800-463-7766). Nakupovat můžete také online na adrese [http://](http://www.epsonstore.com) [www.epsonstore.com](http://www.epsonstore.com) (prodej v USA) nebo [http://](http://www.epson.ca) [www.epson.ca](http://www.epson.ca) (prodej v Kanadě).

## **Pomoc uživatelům v Evropě**

Informace o kontaktu na podporu společnosti Epson najdete v dokumentu **Záruka pro Evropu**.

# **Pomoc uživatelům v Austrálii**

Společnost Epson Australia vám ráda poskytne maximální zákaznický servis a podporu. Vedle dokumentace dodané s výrobkem vám jsou k dispozici i následující zdroje informací:

# **Váš prodejce**

Prodejce je často schopen identifikovat a vyřešit technický problém. Prodejce by měl být vždy prvním, na koho se s problémem se svým výrobkem obrátíte. Často vyřeší vzniklý problém rychle a jednoduše. V případě potřeby vám poradí, jak postupovat dál.

#### **Internetová adresa <http://www.epson.com.au>**

Navštivte webové stránky společnosti Epson Australia. Vyplatí se mít s sebou modem pro občasné surfování! Na stránce najdete ovladače ke stažení, kontaktní místa společnosti Epson, nové informace o produktech a technickou podporu (e-mail).

## **Linka technické pomoci Epson**

Linka technické pomoci Epson je poslední pojistkou, aby se zákazníkovi dostalo rady vždy a ve všech případech. Operátoři vám mohou poradit s instalací, s konfigurací i s vlastním používáním produktů Epson. U operátorů předprodejního oddělení si můžete vyžádat literaturu k novým výrobkům Epson a získat informace o nejbližším prodejci nebo servisním místu. Obdržíte zde odpovědi na nejrůznější typy otázek.

Telefonní čísla na linku technické pomoci jsou:

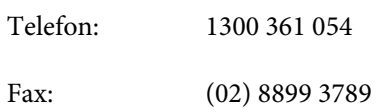

Prosíme vás, abyste si před telefonátem připravili všechny důležité informace. Čím více informací si připravíte, tím rychleji najdeme řešení vzniklého problému. K těmto informacím patří dokumentace produktu Epson, typ počítače, operační systém, používané aplikace a všechny další informace, které považujete za důležité nám sdělit.

# **Pomoc uživatelům v Singapuru**

Zdroje informací, podpory a servisu nabízené společností Epson Singapore jsou:

### **Webová stránka [\(http://www.epson.com.sg](http://www.epson.com.sg))**

K dispozici jsou informace o specifikacích produktů, ovladače ke stažení, často kladené otázky (FAQ), prodej a technická podpora prostřednictvím elektronické pošty.

#### **Linka technické pomoci Epson (Telefon: (65) 6586 3111)**

S týmem našich operátorů můžete telefonicky konzultovat následující:

- ❏ Dotazy k prodeji a informacím o produktech
- ❏ Dotazy a problémy související s použitím produktů
- ❏ Dotazy k servisu a záruce

## **Pomoc uživatelům v Thajsku**

Kontakty pro poskytnutí informací, podpory a servisu jsou:

#### **Webová stránka [\(http://www.epson.co.th](http://www.epson.co.th))**

K dispozici jsou informace o specifikacích produktů, ovladače ke stažení, často kladené otázky (FAQ) a podpora prostřednictvím elektronické pošty.

#### **Epson Hotline (Telefon: (66) 2685 -9899)**

S týmem našich operátorů můžete telefonicky konzultovat následující:

- ❏ Dotazy k prodeji a informacím o produktech
- ❏ Dotazy a problémy související s použitím produktů
- ❏ Dotazy k servisu a záruce

# **Pomoc uživatelům ve Vietnamu**

Kontakty pro poskytnutí informací, podpory a servisu jsou:

Epson Hotline (Telefon): 84-8-823-9239

Servisní centrum: 80 Truong Dinh Street, District 1, Hochiminh City Vietnam

# **Pomoc uživatelům v Indonésii**

Kontakty pro poskytnutí informací, podpory a servisu jsou:

#### **Webová stránka ([http://www.epson.co.id\)](http://www.epson.co.id)**

- ❏ Informace o specifikacích produktů, ovladače ke stažení
- ❏ Často kladené otázky (FAQ), dotazy k prodeji a podpoře prostřednictvím elektronické pošty

#### **Epson Hotline**

- ❏ Dotazy k prodeji a informacím o produktech
- ❏ Technická podpora

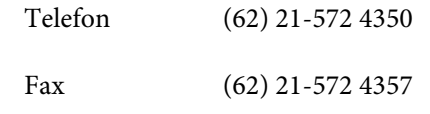

#### **Jak získat pomoc**

#### **Servisní centrum Epson**

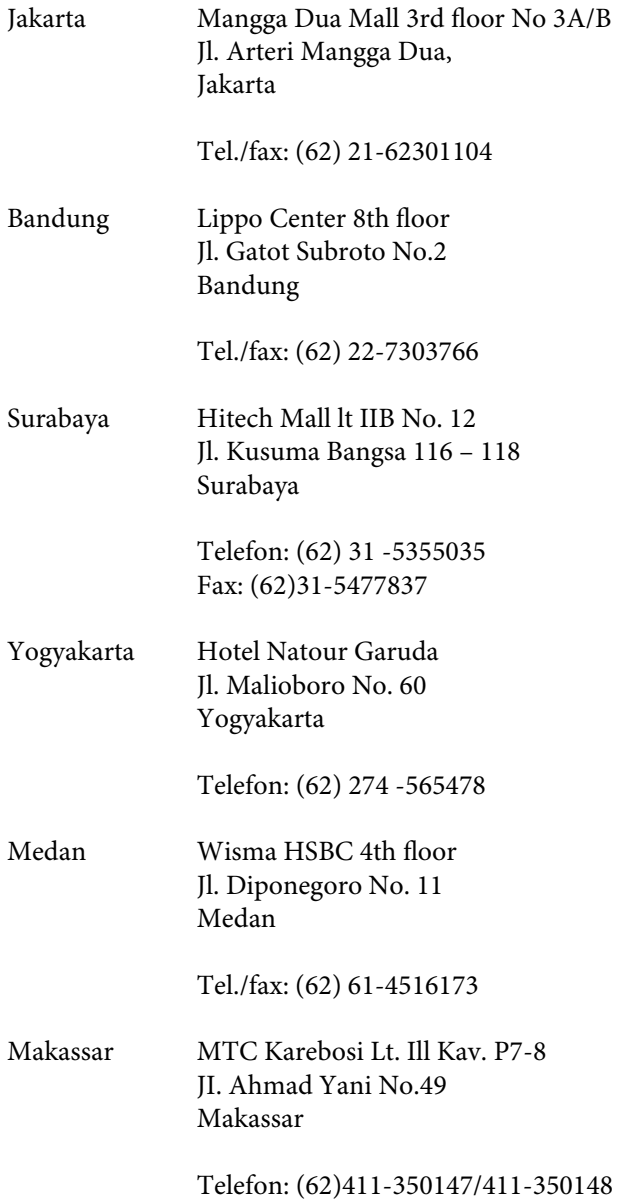

## **Pomoc uživatelům v Hongkongu**

S dotazy k technické podpoře a dalším poprodejním službám se prosím obracejte na společnost Epson Hong Kong Limited.

#### **Internetová stránka**

Společnost Epson Hong Kong založila místní internetové stránky jak v čínském, tak anglickém jazyce, na kterých najdou uživatelé následující informace:

❏ Informace o produktech

- ❏ Odpovědi na často kladené otázky (FAQ)
- ❏ Nejnovější verze ovladačů k produktům Epson

Uživatelé mohou stránky navštívit na adrese:

<http://www.epson.com.hk>

### **Horká linka technické podpory**

Tým technické podpory můžete rovněž kontaktovat telefonicky nebo faxem na následujících číslech:

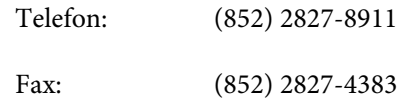

# **Pomoc uživatelům v Malajsii**

Kontakty pro poskytnutí informací, podpory a servisu jsou:

#### **Webová stránka ([http://www.epson.com.my\)](http://www.epson.com.my)**

- ❏ Informace o specifikacích produktů, ovladače ke stažení
- ❏ Často kladené otázky (FAQ), dotazy k prodeji a podpoře prostřednictvím elektronické pošty

## **Epson Trading (M) Sdn. Bhd.**

Ústředí.

Telefon: 603-56288288

Fax: 603-56288388/399

#### **Linka technické pomoci Epson**

❏ Dotazy k prodeji a informacím o produktech (infolinka)

Telefon: 603-56288222

#### **Jak získat pomoc**

❏ Dotazy k servisu a záruce, použití produktů a technické podpoře (technická linka)

Telefon: 603-56288333

### **Pomoc uživatelům v Indii**

Kontakty pro poskytnutí informací, podpory a servisu isou:

#### **Webová stránka [\(http://www.epson.co.in](http://www.epson.co.in))**

Informace o specifikacích produktů, ovladače ke stažení a dotazy k produktům.

#### **Epson India - ústředí - Bangalore**

Telefon: 080-30515000 Fax: 30515005

#### **Epson India – regionální pobočky:**

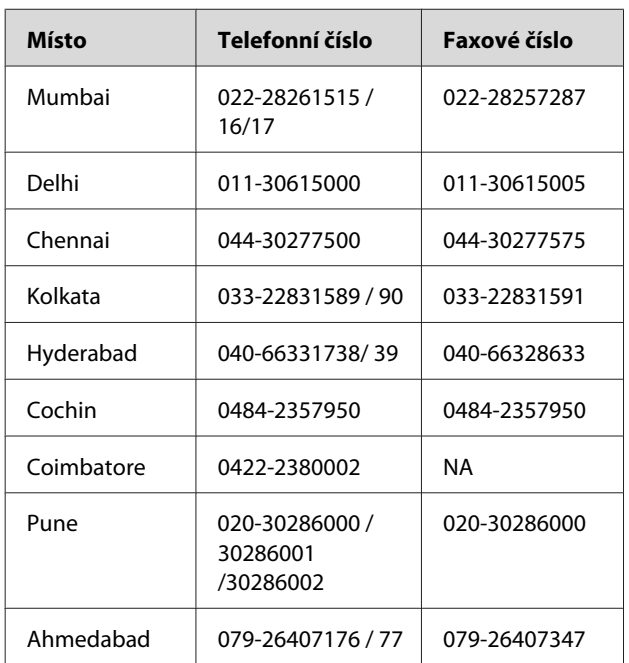

#### **Linka technické podpory**

Servis, informace o produktech, objednávky kazet – 18004250011 (9:00 – 21:00) – bezplatné telefonní číslo. Servis (CDMA a mobilní telefony) – 3900 1600 (9:00 – 18:00) zadejte místní STD předvolbu

# **Pomoc uživatelům na Filipínách**

S dotazy k technické podpoře a dalším poprodejním službám se prosím obracejte na společnost Epson Philippines Corporation na následující telefonní a faxová čísla a e-mailové adresy:

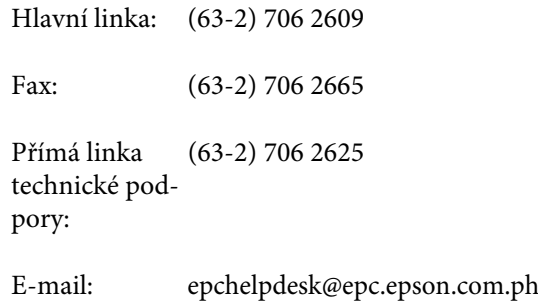

#### **Webová stránka**

([http://www.epson.com.ph\)](http://www.epson.com.ph)

K dispozici jsou informace o specifikacích produktů, ovladače ke stažení, často kladené otázky (FAQ) a podpora prostřednictvím elektronické pošty.

#### **Bezplatná linka: 1800-1069-EPSON(37766)**

S týmem našich operátorů můžete telefonicky konzultovat následující:

- ❏ Dotazy k prodeji a informacím o produktech
- ❏ Dotazy a problémy související s použitím produktů
- ❏ Dotazy k servisu a záruce

# <span id="page-113-0"></span>**Informace o zařízení**

# **Systémové požadavky pro ovladač tiskárny**

Aby bylo možné používat ovladač tiskárny, musí počítač splňovat následující systémové požadavky:

# **Systémové požadavky**

Závisí na specifikacích softwarového systému RIP (Raster Image Processor), který používáte.

# **Požadavky na připojení**

Požadavky na připojení se mohou lišit podle použitého připojení. Informace pro nejnovější podporované operační systémy naleznete na webu společnosti Epson.

#### **Připojení USB**

Musí být splněny následující podmínky:

- ❏ Počítač s předinstalovaným systémem Windows Vista, Windows XP nebo Windows 2000 nebo počítač s předinstalovaným systémem Windows 2000, Windows Me nebo Windows 98, který byl následně aktualizován na systém Windows Vista, Windows XP nebo Windows 2000.
- ❏ Počítač s portem USB, garantovaným výrobcem počítače. (V případě potřeby se zeptejte výrobce počítače.)

## **Připojení k síti**

Podrobné informace najdete v Příručce pro síť.

# **Technické údaje tiskárny**

### **Tisk**

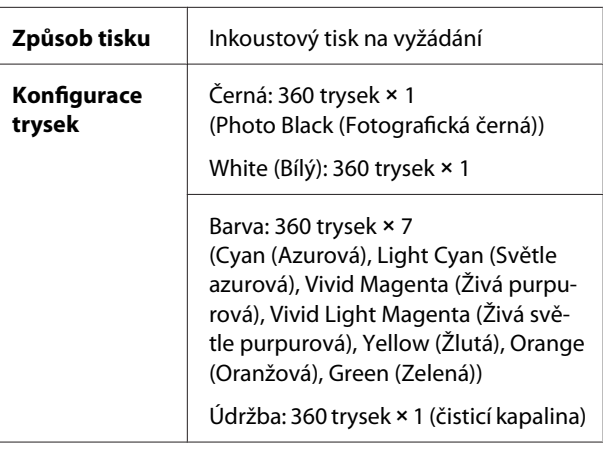

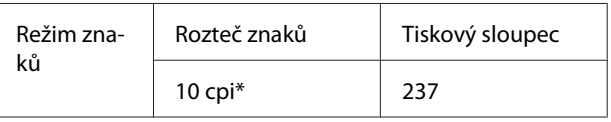

\* počet znaků na palec

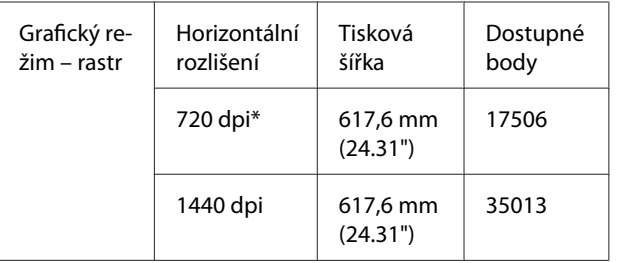

\* počet bodů na palec

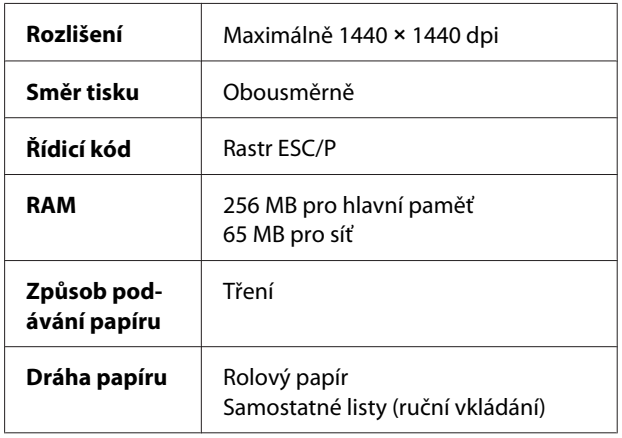

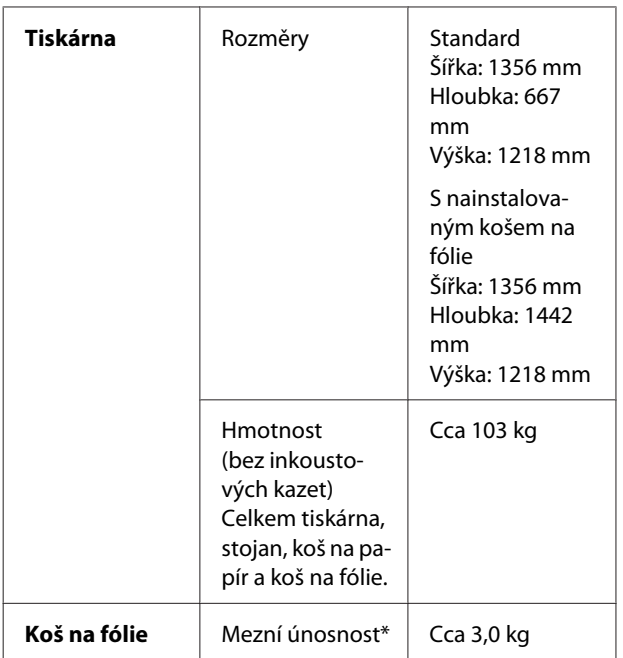

\* Hmotnost, kterou je možné umístit na zařízení. Při vyšší než uvedené hmotnosti může dojít k poškození zařízení.

# **Elektrotechnická část**

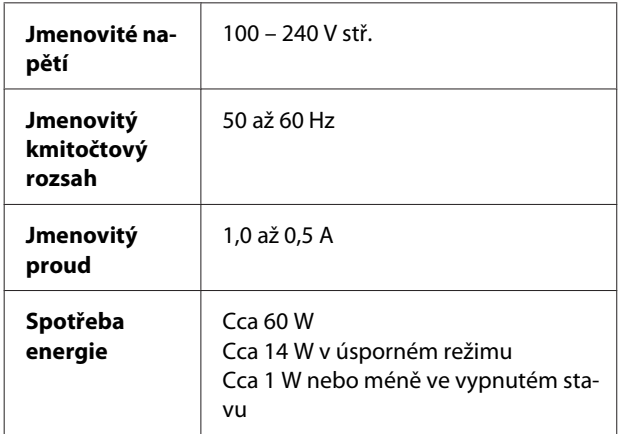

# **Inkoustové kazety**

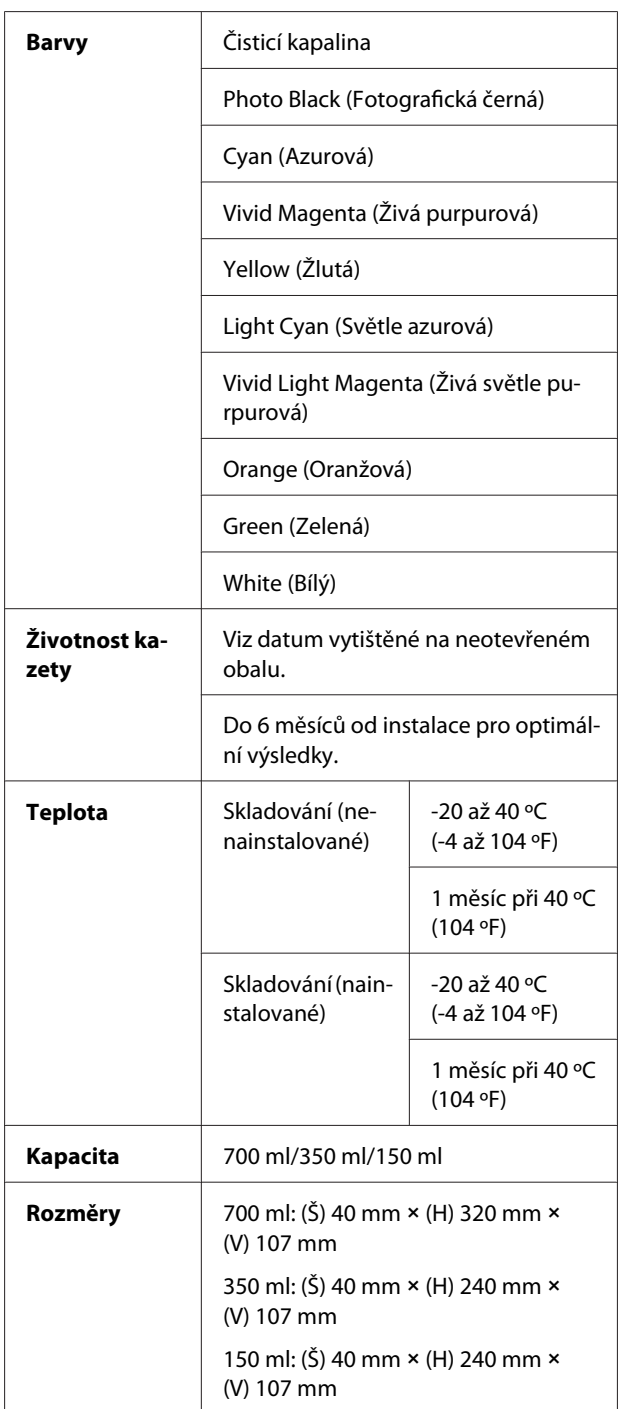

#### *Poznámka:*

- ❏ *Inkoustové kazety dodané s tiskárnou jsou částečně spotřebovány během počátečního nastavení. Pro zajištění maximální kvality výsledného tisku je tisková hlava tiskárny zcela naplněna inkoustem. Během tohoto jednorázového procesu se spotřebuje velké množství inkoustu. Proto je s těmito inkoustovými kazetami možné vytisknout menší počet stran než s kazetami instalovanými později.*
- ❏ *Skutečná spotřeba inkoustu se může lišit v závislosti na typu tisknutých obrázků, typu používaného papíru, četnosti tisku a na okolních podmínkách (např. na teplotě).*
- ❏ *Při následujících operacích dochází ke spotřebovávání inkoustu: čistění tiskové hlavy a doplňování inkoustu po instalaci tiskové kazety.*
- ❏ *Pro zajištění kvality tisku doporučujeme pravidelně vytisknout několik stran.*

# **Provozní prostředí**

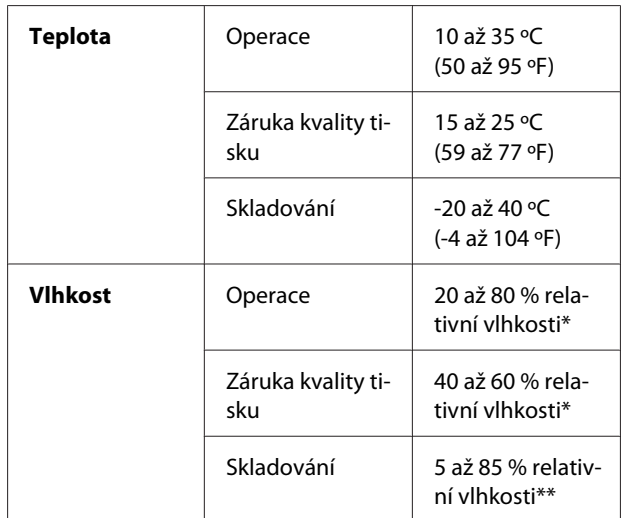

\* Bez kondenzace

\*\* Skladováno v přepravním obalu

Provozní podmínky (teplota a vlhkost):

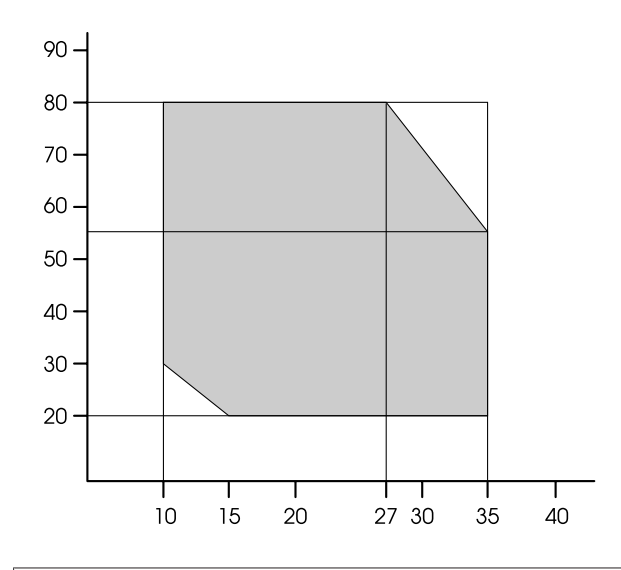

#### *Poznámka:*

*Prostředí, ve kterém lze používat média Epson ClearProof Film, se liší od garantovaného provozního prostředí tiskárny. Udržujte prostředí vhodné pro média Epson ClearProof Film.*

 *Podrobné informace najdete v části ["Informace o](#page-58-0) [papíru" na str. 59](#page-58-0)*

## <span id="page-116-0"></span>**Standardy a schválení**

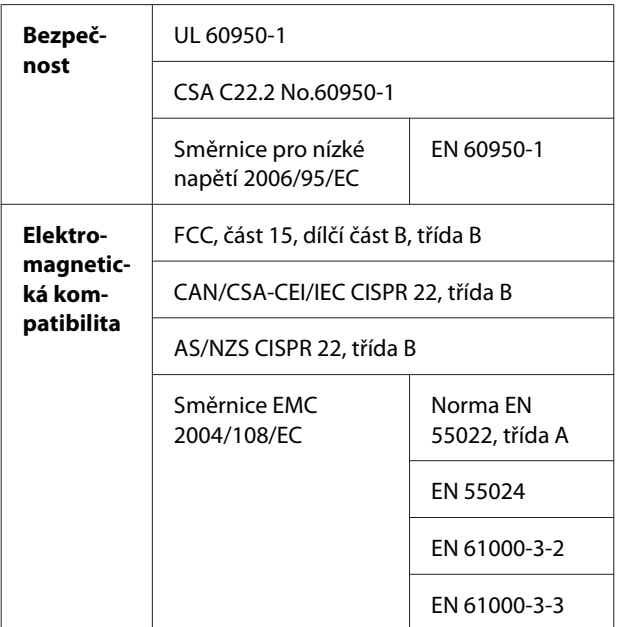

#### **Uživatelé v Evropě**

#### w*Varování:*

Toto je produkt třídy A. V domácím prostředí může tento produkt způsobovat rádiové rušení; v takovém případě může být uživatel povinen přijmout odpovídající opatření.

## **Rozhraní**

Tato tiskárna je vybavena rozhraním USB a rozhraním Ethernet.

#### **Rozhraní USB**

Rozhraní USB vestavěné v této tiskárně je založeno na standardech, které jsou uvedeny ve specifikacích Universal Serial Bus Specifications Revision 2.0 a Universal Serial Bus Device Class Definition for Printing Devices Version 1.1. Toto rozhraní má následující vlastnosti.

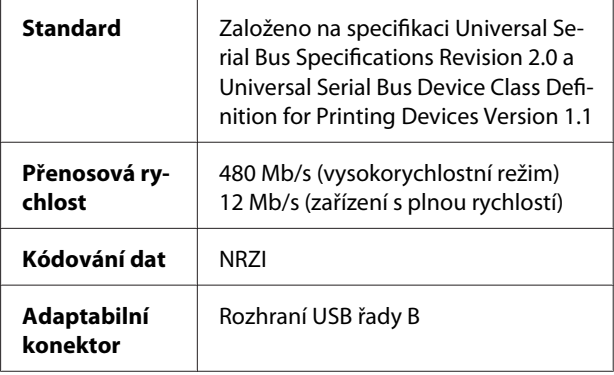

#### *Poznámka:*

*Rozhraní USB podporují pouze počítače vybavené konektorem USB a pracující se systémy Windows Vista, XP x 64, XP, 2000 nebo Mac OS X.10.x.*

#### **Rozhraní Ethernet**

V tiskárně je vestavěno rozhraní Ethernet. Pro připojení k síti použijte kabel 10BASE-T, 100BASE-TX STP (stíněná kroucená dvoulinka) s konektorem RJ-45.

## Rejstřík

# Rejstřík

# $\mathbf{A}$

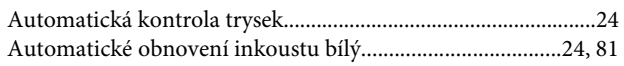

# $\overline{\mathbf{B}}$

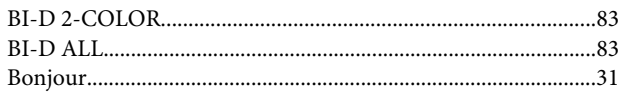

# $\mathsf{C}$

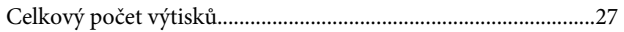

# Č

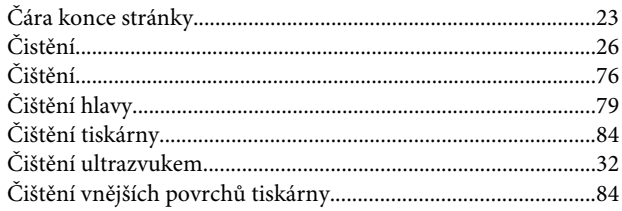

# D

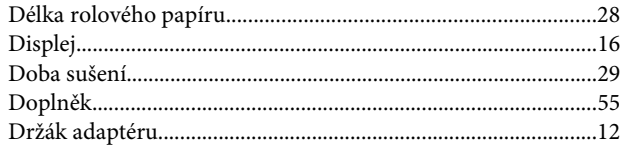

# E

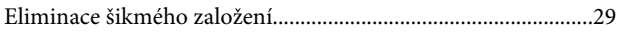

# F

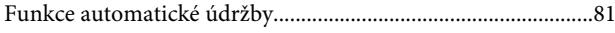

# $\overline{\mathbf{H}}$

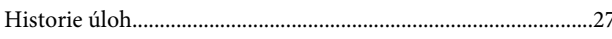

## $\overline{1}$

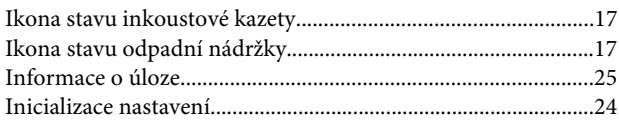

# $\overline{\mathsf{J}}$

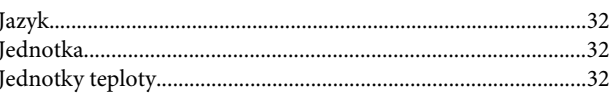

# $\mathbf K$

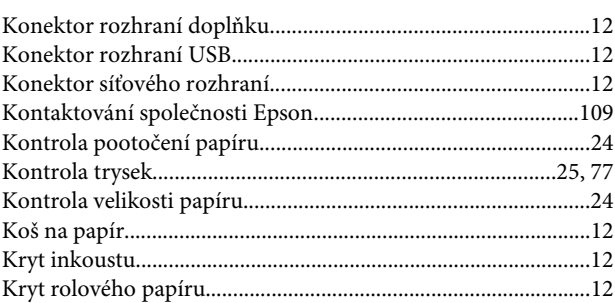

### $\mathbf{L}%$

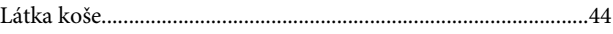

#### $\mathsf{M}$

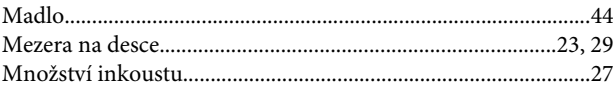

# $\overline{\mathsf{N}}$

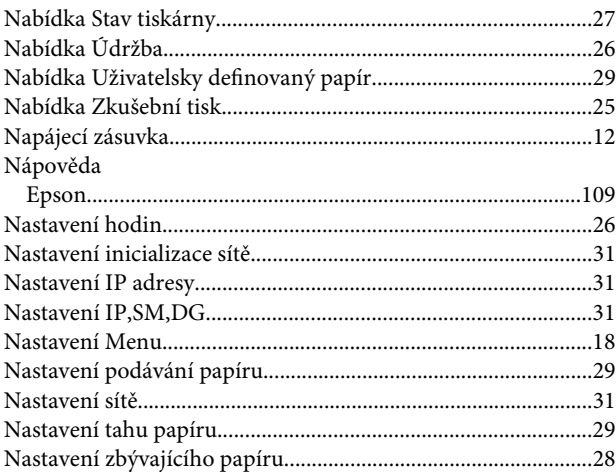

# $\mathbf{o}$

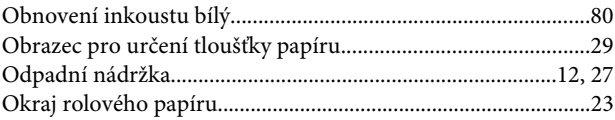

#### Rejstřík

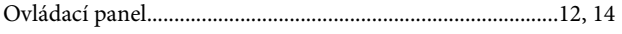

# $\mathsf{P}$

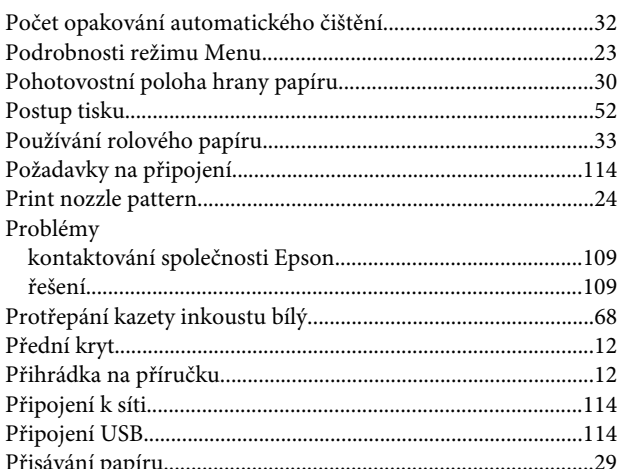

# $\overline{\mathbf{R}}$

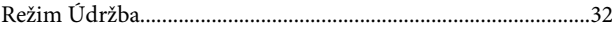

# $\mathsf{s}$

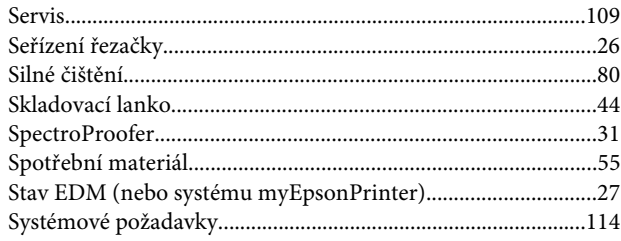

# T

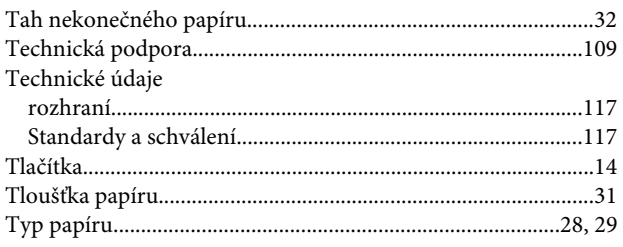

# $\cup$

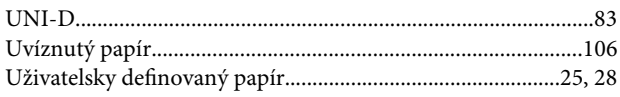

# $\mathbf{V}$

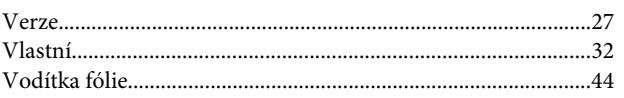

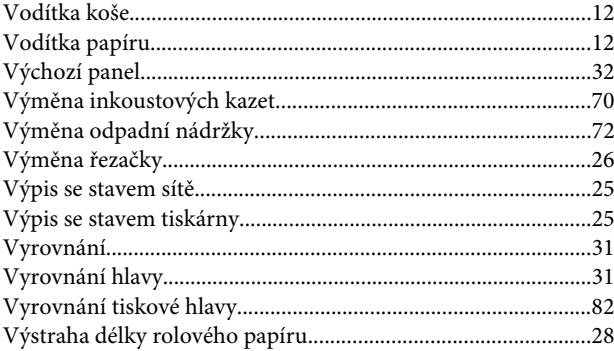

# $\mathsf{z}$

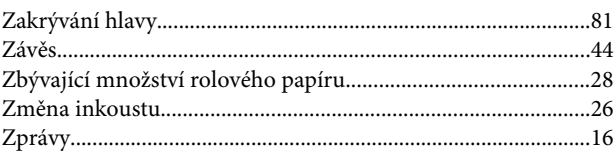